P3PC-4862-16DEZ2

## RICOH

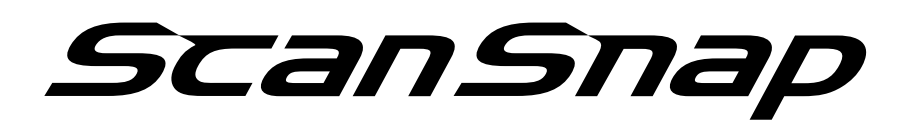

# **Handbuch für den Scan-Profi (Mac OS)**

## **Inhalt**

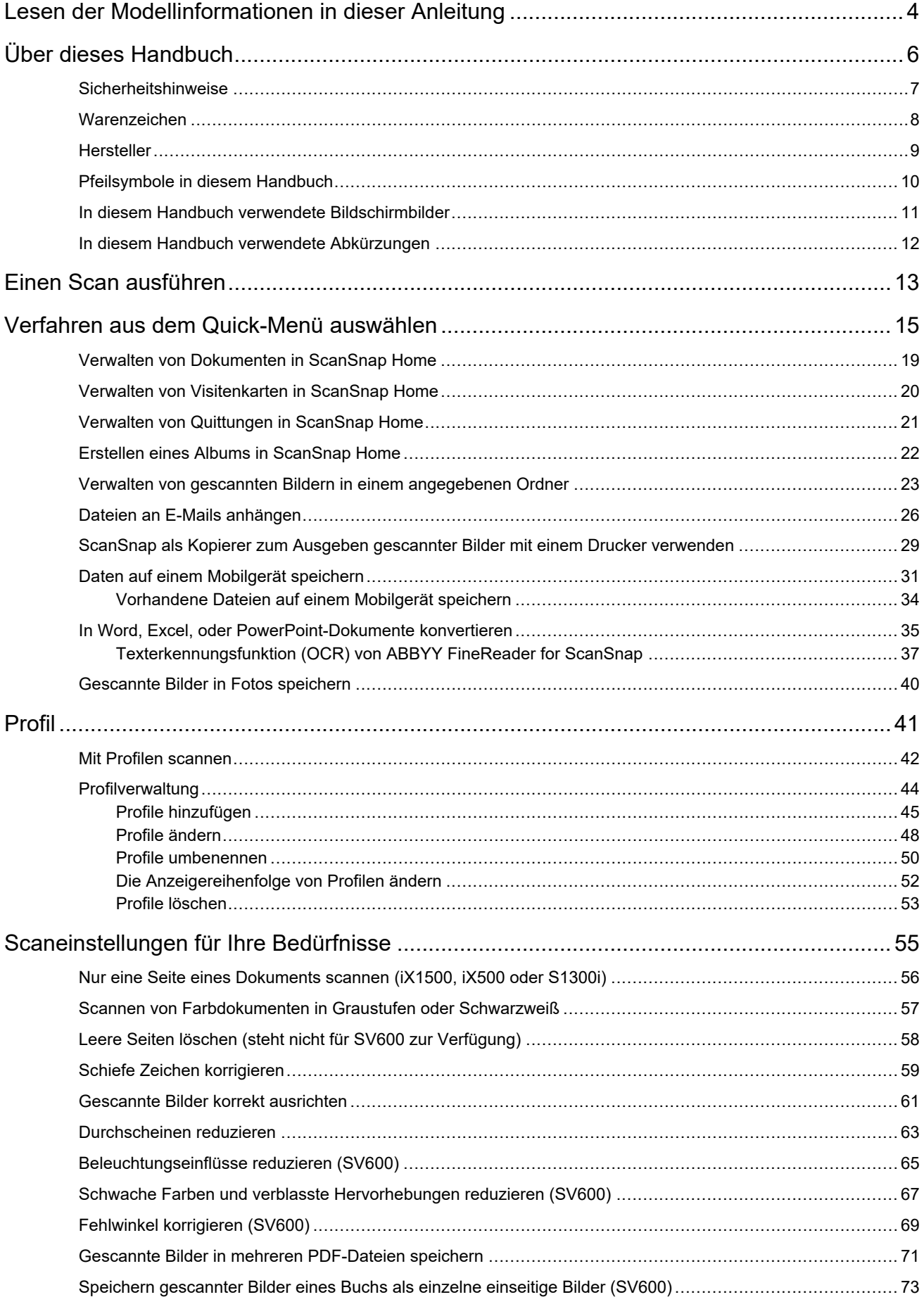

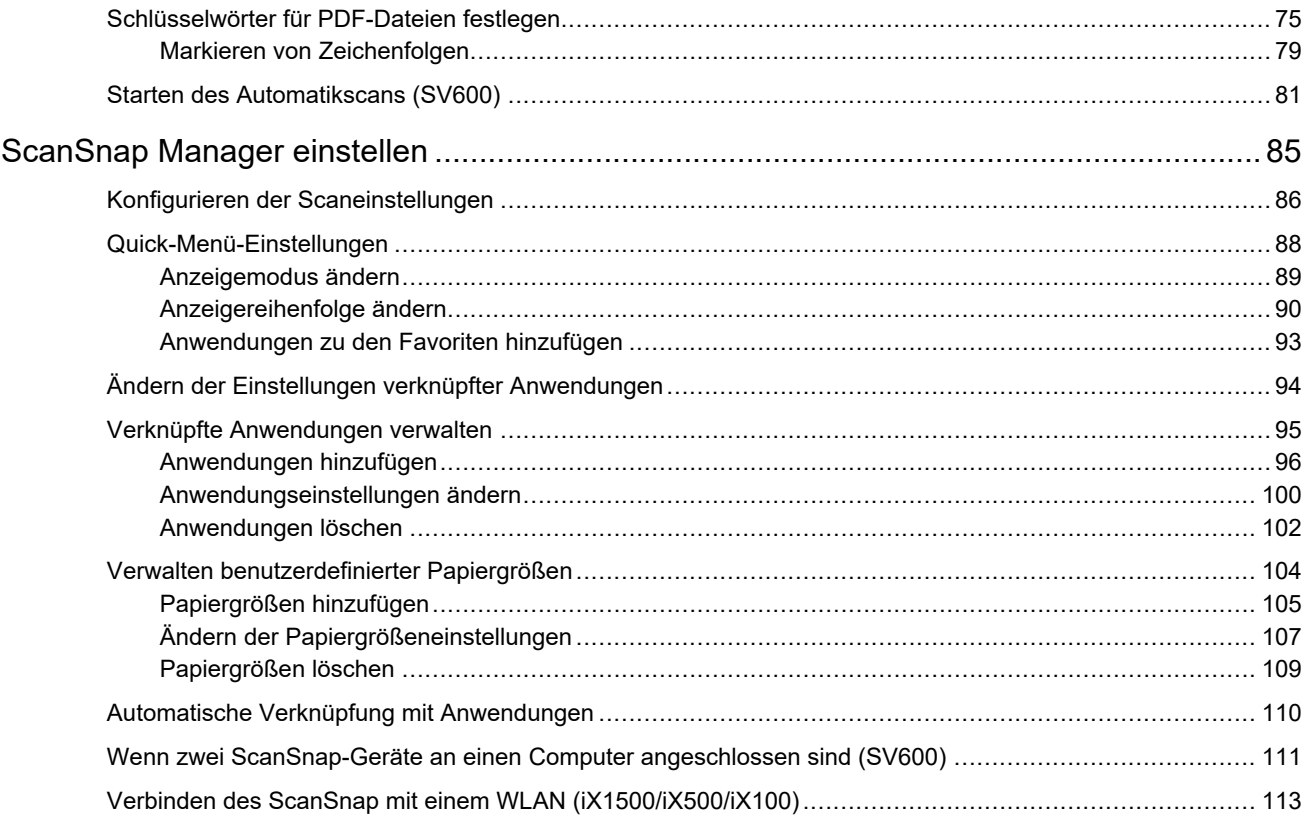

## <span id="page-3-0"></span>Lesen der Modellinformationen in dieser Anleitung

Wenn Sie den iX1600, iX1400 oder iX1300 verwenden, lesen Sie die Modellbezeichnungen wie folgt.

● Wenn Sie den iX1600 verwenden

Lesen Sie die Modellbezeichnung "iX1500" als "iX1600".

● Wenn Sie den iX1400 verwenden

Lesen Sie die Modellbezeichnung "iX1500" als "iX1400".

Der iX1400 unterstützt allerdings nicht die Funktion für die WLAN-Verbindung. Überspringen Sie die Beschreibungen zum WLAN.

• Wenn Sie den iX1300 verwenden

Lesen Sie die Modellbezeichnung "iX1500" als "iX1300".

Der iX1300 bietet aber die folgenden beiden Scanmethoden: "U-förmiger Scan" und "Rückführscan".

Weitere Informationen zum Durchführen eines Scans finden Sie [hier](https://www.pfu.fujitsu.com/imaging/downloads/manual/basic/mac/jp/topics/scan_type_ix1300.html) im Handbuch: Erste **Schritte** 

Da der iX1300 zwei Scanmethoden bietet, unterscheiden sich die Einstellungselemente im ScanSnap-Einrichtungsfenster für den iX1300. Diese sind im Folgenden aufgeführt.

- Registerkarte [Scanmodus]
	- $\bullet$  Die Schaltfläche [Zuführungsoption] wird angezeigt.

Sie können ein Einzugsverfahren für den U-förmigen Scan und den Rückführscan im Fenster [Zuführungsoption] festlegen, das angezeigt wird, wenn Sie auf die Schaltfläche [Zuführungsoption] klicken.

l Das Kontrollkästchen [Beide Seiten der Bilder zusammenfügen] wird im Fenster [Option Scanmodus] angezeigt, das angezeigt wird, wenn Sie auf die Schaltfläche [Option] klicken.

Sie können die Vorder- und Rückseite eines Bildes, die durch das Scannen eines Dokuments mit Rückführscan erstellt wurden, zusammenführen und das zusammengeführte Bild als Einzelbild speichern.

Weitere Informationen finden Sie [hier](https://www.pfu.fujitsu.com/imaging/downloads/manual/basic/mac/jp/topics/scan_larger_a4_ix1300.html) im Handbuch: Erste Schritte.

Registerkarte [Papier]

Die verfügbaren Einstellungselemente für jede Scanmethode (U-förmiger Scan und Rückführscan) werden angezeigt.

### **Referenzen für aktuelle Informationen zum ScanSnap**

**•** Informationen zur Hardware

Aktuelle Informationen zum Einrichtungsvorgang, zu den grundlegenden Bedienungen und Reinigungsvorgängen für den ScanSnap finden Sie im [Handbuch: Erste Schritte](https://www.pfu.fujitsu.com/imaging/downloads/manual/basic/mac/de/topics/index.html).

Um in einer Umgebung im Handbuch: Erste Schritte nachzulesen, in der der Computer keine Internetverbindung hat, laden Sie die PDF-Version des Handbuchs in einer Umgebung, in der der Computer eine Internetverbindung hat, von [hier](https://www.fujitsu.com/global/support/products/computing/peripheral/scanners/scansnap/manuals/) herunter.

Informationen zur Software

Ausführliche Informationen zu den unterstützten Betriebssystemen für die Software finden Sie [hier](https://scansnap.fujitsu.com/global/dl/os.html).

Ausführliche Informationen zu der Software, die mit dem ScanSnap verwendet werden kann, finden Sie [hier.](https://scansnap.com/r/df/)

## <span id="page-5-0"></span>Über dieses Handbuch

- **•** ["Sicherheitshinweise" \(Seite 7\)](#page-6-0)
- ["Warenzeichen" \(Seite 8\)](#page-7-0)
- **•** ["Hersteller" \(Seite 9\)](#page-8-0)
- **•** ["Pfeilsymbole in diesem Handbuch" \(Seite 10\)](#page-9-0)
- **["In diesem Handbuch verwendete Bildschirmbilder" \(Seite 11\)](#page-10-0)**
- **["In diesem Handbuch verwendete Abkürzungen" \(Seite 12\)](#page-11-0)**

## <span id="page-6-0"></span>**Sicherheitshinweise**

Das beiliegende "Sicherheitshinweise"-Handbuch enthält wichtige Informationen zum sicheren und korrekten Umgang mit dem ScanSnap. Lesen Sie dieses Handbuch sorgfältig, bevor Sie den ScanSnap verwenden.

## <span id="page-7-0"></span>**Warenzeichen**

Apple, App Store, das Apple-Logo, Mac, Mac OS, OS X, macOS, iPad, iPadOS, iPhoto, iPod touch und iTunes sind Warenzeichen von Apple Inc.

Adobe, Acrobat und Reader sind eingetragene Warenzeichen oder Warenzeichen von Adobe in den USA und/oder anderen Ländern.

ABBYY™ FineReader™ Engine © ABBYY. OCR by ABBYY

ABBYY und FineReader sind Warenzeichen und in einigen Ländern auch eingetragene Warenzeichen von ABBYY Software Ltd.

Google, Android, Google Play, Google Drive und Google Chrome sind Warenzeichen oder eingetragene Warenzeichen von Google LLC. Die Verwendung dieser eingetragenen Warenzeichen oder Warenzeichen obliegt Google Permissions.

Wi-Fi, Wi-Fi Protected Setup und das Wi-Fi Protected Setup-Logo sind Warenzeichen der Wi-Fi Alliance.

ScanSnap, das ScanSnap-Logo, ScanSnap Home, ScanSnap Manager, ScanSnap Organizer und CardMinder sind eingetragene Warenzeichen oder Warenzeichen von PFU Limited in Japan.

Andere Firmenamen und Produktbezeichnungen sind eingetragene Warenzeichen oder Warenzeichen der jeweiligen Firmen.

## <span id="page-8-0"></span>**Hersteller**

PFU Limited

YOKOHAMA i-MARK PLACE, 4-4-5 Minatomirai, Nishi-ku, Yokohama, Kanagawa, 220-8567, Japan

© PFU Limited 2013-2021

## <span id="page-9-0"></span>Pfeilsymbole in diesem Handbuch

Rechtspfeile (→) werden zur Verbindung von Symbolen und Operationen verwendet, die nacheinander ausgewählt werden sollen.

Beispiel: Wählen Sie in der Seitenleiste im Finder [Anwendungen] → [ScanSnap].

## <span id="page-10-0"></span>In diesem Handbuch verwendete Bildschirmbilder

Die in diesem Handbuch verwendeten Bildschirmbilder beziehen sich auf die Verwendung des iX1500.

Dieses Handbuch verwendet Bildschirmbilder von macOS Catalina v10.15.

Je nach Betriebssystem können sich die angezeigten Fenster unterscheiden.

Die Bildschirmbeispiele in dieser Anleitung unterliegen im Interesse der Produktentwicklung Änderungen ohne Benachrichtigung.

Sollte sich das tatsächliche Fenster von den Bildschirmbeispielen in dieser Anleitung unterscheiden, folgen Sie bei der Bedienung dem tatsächlich angezeigten Bildschirm.

#### **HINWEIS**

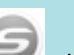

Wenn das Symbol ScanSnap Manager nicht im Dock angezeigt wird, klicken Sie in der Seitenleiste des Finders auf [Anwendungen], klicken Sie dann auf [ScanSnap] und doppelklicken Sie auf [ScanSnap Manager].

## <span id="page-11-0"></span>In diesem Handbuch verwendete Abkürzungen

Wird in diesem Handbuch auf ein ScanSnap-Modell Bezug genommen, wird der Teil "Farbbildscanner ScanSnap" ausgelassen.

Des Weiteren werden folgende Abkürzungen verwendet:

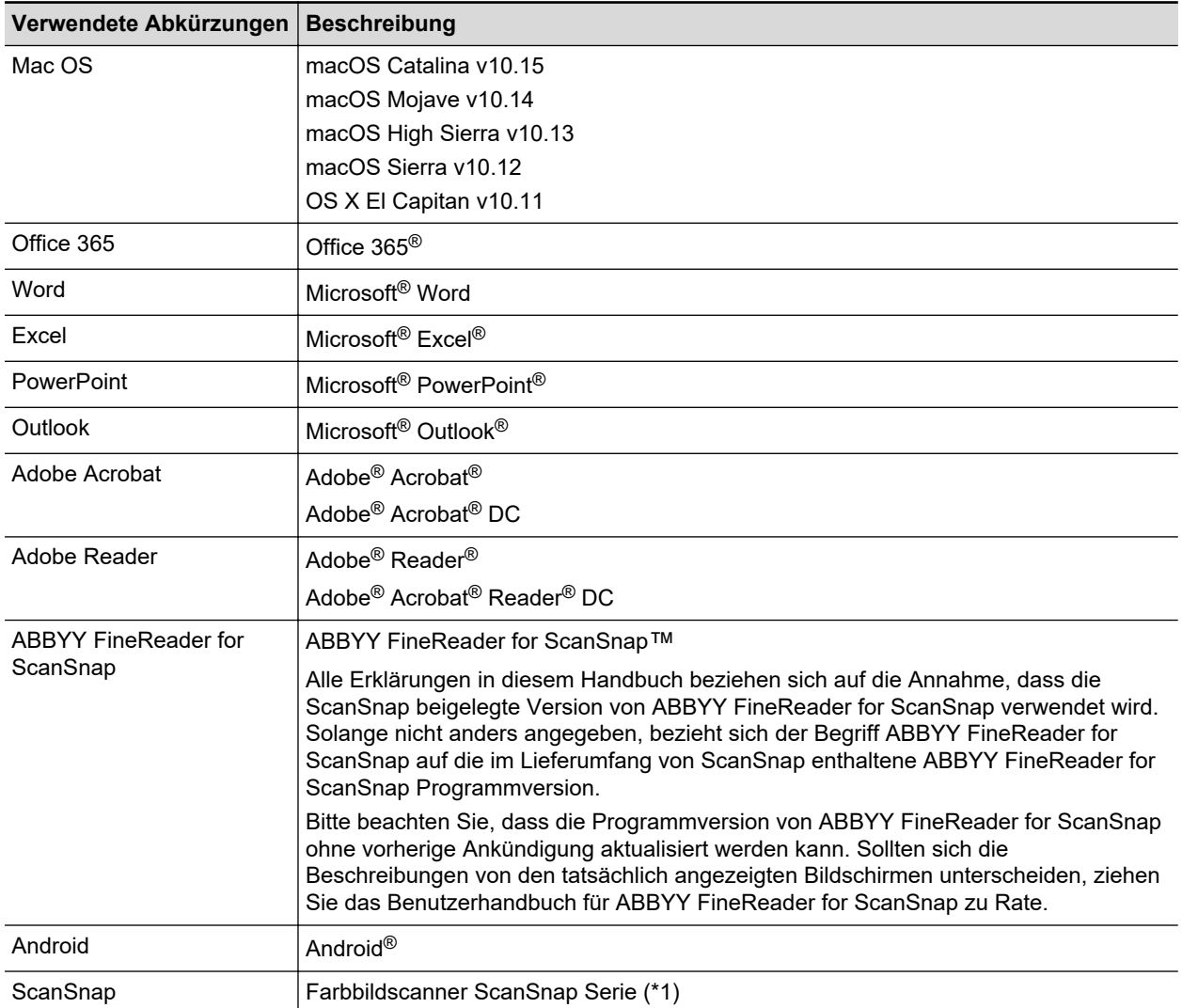

\*1: Beinhaltet nicht die ScanSnap N1800 Serie.

## <span id="page-12-0"></span>Einen Scan ausführen

In diesem Abschnitt wird das Ausführen eines Scans mit ScanSnap beschrieben.

Für das Scannen stehen zwei verschiedene Methoden zur Verfügung. Wählen Sie einen der beiden Vorgangsweisen entsprechend dem Verwendungszweck der gescannten Bilddaten.

- "Scannen mit dem Quick-Menü" (Seite 13)
- "Scannen mit einem Profil" (Seite 13)

#### **HINWEIS**

Mithilfe eines die Abkürzungstasten unterstützenden Fußpedals kann das Scannen von Dokumenten für SV 600 ausgeführt werden.

Weitere Informationen finden Sie in der ScanSnap Manager Hilfe.

### **Scannen mit dem Quick-Menü**

Nach dem Scannen des Dokuments mit dem ScanSnap können Sie problemlos die Anwendung aus dem angezeigten Menü auswählen und das gescannte Bild speichern, als E-Mail versenden oder drucken bzw. ScanSnap Manager mit einer Anwendung verknüpfen.

Das Scannen mit dem Quick-Menü ist auf die Standardeinstellung gesetzt.

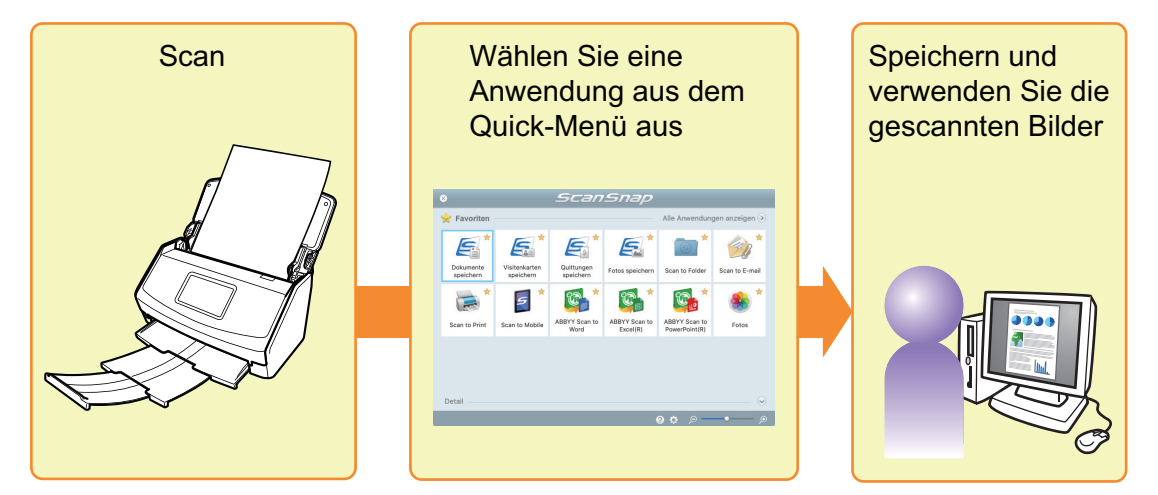

Weitere Informationen finden Sie unter ["Verfahren aus dem Quick-Menü auswählen" \(Seite 15\)](#page-14-0).

### **Scannen mit einem Profil**

Wählen Sie ein zuvor bestimmtes Profil (Scaneinstellungen und verknüpfte Anwendung) und drücken die [Scan] Taste, um das Dokument zu scannen und mit der Anwendung zu verknüpfen.

Es wird empfohlen für das Scannen von Dokumenten wiederholt dieselben Scaneinstellungen zu verwenden.

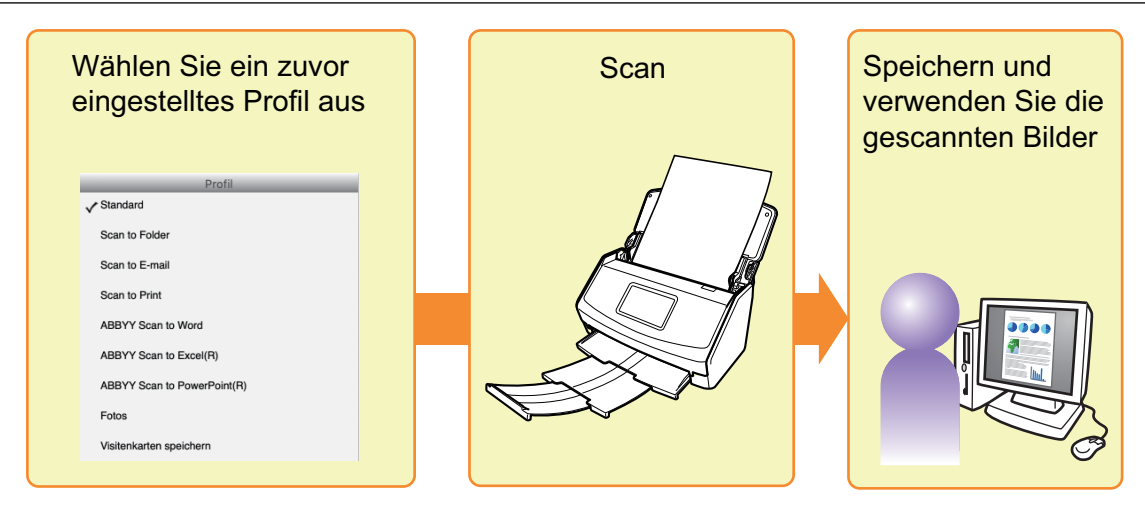

Weitere Informationen finden Sie unter ["Profil" \(Seite 41\)](#page-40-0).

## <span id="page-14-0"></span>Verfahren aus dem Quick-Menü auswählen

Durch das Quick-Menü können auch ScanSnap-Anfänger alle Funktionen und Möglichkeiten des Scanners schnell und einfach nutzen.

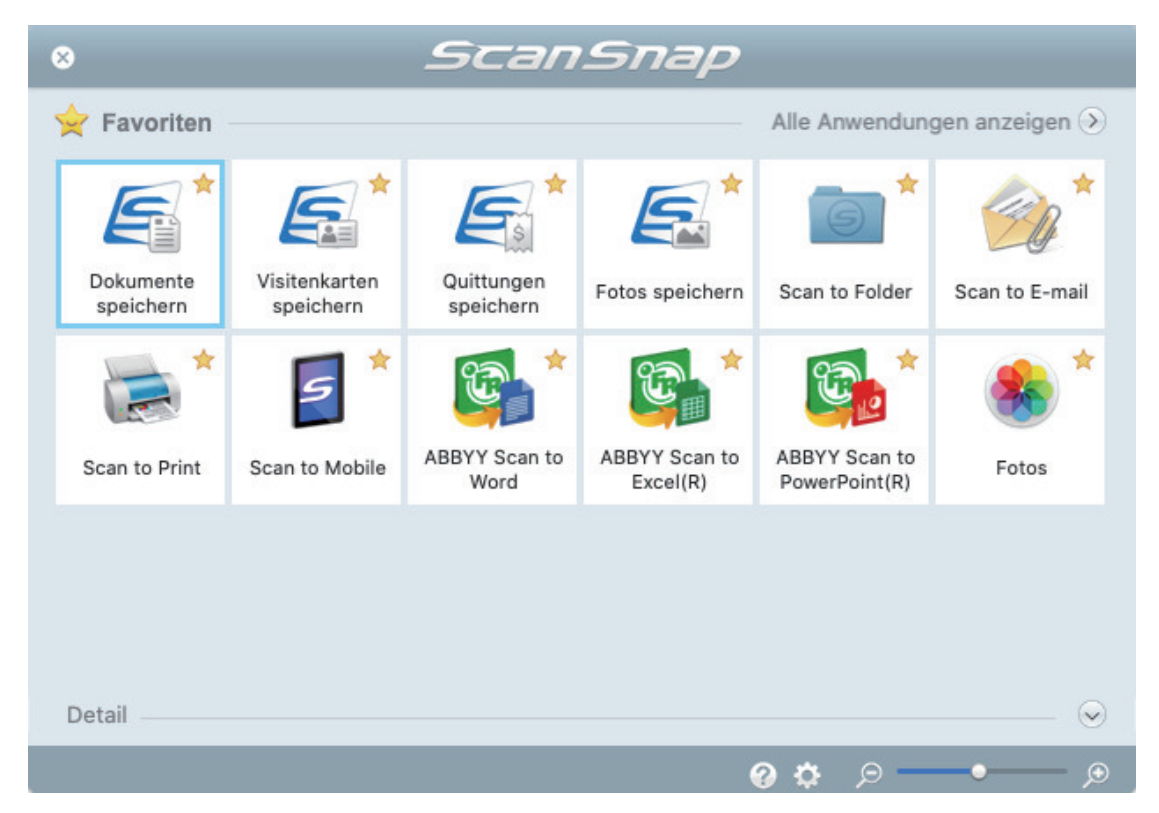

Wählen Sie eine Anwendung aus dem Quick-Menü um die folgenden Vorgänge durchzuführen:

- "Gescannte Bilder verwenden" (Seite 15)
- l ["Verknüpfungen mit Anwendungen" \(Seite 16\)](#page-15-0)

### **Gescannte Bilder verwenden**

### **[Teilen Sie gescannte Dokumente mit anderen Benutzern.](#page-22-0)**

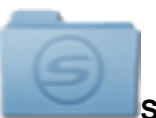

#### **Scan to Folder**

Speichern Sie das gescannte Bild nach dem Scannen direkt in einen gemeinsamen Netzwerkordner und informieren Sie die anderen Benutzer über eine automatisch generierte E-Mail darüber.

## <span id="page-15-0"></span>**[Senden Sie Dokumentdateien via E-Mail an andere Empfänger.](#page-25-0)**

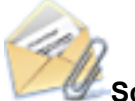

#### **Scan to E-mail**

Versenden Sie gescannte Bilder nach dem Scannen direkt als Anlage per E-Mail.

#### **WICHTIG**

Bis zu zehn Dateien können an eine E-Mail als Anlage angefügt werden.

Wenn Sie mit den folgenden Einstellungen mehrere Seiten Scannen, werden mehrere Dateien erstellt. Beachten Sie daher die Anzahl der eingelegten Dokumente:

- Dateiformat: JPEG (\*.jpg)
- Wenn das [Seitenzahl, für die jeweils eine neue PDF-Datei erstellt werden soll] Kontrollkästchen markiert wurde

### **[Fertigen Sie Kopien von Papierdokumenten an.](#page-28-0)**

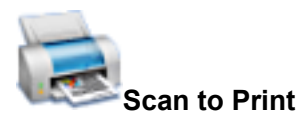

Drucken Sie gescannte Bilder über einen Drucker.

### **[Speichern Sie gescannte Dokumente auf Mobilgeräten.](#page-30-0)**

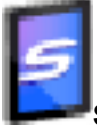

#### **Scan to Mobile**

Speichern Sie das gescannte Bild auf ein mit Ihrem Computer verbundenem Mobilgerät.

Sie können über eine Anwendungen, die PDF- oder JPEG-Dateien anzeigt, die gescannten Dokumente öffnen.

### **Verknüpfungen mit Anwendungen**

### **[Organisieren und Verwalten Sie gescannte Dokumente.](#page-18-0)**

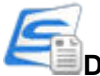

#### **Dokumente speichern**

Gescannte Bilder werden in ScanSnap Home als Inhaltsdatensätze mit dem Dokumenttyp [Dokumente] gespeichert. Inhaltsdatensätze können in ScanSnap Home organisiert oder verwaltet werden.

Dies wird angezeigt, wenn ScanSnap Home installiert ist.

#### **WICHTIG**

- Wenn sowohl ScanSnap Manager als auch ScanSnap Home installiert ist, kann ScanSnap Home nicht verwendet werden, um Dokumente zu scannen.
- **·** Um ScanSnap Home zu verwenden, müssen Sie im Vorfeld eine Lizenz aktivieren.

Weitere Informationen zum Aktivieren einer Lizenz finden Sie [hier](https://www.pfu.fujitsu.com/imaging/downloads/manual/ss_webhelpmgr/de/topic/ope_setting_activate.html) in der ScanSnap Home Hilfe.

### **[Verwalten Sie eine große Anzahl von Visitenkarten.](#page-19-0)**

## **Visitenkarten speichern**

Gescannte Bilder werden in ScanSnap Home als Inhaltsdatensätze mit dem Dokumenttyp [Visitenkarten] gespeichert. Inhaltsdatensätze können in ScanSnap Home organisiert oder verwaltet werden.

Dies wird angezeigt, wenn ScanSnap Home installiert ist.

#### **WICHTIG**

- Wenn sowohl ScanSnap Manager als auch ScanSnap Home installiert ist, kann ScanSnap Home nicht verwendet werden, um Dokumente zu scannen.
- **· Um ScanSnap Home zu verwenden, müssen Sie im Vorfeld eine Lizenz aktivieren.** Weitere Informationen zum Aktivieren einer Lizenz finden Sie [hier](https://www.pfu.fujitsu.com/imaging/downloads/manual/ss_webhelpmgr/de/topic/ope_setting_activate.html) in der ScanSnap Home Hilfe.

### **[Es ist sehr zeitaufwendig, den Namen und Betrag einer Quittung für](#page-20-0) [jeden gekauften Artikel in einem Haushaltsbuch zu notieren.](#page-20-0)**

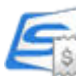

#### **Quittungen speichern**

Gescannte Bilder werden in ScanSnap Home als Inhaltsdatensätze mit dem Dokumenttyp [Quittungen] gespeichert. Inhaltsdatensätze können in ScanSnap Home organisiert oder verwaltet werden.

Dies wird angezeigt, wenn ScanSnap Home installiert ist.

#### **WICHTIG**

- Wenn sowohl ScanSnap Manager als auch ScanSnap Home installiert ist, kann ScanSnap Home nicht verwendet werden, um Dokumente zu scannen.
- **·** Um ScanSnap Home zu verwenden, müssen Sie im Vorfeld eine Lizenz aktivieren. Weitere Informationen zum Aktivieren einer Lizenz finden Sie [hier](https://www.pfu.fujitsu.com/imaging/downloads/manual/ss_webhelpmgr/de/topic/ope_setting_activate.html) in der ScanSnap Home Hilfe.

### **[Digitalisieren Sie Fotos, um ein Album zu erstellen.](#page-21-0)**

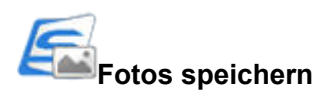

Gescannte Bilder werden in ScanSnap Home als Inhaltsdatensätze mit dem Dokumenttyp [Fotos] gespeichert. Inhaltsdatensätze können in ScanSnap Home organisiert oder verwaltet werden.

Dies wird angezeigt, wenn ScanSnap Home installiert ist.

#### **WICHTIG**

- Wenn sowohl ScanSnap Manager als auch ScanSnap Home installiert ist, kann ScanSnap Home nicht verwendet werden, um Dokumente zu scannen.
- **Um ScanSnap Home zu verwenden, müssen Sie im Vorfeld eine Lizenz aktivieren.** Weitere Informationen zum Aktivieren einer Lizenz finden Sie [hier](https://www.pfu.fujitsu.com/imaging/downloads/manual/ss_webhelpmgr/de/topic/ope_setting_activate.html) in der ScanSnap Home Hilfe.

### **[Verwenden Sie Texte Ihrer Papierdokumente.](#page-34-0)**

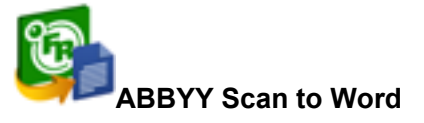

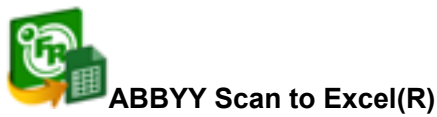

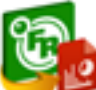

#### **ABBYY Scan to PowerPoint(R)**

Lassen Sie Texte auf gescannten Bildern erkennen und diese in Word-, Excel- oder PowerPoint-Dokumente konvertieren.

Wird angezeigt, wenn ABBYY FineReader for ScanSnap (5.0 oder aktueller) installiert ist.

#### **HINWEIS**

Es wird empfohlen, im ScanSnap Setup Fenster in der [Scanmodus] Registerkarte [Automatische Auflösung] oder [Beste] unter [Bildqualität] auszuwählen.

### **[Digitalisieren Sie Kataloge und Broschüren und verwalten oder öffnen](#page-21-0) [Sie diese ohne großen Aufwand.](#page-21-0)**

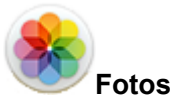

Sie können gescannte Bilder von Katalogen und Broschüren in Fotos speichern, um diese dort zu verwalten oder anzuzeigen.

#### **HINWEIS**

Sie können Anwendungen zum Quick-Menü hinzufügen. Weitere Informationen finden Sie unter ["Verknüpfte Anwendungen verwalten" \(Seite 95\)](#page-94-0).

## <span id="page-18-0"></span>Verwalten von Dokumenten in ScanSnap Home

Dieser Abschnitt erläutert, wie gescannte Bilder von Dokumenten zusammen mit den darauf bezogenen Informationen in ScanSnap Home gespeichert werden.

## **1. Klicken Sie im Quick-Menü auf das Symbol [Dokumente speichern] .**

 $\Rightarrow$  Das Hauptfenster von ScanSnap Home wird angezeigt.

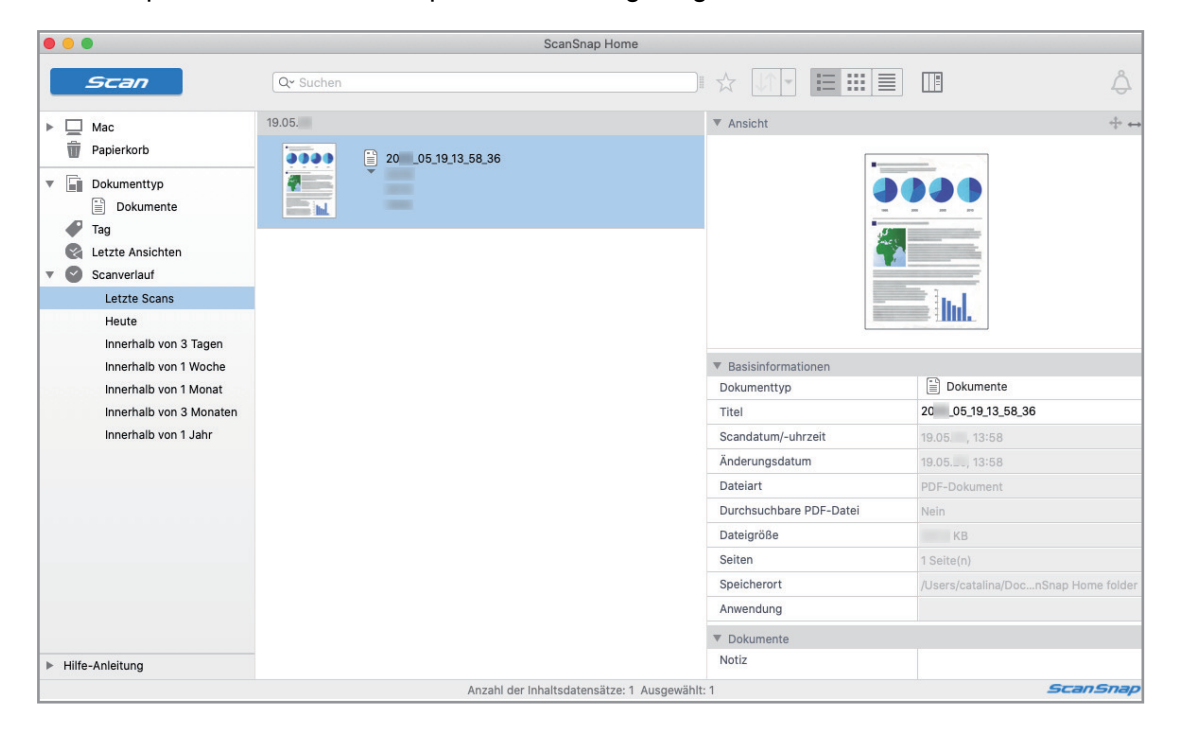

#### **WICHTIG**

- **Um ScanSnap Home zu verwenden, müssen Sie im Vorfeld eine Lizenz aktivieren.** Weitere Informationen zum Aktivieren einer Lizenz finden Sie [hier](https://www.pfu.fujitsu.com/imaging/downloads/manual/ss_webhelpmgr/de/topic/ope_setting_activate.html) in der ScanSnap Home Hilfe.
- **·** Während das Quick-Menü angezeigt wird, kann kein Scan ausgeführt werden. Warten Sie vor dem Scannen eines weiteren Dokuments, bis ScanSnap Manager eine Verknüpfung mit ScanSnap Home hergestellt hat.
- **Verschieben, löschen oder benennen Sie die gescannten Bilder nicht in anderen Anwendungen** um, während das Quick-Menü angezeigt wird.
- Wenn sowohl ScanSnap Manager als auch ScanSnap Home installiert ist, kann ScanSnap Home nicht verwendet werden, um Dokumente zu scannen.

- **•** Weitere Informationen zu den Funktionen von ScanSnap Home und ihrer Verwendung finden Sie in der [ScanSnap Home Hilfe](https://www.pfu.fujitsu.com/imaging/downloads/manual/ss_webhelpmgr/de/top/index.html).
- Profile können ebenfalls für die Verknüpfungsfunktion verwendet werden. Weitere Informationen finden Sie unter ["Profil" \(Seite 41\)](#page-40-0).

## <span id="page-19-0"></span>Verwalten von Visitenkarten in ScanSnap Home

Dieser Abschnitt erläutert, wie gescannte Bilder von Visitenkarten zusammen mit den darauf bezogenen Informationen in ScanSnap Home gespeichert werden.

### **1. Klicken Sie im Quick-Menü auf das Symbol [Visitenkarten speichern] .**

 $\Rightarrow$  Das Hauptfenster von ScanSnap Home wird angezeigt.

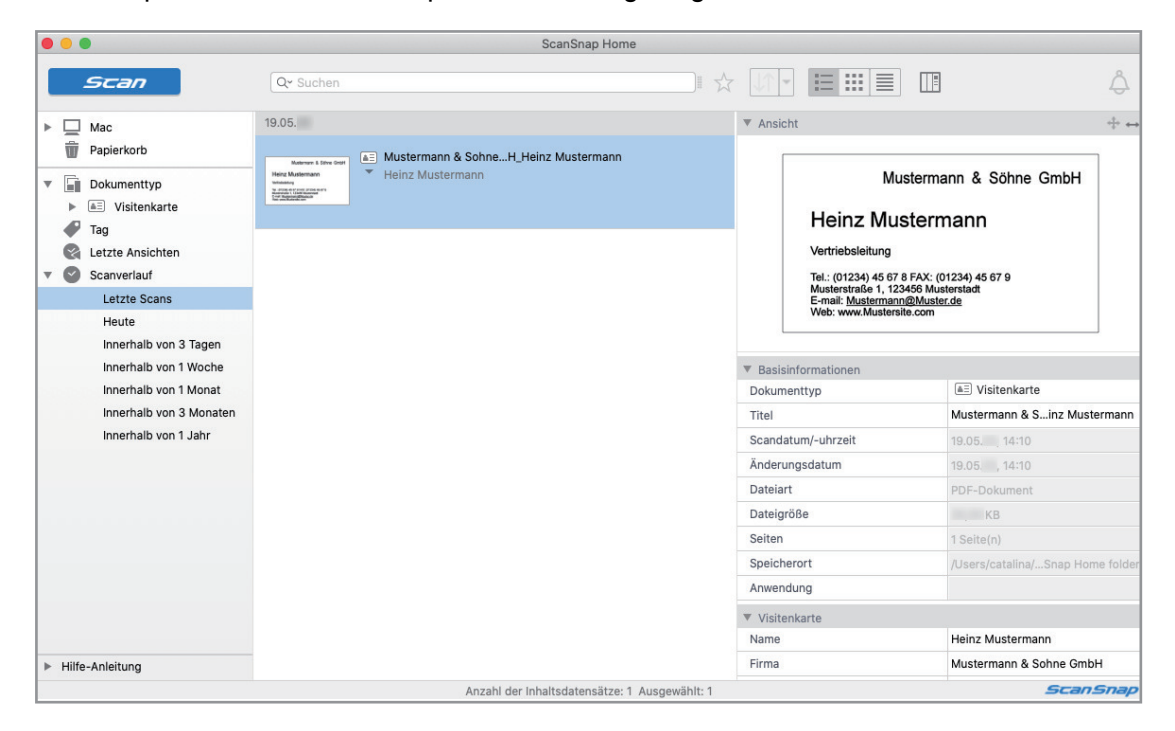

#### **WICHTIG**

- **Um ScanSnap Home zu verwenden, müssen Sie im Vorfeld eine Lizenz aktivieren.** Weitere Informationen zum Aktivieren einer Lizenz finden Sie [hier](https://www.pfu.fujitsu.com/imaging/downloads/manual/ss_webhelpmgr/de/topic/ope_setting_activate.html) in der ScanSnap Home Hilfe.
- **·** Während das Quick-Menü angezeigt wird, kann kein Scan ausgeführt werden. Warten Sie vor dem Scannen einer weiteren Visitenkarte, bis ScanSnap Manager eine Verknüpfung mit ScanSnap Home hergestellt hat.
- **Verschieben, löschen oder benennen Sie die gescannten Bilder nicht in anderen Anwendungen** um, während das Quick-Menü angezeigt wird.
- Wenn sowohl ScanSnap Manager als auch ScanSnap Home installiert ist, kann ScanSnap Home nicht verwendet werden, um Dokumente zu scannen.

- **•** Weitere Informationen zu den Funktionen von ScanSnap Home und ihrer Verwendung finden Sie in der [ScanSnap Home Hilfe](https://www.pfu.fujitsu.com/imaging/downloads/manual/ss_webhelpmgr/de/top/index.html).
- Profile können ebenfalls für die Verknüpfungsfunktion verwendet werden. Weitere Informationen finden Sie unter ["Profil" \(Seite 41\)](#page-40-0).

## <span id="page-20-0"></span>Verwalten von Quittungen in ScanSnap Home

Dieser Abschnitt erläutert, wie gescannte Bilder von Quittungen zusammen mit den darauf bezogenen Informationen in ScanSnap Home gespeichert werden.

## **1. Klicken Sie im Quick-Menü auf das Symbol [Quittungen speichern] .**

 $\Rightarrow$  Das Hauptfenster von ScanSnap Home wird angezeigt.

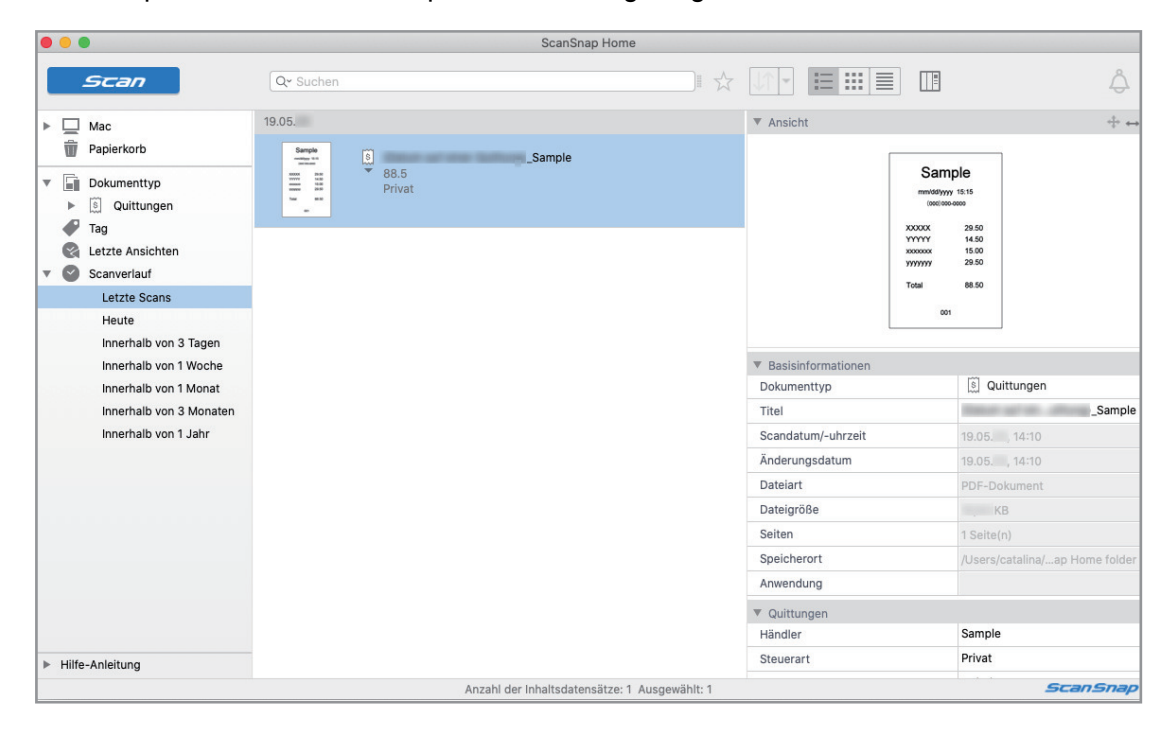

#### **WICHTIG**

- **Um ScanSnap Home zu verwenden, müssen Sie im Vorfeld eine Lizenz aktivieren.** Weitere Informationen zum Aktivieren einer Lizenz finden Sie [hier](https://www.pfu.fujitsu.com/imaging/downloads/manual/ss_webhelpmgr/de/topic/ope_setting_activate.html) in der ScanSnap Home Hilfe.
- **·** Während das Quick-Menü angezeigt wird, kann kein Scan ausgeführt werden. Warten Sie vor dem Scannen einer weiteren Quittung, bis ScanSnap Manager eine Verknüpfung mit ScanSnap Home hergestellt hat.
- **Verschieben, löschen oder benennen Sie die gescannten Bilder nicht in anderen Anwendungen** um, während das Quick-Menü angezeigt wird.
- Wenn sowohl ScanSnap Manager als auch ScanSnap Home installiert ist, kann ScanSnap Home nicht verwendet werden, um Dokumente zu scannen.

- **•** Weitere Informationen zu den Funktionen von ScanSnap Home und ihrer Verwendung finden Sie in der [ScanSnap Home Hilfe](https://www.pfu.fujitsu.com/imaging/downloads/manual/ss_webhelpmgr/de/top/index.html).
- Profile können ebenfalls für die Verknüpfungsfunktion verwendet werden. Weitere Informationen finden Sie unter ["Profil" \(Seite 41\)](#page-40-0).

## <span id="page-21-0"></span>Erstellen eines Albums in ScanSnap Home

Dieser Abschnitt erläutert, wie gescannte Bilder von Fotos in ScanSnap Home gespeichert werden.

### **1. Klicken Sie im Quick-Menü auf das Symbol [Fotos speichern] .**

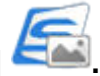

 $\Rightarrow$  Das Hauptfenster von ScanSnap Home wird angezeigt.

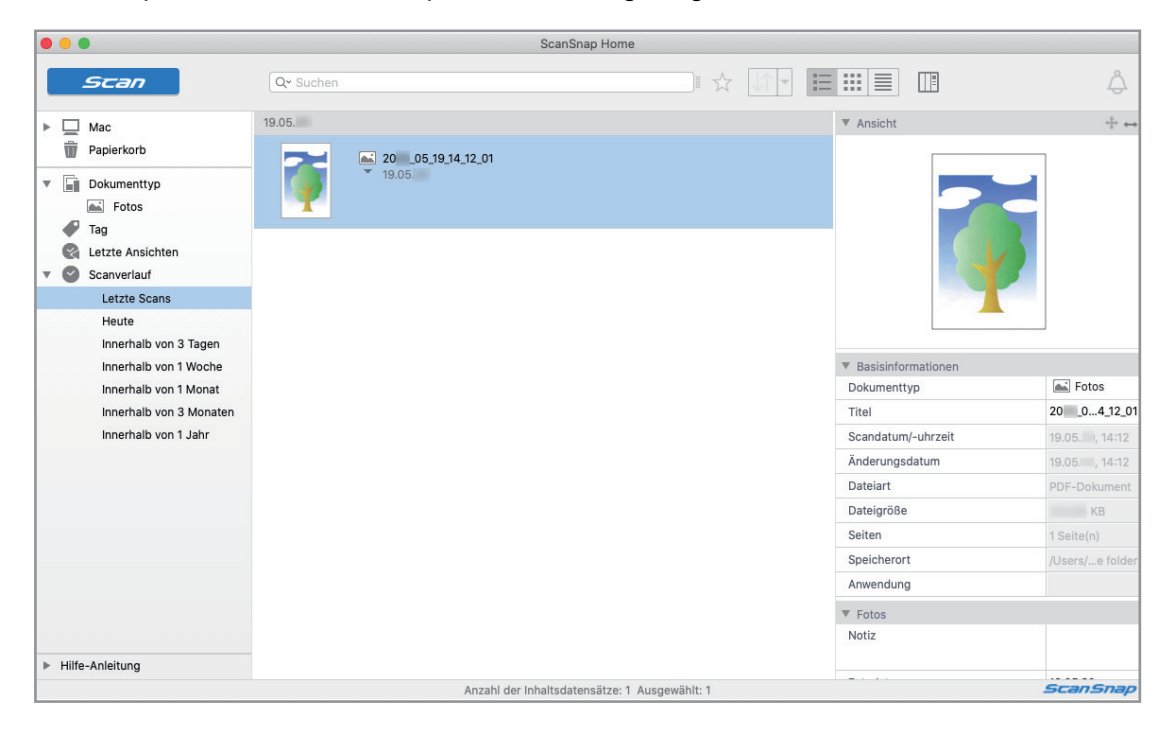

#### **WICHTIG**

- **·** Um ScanSnap Home zu verwenden, müssen Sie im Vorfeld eine Lizenz aktivieren.
- Weitere Informationen zum Aktivieren einer Lizenz finden Sie [hier](https://www.pfu.fujitsu.com/imaging/downloads/manual/ss_webhelpmgr/de/topic/ope_setting_activate.html) in der ScanSnap Home Hilfe.
- **·** Während das Quick-Menü angezeigt wird, kann kein Scan ausgeführt werden. Warten Sie vor dem Scannen eines weiteren Fotos, bis ScanSnap Manager eine Verknüpfung mit ScanSnap Home hergestellt hat.
- **Verschieben, löschen oder benennen Sie die gescannten Bilder nicht in anderen Anwendungen** um, während das Quick-Menü angezeigt wird.
- Wenn sowohl ScanSnap Manager als auch ScanSnap Home installiert ist, kann ScanSnap Home nicht verwendet werden, um Dokumente zu scannen.

- Weitere Informationen zu den Funktionen von ScanSnap Home und ihrer Verwendung finden Sie in der [ScanSnap Home Hilfe](https://www.pfu.fujitsu.com/imaging/downloads/manual/ss_webhelpmgr/de/top/index.html).
- **Profile können ebenfalls für die Verknüpfungsfunktion verwendet werden. Weitere Informationen** finden Sie unter ["Profil" \(Seite 41\)](#page-40-0).

## <span id="page-22-0"></span>Verwalten von gescannten Bildern in einem angegebenen Ordner

Dieser Abschnitt beschreibt das Scannen und Speichern von Dokumenten in einem angegebenen Ordner.

Das in einem angegebenen Ordner gespeicherte gescannte Bild kann über ein Netzwerk mit anderen geteilt werden. Außerdem können dieser Aktion alle Benutzer per E-Mail automatisch über das Speicherverzeichnis der hochgeladenen Datei informiert werden.

#### **HINWEIS**

Das im [Mail] Menü unter Mail → [Präferenzen] → [Allgemein] Symbol → [Standard-E-Mail-Programm] ausgewählte E-Mail-Programm wird als zu verlinkendes E-Mail-Programm verwendet.

Die folgenden E-Mail-Programme werden unterstützt:

- $\bullet$  Mail
- **•** Outlook 2019 (Desktop-Version)
- **•** Outlook for Office 365 (Desktop-Version)
- **1. Kicken Sie im Quick-Menü auf das [Scan to Folder] Symbol .**
	- $\Rightarrow$  Das [Scan to Folder] Fenster wird angezeigt.

### **2. Überprüfen Sie das gescannte Bild im Vorschaubereich.**

Sie können im [Scan to Folder] Fenster auch die Dateinamen und Zielordner ändern und festlegen, ob ein Pfad zu einem Zielordner anderen Benutzern in einer E-Mail mitgeteilt werden soll.

Weitere Informationen zum [Scan to Folder] Fenster finden Sie in der ScanSnap Manager Hilfe.

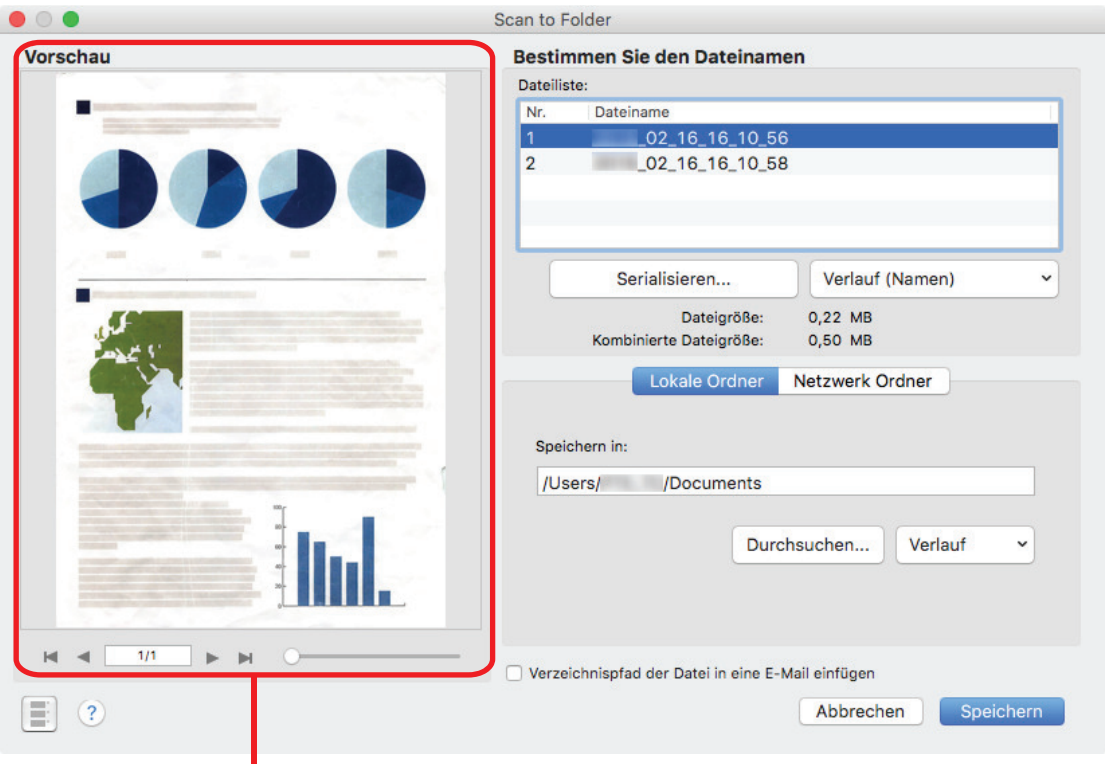

Vorschau

## **3. Klicken Sie auf die [Speichern] Taste.**

 $\Rightarrow$  Das gescannte Bild wird im angegebenen Ordner gespeichert.

#### **HINWEIS**

Wenn Sie das [Verzeichnispfad des Zielordners in eine E-Mail einfügen] Kontrollkästchen im [Scan to Folder] Fenster markieren, wird eine neue Meldung mit einer Auflistung des Zielordnerpfads der gespeicherten Datei angezeigt.

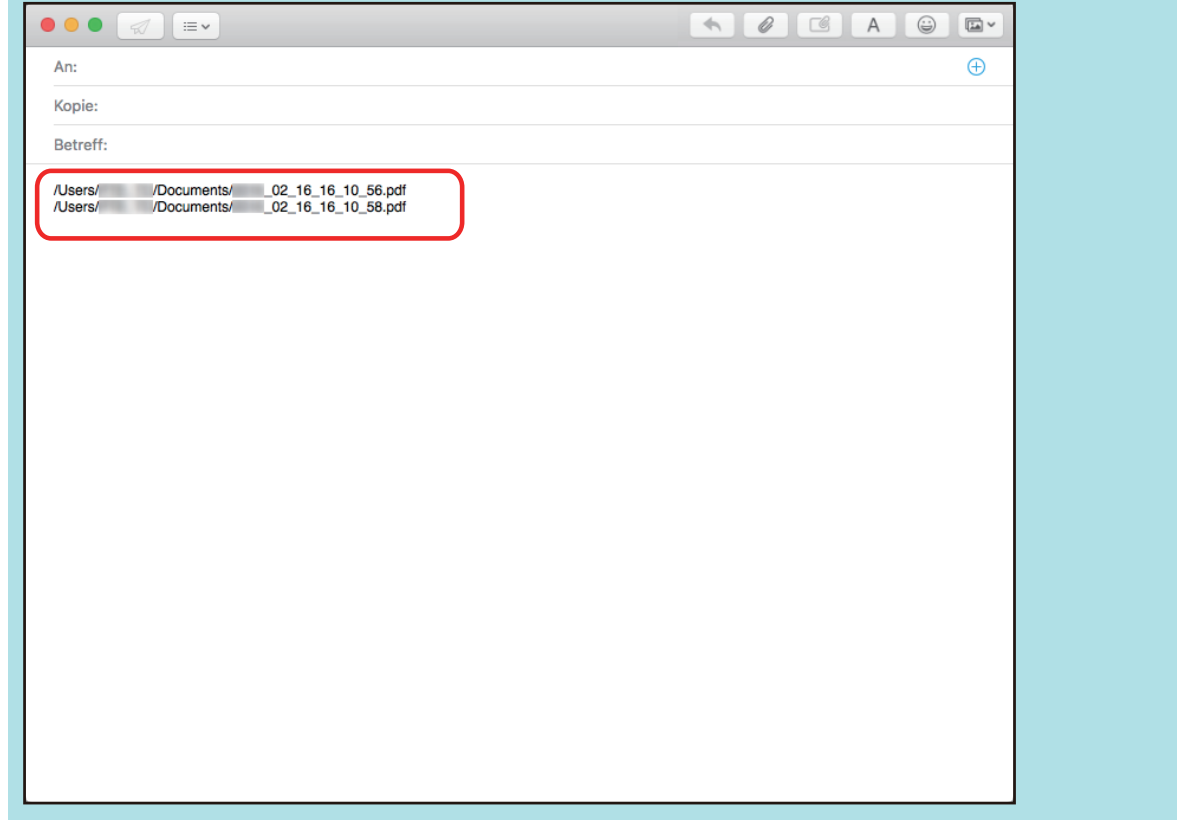

#### **WICHTIG**

- **Nach der Anzeige des Quick-Menüs kann kein Scanvorgang gestartet werden, solange das [Scan** to Folder] Fenster noch geöffnet ist. Schließen Sie das [Scan to Folder] Fenster, bevor Sie das nächste Dokument scannen.
- **·** Verschieben oder löschen Sie das gescannte Bild in anderen Anwendungen (nachdem das Quick-Menü angezeigt wurde) nicht und benennen Sie dieses auch nicht um, bevor das [Scan to Folder] Fenster geschlossen wurde.

#### **HINWEIS**

Profile können ebenfalls für die Verknüpfungsfunktion verwendet werden. Weitere Informationen finden Sie unter ["Profil" \(Seite 41\)](#page-40-0).

## <span id="page-25-0"></span>Dateien an E-Mails anhängen

Dieser Abschnitt beschreibt das Anfügen gescannter Bilder als Anlage an eine E-Mail.

#### **HINWEIS**

Das im [Mail] Menü unter Mail → [Präferenzen] → [Allgemein] Symbol → [Standard-E-Mail-Programm] ausgewählte E-Mail-Programm wird als zu verlinkendes E-Mail-Programm verwendet.

Die folgenden E-Mail-Programme werden unterstützt:

- $\bullet$  Mail
- **•** Outlook 2019 (Desktop-Version)
- Outlook for Office 365 (Desktop-Version)

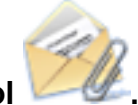

**1. Klicken Sie im Quick-Menü auf das [Scan to E-mail] Symbol .**

 $\Rightarrow$  Das [Scan to E-Mail] Fenster wird angezeigt.

#### **HINWEIS**

Sie können die Einstellungen so konfigurieren, dass das [Scan to E-mail] Fenster nicht angezeigt wird. Wenn Sie in der Konfiguration der Einstellungen festlegen, dass das [Scan to E-mail] Fenster nicht angezeigt wird, erscheint eine neue Meldung mit der angehängten Datei.

Weitere Informationen zum Ändern der Einstellungen finden Sie unter ["Ändern der Einstellungen](#page-93-0) [verknüpfter Anwendungen" \(Seite 94\)](#page-93-0).

### **2. Überprüfen Sie das gescannte Bild im Vorschaubereich.**

Im [Scan to E-mail] Fenster können Sie die Einstellungen zum Anhängen gescannter Bilder an eine E-Mail konfigurieren.

Weitere Informationen zum [Scan to E-mail] Fenster finden Sie in der ScanSnap Manager Hilfe.

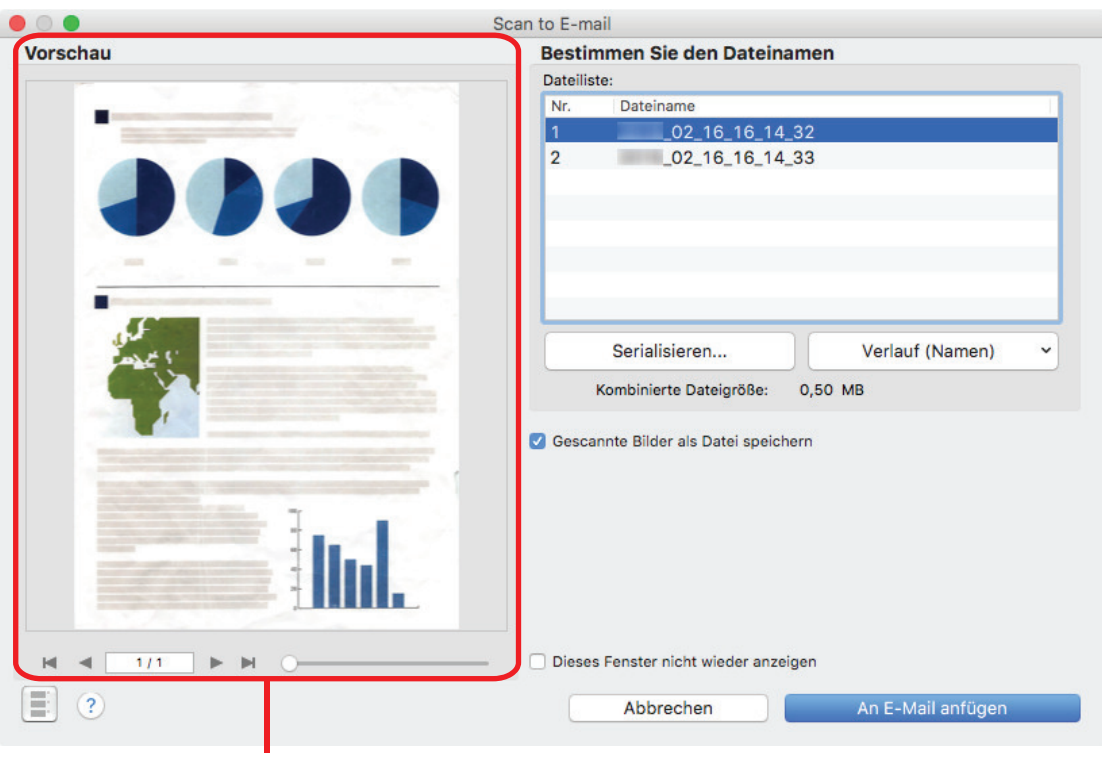

Vorschau

## **3. Klicken Sie auf die [An E-Mail anfügen] Schaltfläche.**

 $\Rightarrow$  Es erscheint ein neues E-Mail-Fenster mit der angefügten Datei.

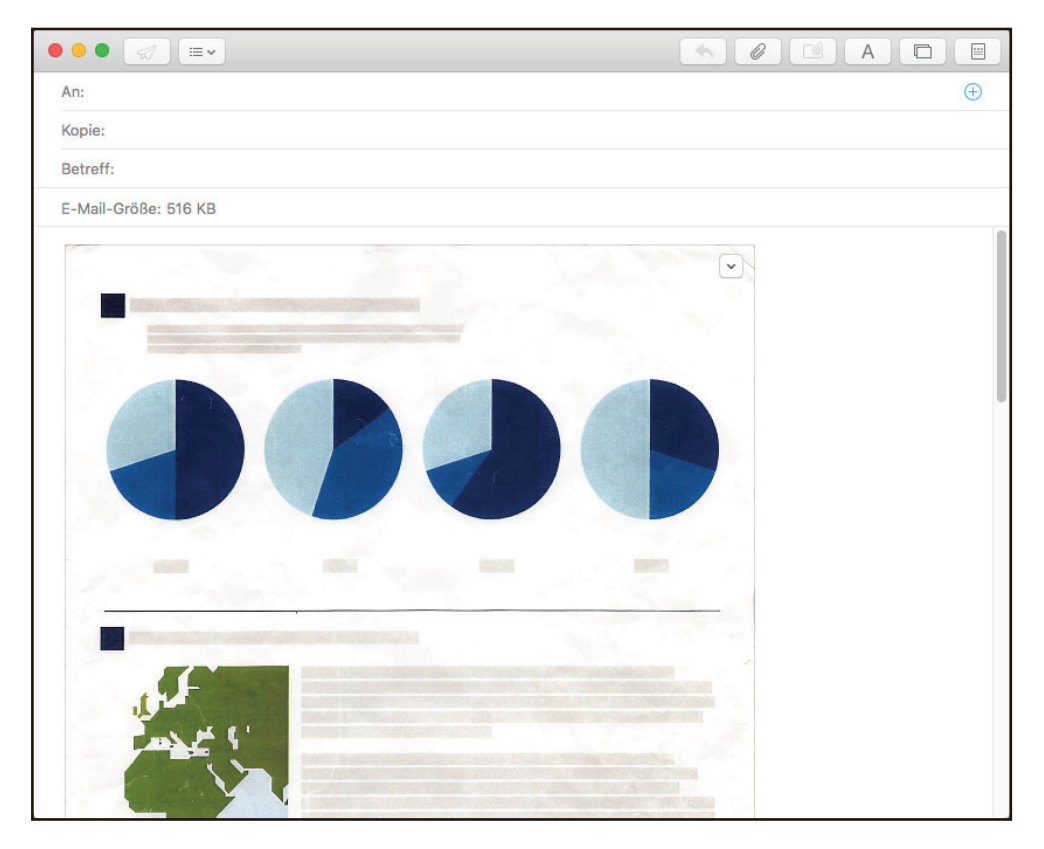

#### **WICHTIG**

- **Nach der Anzeige des Quick-Menüs kann kein Scanvorgang gestartet werden, solange das [Scan** to E-mail] Fenster noch geöffnet ist. Schließen Sie das [Scan to E-mail] Fenster, bevor Sie das nächste Dokument scannen.
- **·** Verschieben oder löschen Sie das gescannte Bild in anderen Anwendungen (nachdem das Quick-Menü angezeigt wurde) nicht und benennen Sie es auch nicht um, bevor das [Scan to E-mail] Fenster geschlossen wurde.

- Die Einstellungen von [Scan to E-mail] können geändert werden. Weitere Informationen finden Sie unter ["Ändern der Einstellungen verknüpfter Anwendungen" \(Seite 94\)](#page-93-0).
- Profile können ebenfalls für die Verknüpfungsfunktion verwendet werden. Weitere Informationen finden Sie unter ["Profil" \(Seite 41\)](#page-40-0).

## <span id="page-28-0"></span>ScanSnap als Kopierer zum Ausgeben gescannter Bilder mit einem Drucker verwenden

Dieser Abschnitt beschreibt, wie Sie gescannte Bilder direkt über einen Drucker ausgeben können.

Durch das Verknüpfen eines Druckers mit ScanSnap Manager kann ScanSnap als Kopierer verwendet werden.

#### **WICHTIG**

Beachten Sie, dass je nach Scanmethode und Papierzustand schwarze Schatten als Linien um die Blattkanten im Ausgabebild erscheinen können. Wird ein solches Ausgabebild gedruckt, erscheinen diese Bildstörungen auch im Ausdruck.

## **1. Klicken Sie im Quick-Menü auf das [Scan to Print] Symbol .**

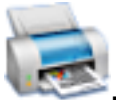

 $\Rightarrow$  Das [Drucken] Fenster wird angezeigt.

#### **HINWEIS**

Sie können die Einstellungen so konfigurieren, dass das [Drucken] Fenster nicht angezeigt wird. Haben Sie in der Konfiguration der Einstellungen festgelegt, dass das [Drucken] Fenster nicht angezeigt wird, wird der Druckvorgang direkt ausgeführt.

Weitere Informationen zum Ändern der Einstellungen finden Sie unter ["Ändern der Einstellungen](#page-93-0) [verknüpfter Anwendungen" \(Seite 94\)](#page-93-0).

### **2. Überprüfen Sie das gescannte Bild im [Drucken] Fenster.**

Im [Drucken] Fenster können Sie den zu verwendenden Drucker, die Anzahl der Kopien und die Größe und Position der zu druckenden Bilddaten bestimmen. Weiterhin können Sie das gescannte Bild auch im für [Speicherordner für Bilddaten] festgelegten Ordner speichern.

Weitere Informationen zum [Drucken] Fenster finden Sie in der ScanSnap Manager Hilfe.

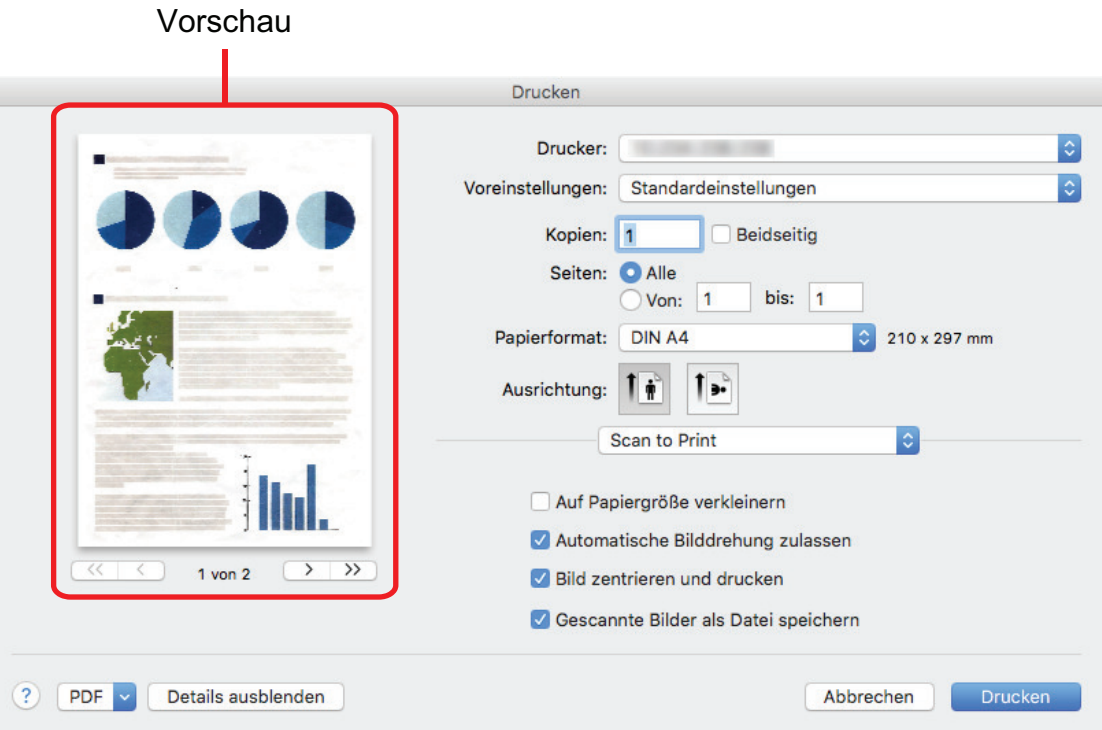

### **3. Klicken Sie auf die [Drucken] Schaltfläche.**

 $\Rightarrow$  Das gescannte Bild wird gedruckt.

#### **WICHTIG**

- Nach der Anzeige des Quick-Menüs kann kein Scanvorgang gestartet werden, solange das [Scan to Print] Fenster noch geöffnet ist. Schließen Sie das [Scan to Print] Fenster, bevor Sie das nächste Dokument scannen.
- **·** Verschieben oder löschen Sie das gescannte Bild in anderen Anwendungen (nachdem das Quick-Menü angezeigt wurde) nicht und benennen Sie es auch nicht um, bevor das [Scan to Print] Fenster geschlossen wurde.

- Die Einstellungen für [Scan to Print] können geändert werden. Weitere Informationen finden Sie unter ["Ändern der Einstellungen verknüpfter Anwendungen" \(Seite 94\)](#page-93-0).
- **Profile können ebenfalls für die Verknüpfungsfunktion verwendet werden. Weitere Informationen** finden Sie unter ["Profil" \(Seite 41\)](#page-40-0).

## <span id="page-30-0"></span>Daten auf einem Mobilgerät speichern

Dieser Abschnitt beschreibt das Speichern gescannter Bilder als PDF- oder JPEG-Dateien auf Mobilgeräten.

#### **WICHTIG**

- **.** Nur ein Mobilgerät kann am Computer angeschlossen werden.
- **· Um diese Funktion benutzen zu können, müssen Sie zuerst die ScanSnap Connect Application auf** Ihrem Mobilgerät installieren. Laden Sie die ScanSnap Connect Application für Mobilgeräte von Portalen wie dem App Store oder Google Play herunter.

Weitere Informationen zu den von ScanSnap Connect Application unterstützten Betriebssystemen finden Sie auf folgernder Webseite:

<https://scansnap.fujitsu.com/g-support/de/>

- Die Anzahl der gescannten Bilddateien und die in einem Vorgang auf Mobilgeräten maximal speicherbare Dateigröße lauten wie folgt:
	- Anzahl der Dateien: Bis zu 100
	- Dateigröße: 1024 MB

#### **HINWEIS**

Es wird das Symbol im Statusmenü der Menüleiste angezeigt, wenn [Scan to Mobile] ausgeführt wird. Weitere Informationen finden Sie in der ScanSnap Manager Hilfe.

- **1. Klicken Sie im Quick-Menü auf das [Scan to Mobile] Symbol .**
	- $\Rightarrow$  Das [Scan to Mobile] Fenster wird angezeigt.

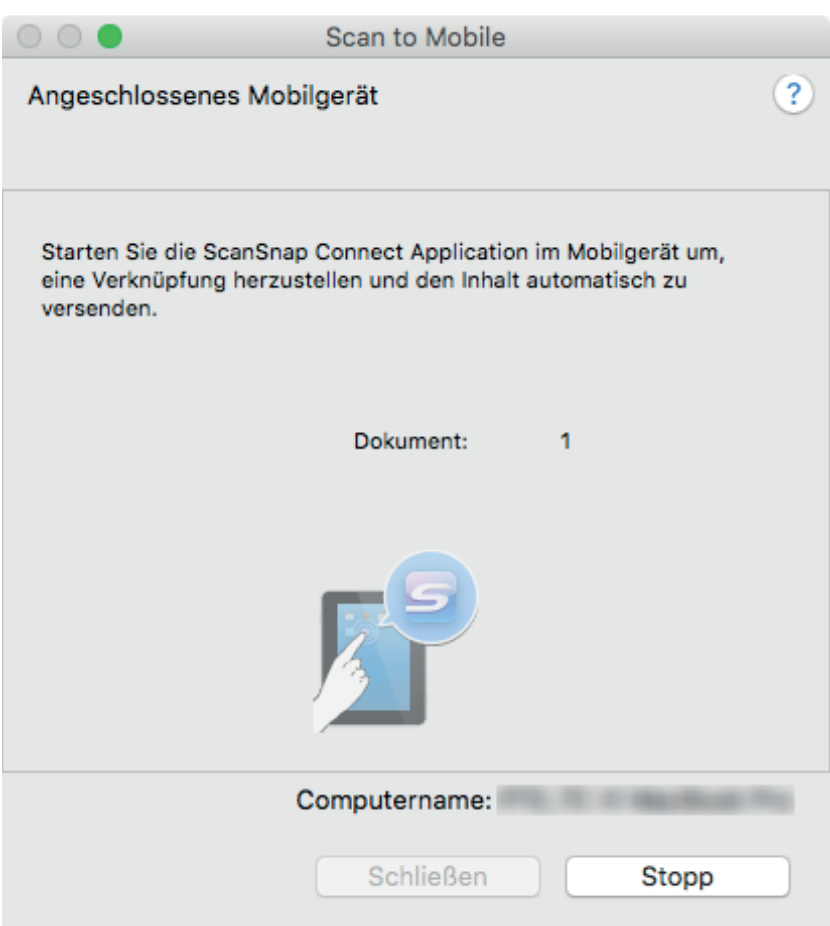

#### **HINWEIS**

• Klicken Sie in dem Fenster, das beim ersten Start von [Scan to Mobile] angezeigt wird, auf die [OK] Schaltfläche, um das [Scan to Mobile - Grundlegend] Fenster zu öffnen. Geben Sie im [Scan to Mobile - Grundlegend] Fenster ein Kennwort für die Verbindung zum Mobilgerät ein.

Weitere Informationen zu anderen Einstellungen finden Sie in der ScanSnap Manager Hilfe.

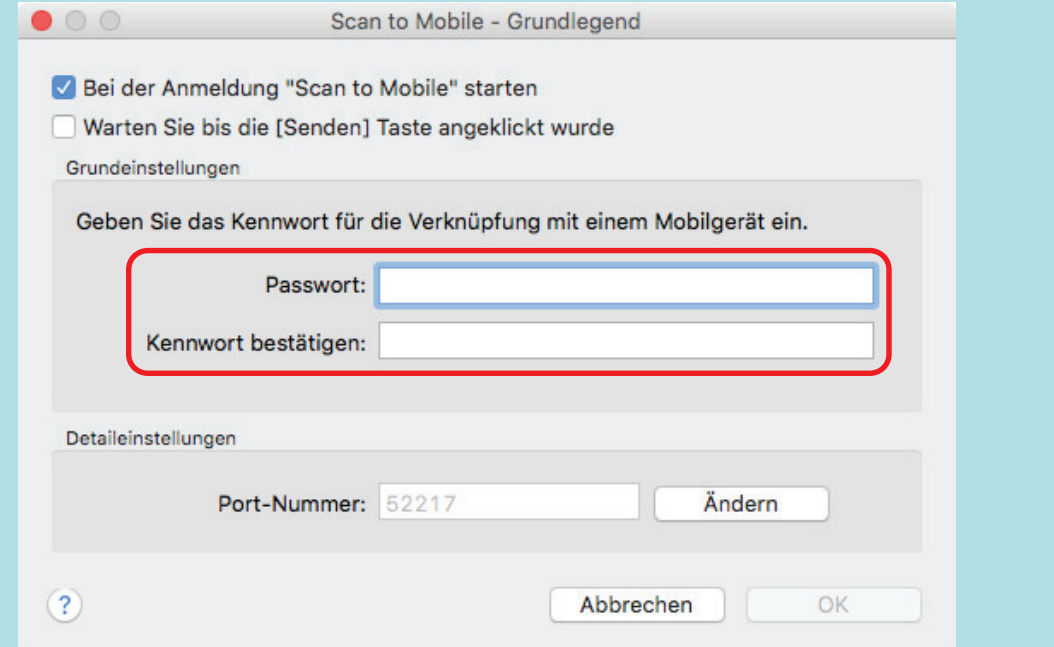

l Eventuell wird eine Warnung Ihrer Firewall angezeigt. Sollte dies der Fall sein, wählen Sie [Zulassen].

#### **2. Stellen Sie eine Verbindung zum Computer über das Mobilgerät her.**

Weitere Informationen zum Verbinden eines Mobilgeräts mit dem Computer finden Sie im Handbuch: Erste Schritte (Mobilverbindung) für Ihr Mobilgerät.

 $\Rightarrow$  Wenn die Verbindung hergestellt ist, erscheint das [Scan to Mobile] Fenster mit dem derzeit am Computer angeschlossenen Mobilgerät. Das gescannte Bild wird daraufhin auf das Mobilgerät übertragen.

#### **HINWEIS**

Wenn Sie das [Warten Sie, bis die [Senden] Schaltfläche angeklickt wurde] Kontrollkästchen im [Scan to Mobile - Grundlegend] Fenster markiert haben, wird die [Senden] Schaltfläche im [Scan to Mobile] Fenster angezeigt. Klicken Sie auf die [Senden] Schaltfläche, um das Bild auf das Mobilgerät zu übertragen.

**3. Klicken Sie nach der Übertragung des gescannten Bildes auf die [Schließen] Schaltfläche, um das [Scan to Mobile] Fenster zu schließen.**

#### **HINWEIS**

Das [Scan to Mobile] Fenster wird automatisch geschlossen, wenn das Mobilgerät vom Computer getrennt wird.

#### **WICHTIG**

- **.** Während das Quick-Menü angezeigt wird, kann kein Scan ausgeführt werden. Warten Sie vor dem Scannen eines anderen Dokuments, bis ScanSnap Manager eine Verknüpfung mit [Scan to Mobile] hergestellt hat.
- **Verschieben, löschen oder benennen Sie die gescannten Bilder nicht in anderen Anwendungen** um, während das Quick-Menü angezeigt wird.

- Weitere Informationen zu ScanSnap Connect Application für Mobilgeräte und deren Verwendung finden Sie im Handbuch: Erste Schritte (Mobilverbindung) für Ihr Mobilgerät.
- Die Einstellungen von [Scan to Mobile] können geändert werden. Weitere Informationen finden Sie unter ["Ändern der Einstellungen verknüpfter Anwendungen" \(Seite 94\)](#page-93-0).
- **•** Profile können ebenfalls für die Verknüpfungsfunktion verwendet werden. Weitere Informationen finden Sie unter ["Profil" \(Seite 41\)](#page-40-0).
- **ScanSnap Manager kann sich automatisch mit Scan to Mobile verknüpfen. Weitere Informationen** finden Sie unter ["Automatische Verknüpfung mit Anwendungen" \(Seite 110\)](#page-109-0).

## <span id="page-33-0"></span>Vorhandene Dateien auf einem Mobilgerät speichern

In diesem Abschnitt wird das Speichern bereits vorhandener Dateien auf einem Mobilgerät erläutert.

**1. Wählen Sie aus der Seitenleiste im Finder [Anwendungen] → [ScanSnap] und doppelklicken Sie dann auf [Scan to Mobile].**

 $\Rightarrow$  Das [Scan to Mobile] Fenster wird angezeigt.

**2. Stellen Sie eine Verbindung zum Computer über das Mobilgerät her.**

Weitere Informationen zum Verbinden eines Mobilgeräts mit dem Computer finden Sie im Handbuch: Erste Schritte (Mobilverbindung) für Ihr Mobilgerät.

- → Wenn die Verbindung hergestellt ist, erscheint das [Scan to Mobile] Fenster mit dem derzeit am Computer angeschlossenen Mobilgerät.
- **3. Wählen Sie im Anwendungsmenü der Menüleiste [Datei] → [Öffnen].**
	- $\Rightarrow$  Das [Öffnen] Fenster wird angezeigt.
- **4. Wählen Sie die PDF- oder JPEG-Datei, die Sie auf dem Mobilgerät speichern möchten, und klicken Sie auf die [Öffnen] Schaltfläche.**
	- $\Rightarrow$  Die Datei wird an das Mobilgerät gesendet.
- **5. Klicken Sie nach der Übertragung des gescannten Bildes auf die [Schließen] Schaltfläche, um das [Scan to Mobile] Fenster zu schließen.**

## <span id="page-34-0"></span>In Word, Excel, oder PowerPoint-Dokumente konvertieren

Dieser Abschnitt beschreibt das Konvertieren gescannter Bilder in Word/Excel/PowerPoint-Dokumente mit der im Lieferumfang von ScanSnap enthaltenen Software ABBYY FineReader for ScanSnap.

#### **WICHTIG**

- Falls Word auf Ihrem Computer nicht installiert ist, können Sie die konvertierten Dateien mit TextEdit anzeigen oder prüfen. Wenn Excel oder PowerPoint nicht installiert ist, können Sie keine Dokumente anzeigen oder prüfen, die in Excel- bzw. PowerPoint-Dateien konvertiert wurden.
- l Installieren Sie diese Anwendungen und führen Sie die Benutzerregistrierung sowie die Lizenzauthentifizierung für Word, Excel und PowerPoint aus, damit Sie diese Anwendungen auf Ihrem Computer zum Anzeigen und Überprüfen von Dokumenten verwenden können, die in Word-, Excel- oder PowerPoint-Dateien konvertiert wurden.
- Weitere Informationen zu den von ABBYY FineReader for ScanSnap unterstützten Anwendungen und deren Versionen finden Sie in der Hilfe zu ABBYY FineReader for ScanSnap. Aktivieren Sie die unterstützen Anwendungen, nachdem Sie sie installiert haben.
- **Führen Sie diese Funktion nicht aus, während Word, Excel oder PowerPoint geöffnet ist. Während** der Ausführung dieser Funktion darf analog hierzu auch weder Word, Excel noch PowerPoint verwendet werden. Andernfalls wird das Ergebnis der Konvertierung in Dateien gespeichert und möglicherweise selbst dann nicht angezeigt, wenn im [Präferenzen] Fenster das [Erkanntes Dokument öffnen] Kontrollkästchen markiert wurde.
- l Weitere Informationen zur OCR-Funktion von ABBYY FineReader for ScanSnap finden Sie unter ["Texterkennungsfunktion \(OCR\) von ABBYY FineReader for ScanSnap" \(Seite 37\).](#page-36-0)
- **1. Klicken Sie im Quick-Menü auf das [ABBYY Scan to Word] Symbol ,**

### **[ABBYY Scan to Excel(R)] Symbol oder [ABBYY Scan to**

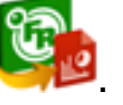

#### **PowerPoint(R)] Symbol .**

 $\Rightarrow$  Ein Fenster wird angezeigt, das angibt, dass das gescannte Bild in eine Word-, Excel- oder PowerPoint-Datei umgewandelt wird. Nach der Konvertierung wird Word, Excel oder PowerPoint zur Anzeige der konvertierten Datei gestartet.

#### **WICHTIG**

- Während das Quick-Menü angezeigt wird, kann kein Scan ausgeführt werden. Warten Sie vor dem Scannen eines anderen Dokuments bis die Konvertierung abgeschlossen wurde.
- Verschieben, löschen oder benennen Sie die gescannten Bilder nicht in anderen Anwendungen um, während das Quick-Menü angezeigt wird.

- Die Einstellungen für [ABBYY Scan to Word], [ABBYY Scan to Excel(R)] oder [ABBYY Scan to PowerPoint(R)] können geändert werden. Weitere Informationen finden Sie unter ["Ändern der](#page-93-0) [Einstellungen verknüpfter Anwendungen" \(Seite 94\).](#page-93-0)
- l Profile können ebenfalls für die Verknüpfungsfunktion verwendet werden. Weitere Informationen finden Sie unter ["Profil" \(Seite 41\)](#page-40-0).
## Texterkennungsfunktion (OCR) von ABBYY FineReader for **ScanSnap**

Dieser Abschnitt beschreibt die OCR-Funktion (OCR: Optical Character Recognition, Englisch für Texterkennung) von ABBYY FineReader for ScanSnap.

### **ABBYY FineReader for ScanSnap Überblick**

ABBYY FineReader for ScanSnap wurde exklusiv für die Verwendung mit ScanSnap konzipiert. Dieses Programm ist daher nur in der Lage, für mit ScanSnap erstellte PDF-Dateien eine Texterkennung auszuführen. Mit anderen Anwendungen erstellte PDF-Dateien (z.B. mit Adobe Acrobat) können mit dieser Funktion nicht konvertiert werden.

### **Merkmale der OCR-Funktion**

Die OCR-Funktion hat folgende Eigenschaften: Überprüfen Sie bitte vor dem Ausführen der Texterkennung anhand folgender Richtlinien, ob die verwendeten Dokumente hierfür geeignet sind:

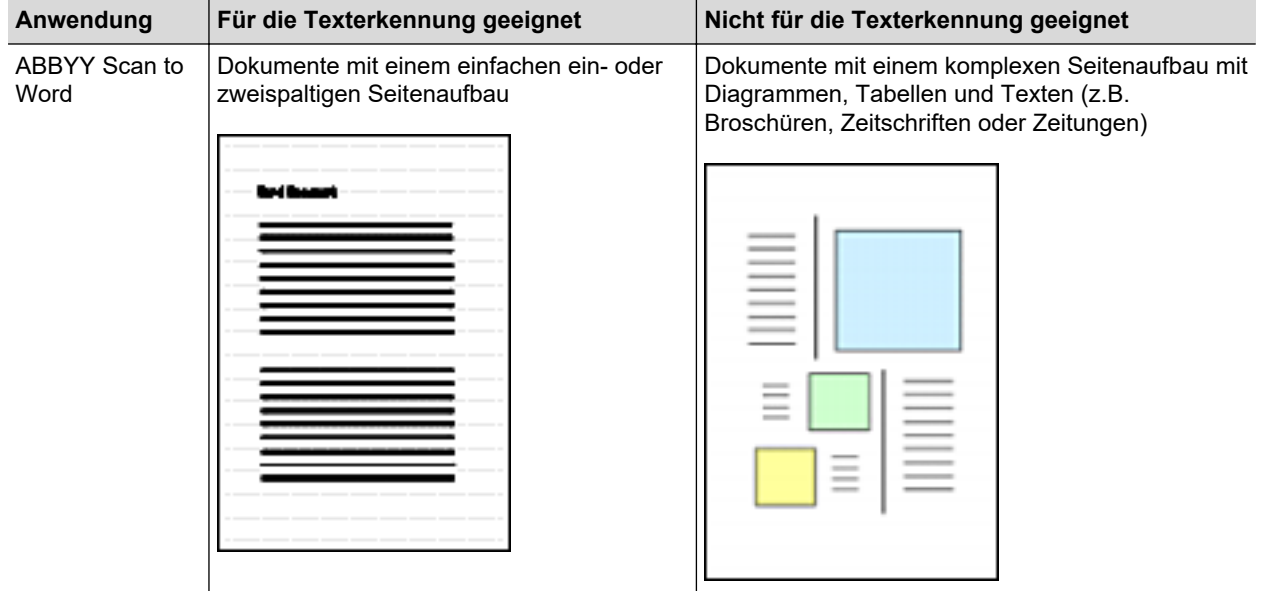

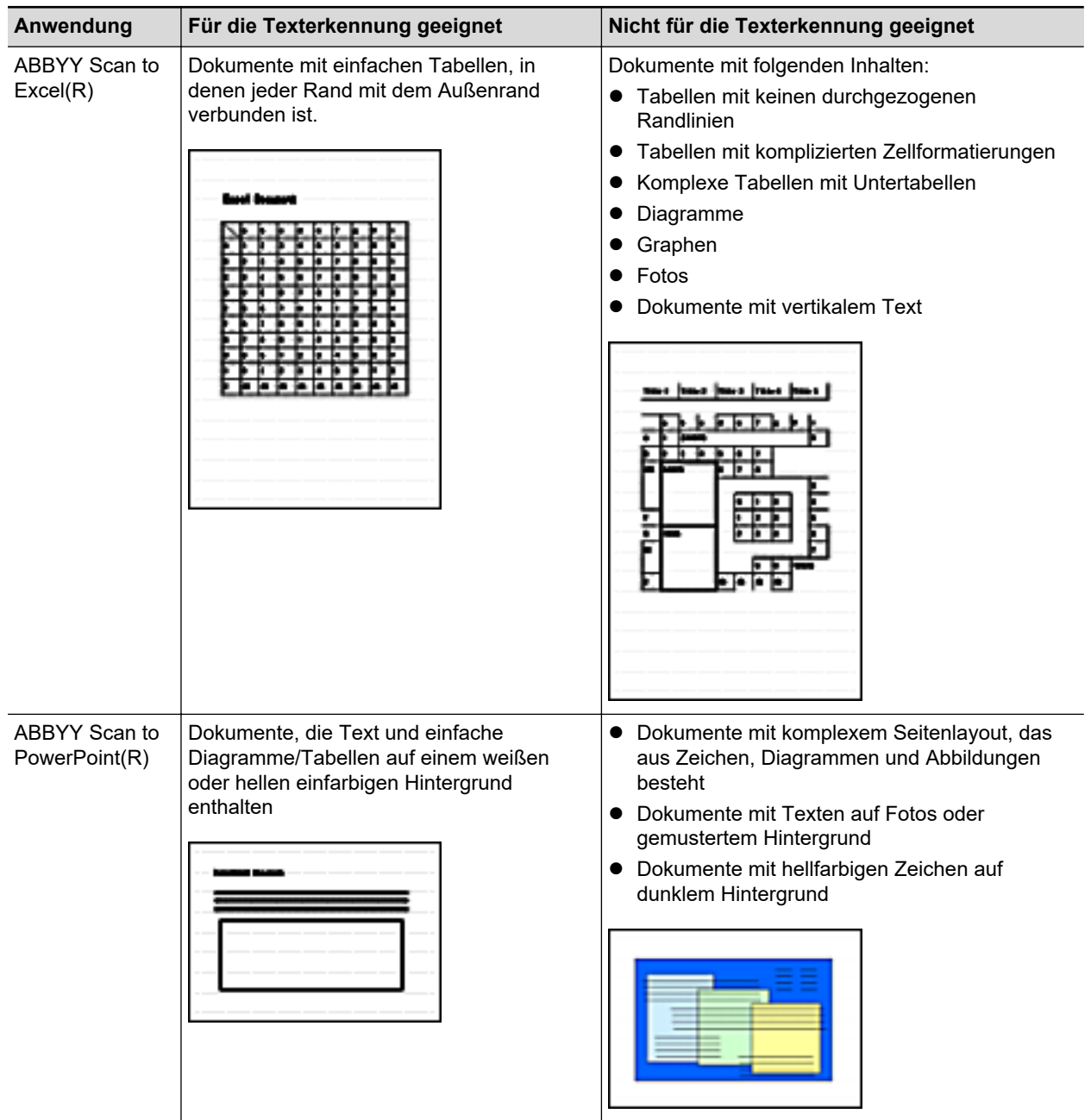

### **Parameter, die nicht wie im Originaldokument wiedergegeben werden können**

Folgende Parameter werden nicht wie im Originaldokument reproduziert. Es wird empfohlen das Erkennungsergebnis in Word, Excel oder PowerPoint zu überprüfen und falls erforderlich zu ändern.

- **•** Schriftart und -größe
- Zeichen- und Zeilenabstand
- **I** Unterstrichene, fette und kursive Zeichen
- $\bullet$  Hoch-/Tiefstellungen

### **Nicht korrekt erkennbare Dokumente**

Für folgende Dokumente kann die Texterkennung unter Umständen nicht erfolgreich ausgeführt werden. Es können bessere Ergebnisse für die Texterkennung erzielt werden, indem Sie den Farbmodus ändern oder die Auflösung erhöhen.

- **•** Handschriftlich beschriebene Dokumente
- **Dian Dokumente mit kleinen Zeichen (Schriftgröße kleiner als 10)**
- Schräge oder verzerrte Dokumente (Fehlwinkel)
- **Dokumente in anderen Sprachen als angegeben**
- l Dokumente mit Texten auf ungleichmäßig gefärbten Hintergründen

Beispiel: Dokumente mit schattierten Zeichen

• Dokumente mit verzierten Zeichen

Beispiel: Dokumente mit vielen dekorierten Zeichen (z.B. Hervorgehobene Zeichen)

**• Dokumente mit Zeichen auf einem gemusterten Hintergrund** 

Beispiel: Zeichen auf Illustrationen oder Diagrammen

- **Dokumente mit vielen unterstrichenen oder umrandeten Zeichen**
- **Dokumente mit einem komplexen Seitenaufbau und auffälligen Bildstörungen** (Die Texterkennung solcher Dokumente kann längere Zeit in Anspruch nehmen.)

### **Weitere Hinweise**

- Eine konvertierte Excel-Tabelle kann bis zu 65.536 Zeilen enthalten. Alle weiteren Zeilen werden ignoriert und nicht gespeichert.
- Bei der Konvertierung in Excel-Dateien werden nur Tabellen und Zeichensätze, jedoch keine Layout-Informationen übernommen. Nur Tabellen und Zeichen werden reproduziert.
- Ein konvertiertes PowerPoint-Dokument hat nicht dieselben Hintergrundfarben und -muster des Originaldokuments.
- Auf den Kopf gedrehte Dokumente oder Dokumente im Querformat können nicht korrekt erkannt werden. Verwenden Sie ["Gescannte Bilder korrekt ausrichten" \(Seite 61\)](#page-60-0) oder legen Sie die Dokumente in korrekter Ausrichtung ein.
- Ist die Funktion zum Reduzieren des Durchscheinens aktiviert, verringert sich die Erkennungsrate. Deaktivieren Sie sie in diesem Falle mit dem folgenden Vorgang.

Klicken Sie auf das ScanSnap Manager-Symbol im Dock, während Sie die Taste [Strg] auf der Tastatur gedrückt halten, und klicken Sie im ScanSnap Manager-Menü auf [Einstellungen] → Registerkarte [Scannen] → Schaltfläche [Option], um das Fenster [Scanmodus-Optionen] anzuzeigen. Deaktivieren Sie dann das Kontrollkästchen [Scanmodus-Optionen] (beim SV600 befindet sich das Kontrollkästchen [Durchscheinen reduzieren] auf der Registerkarte [Bildqualität] im Fenster [Scanmodus-Optionen]).

## Gescannte Bilder in Fotos speichern

Dieser Abschnitt beschreibt das Speichern gescannter Bilder in Fotos.

**1. Klicken Sie im Quick-Menü auf das Symbol [Fotos] .**

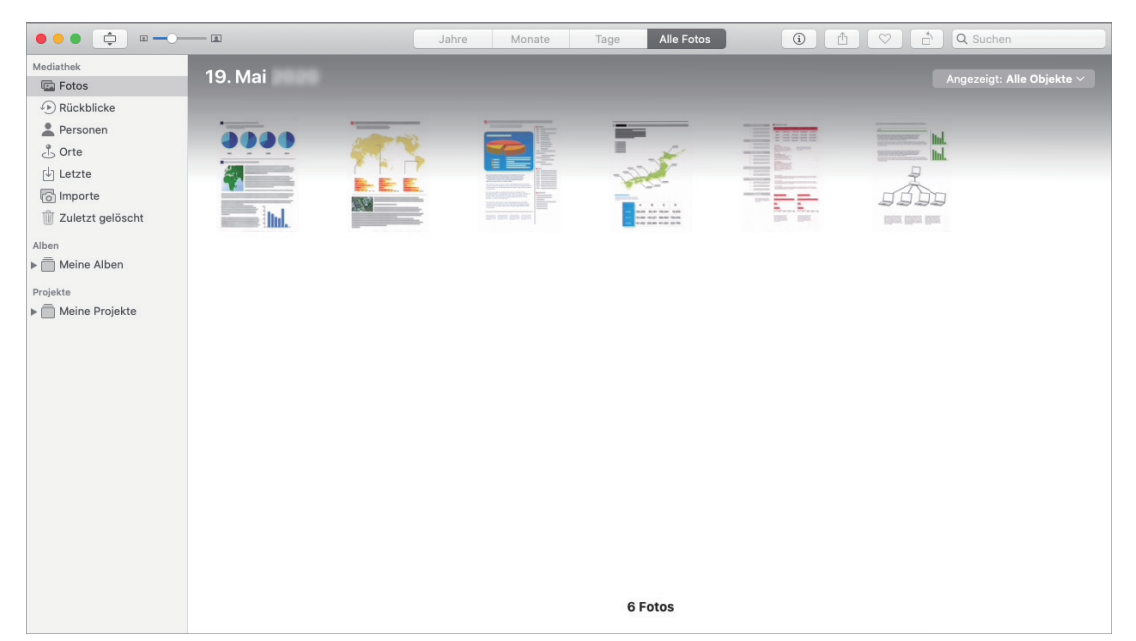

#### **WICHTIG**

- $\bullet$  Während das Quick-Menü angezeigt wird, kann kein Scan ausgeführt werden. Warten Sie, bis ScanSnap Manager die Verknüpfung mit Fotos hergestellt hat, bevor Sie ein weiteres Dokument scannen.
- **Verschieben, löschen oder benennen Sie die gescannten Bilder nicht in anderen Anwendungen** um, während das Quick-Menü angezeigt wird.

#### **HINWEIS**

- $\bullet$  Ein in Fotos gespeichertes gescanntes Bild wird auch in dem Ordner gespeichert, der im ScanSnap Setup-Fenster auf der Registerkarte [Speichern] unter [Speicherordner für Bilddaten] angegeben wurde. Löschen Sie dieses, falls es nicht benötigt wird.
- **Profile können ebenfalls für die Verknüpfungsfunktion verwendet werden. Weitere Informationen** finden Sie unter ["Profil" \(Seite 41\)](#page-40-0).

# <span id="page-40-0"></span>Profil

#### Dieser Abschnitt beschreibt Profile

Speichern Sie häufig verwendete Scaneinstellungen als Profile ab, könne Sie nur durch Auswählen eines Profils die Scaneinstellungen abhängig von Ihrem Scanvorhaben ändern.

Sie können bis zu 20 Profile verwalten.

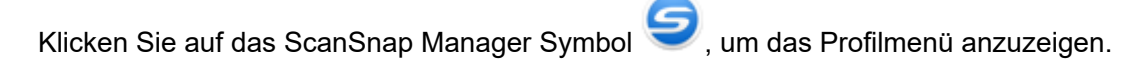

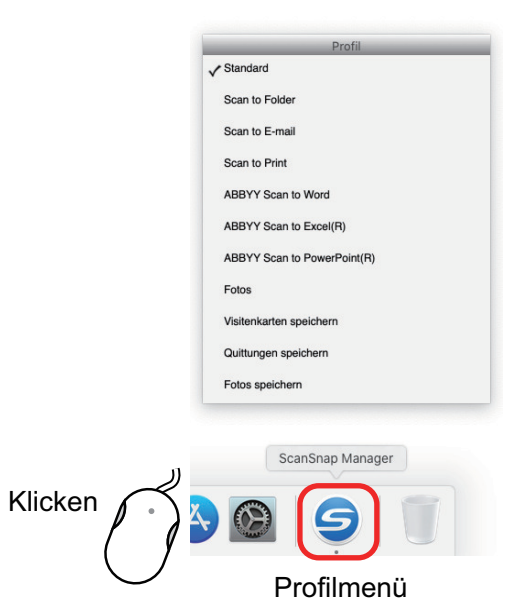

- **•** Scannen mit ScanSnap Folder ["Mit Profilen scannen" \(Seite 42\)](#page-41-0)
- **Sie können die Scaneinstellungen abhängig von Ihrem Scanvorhaben konfigurieren** ["Konfigurieren der Scaneinstellungen" \(Seite 86\)](#page-85-0)

### **HINWEIS**

- $\bullet$  Um ein Profil verwenden zu können, muss im ScanSnap Setup Fenster die Markierung aus dem [Quick-Menü verwenden] Kontrollkästchen entfernt werden.
- **·** Sie können das Profilmenü auch anzeigen, indem Sie im ScanSnap Manager Menü die Option [Profil] auswählen.
- **.** Außerdem haben Sie die Möglichkeit, ein Profil über [Profil] im ScanSnap Setup Fenster auszuwählen.

## <span id="page-41-0"></span>Mit Profilen scannen

Dieser Abschnitt beschreibt das Scannen mittels Profilen.

Im Folgenden wird ein Beispiel beschrieben, in dem ein gescanntes Bild in ScanSnap Home gespeichert wird.

**1. Klicken Sie auf das ScanSnap Manager-Symbol im Dock, während Sie die Taste [Strg] auf der Tastatur gedrückt halten, und wählen Sie dann [Einstellungen] im ScanSnap Manager-Menü.**

 $\Rightarrow$  Das ScanSnap Setup Fenster erscheint.

**2. Entfernen Sie die Markierung aus dem [Quick-Menü verwenden] Kontrollkästchen.**

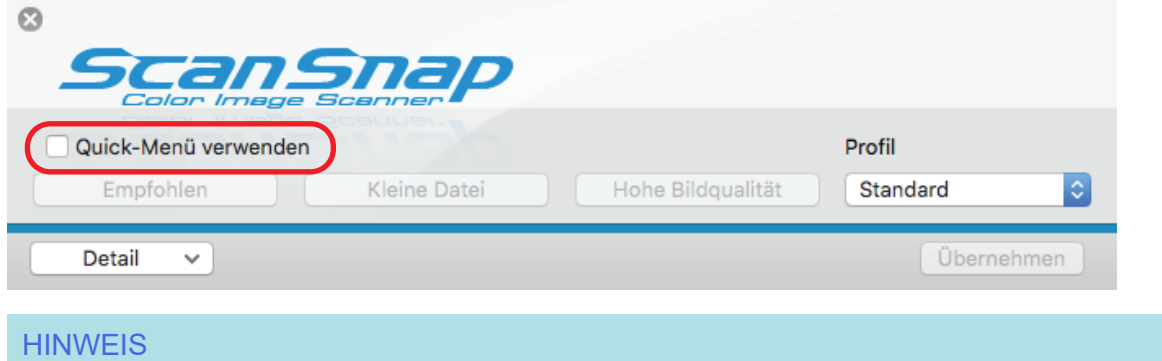

Wenn Sie den SV600 und ein anderes ScanSnap-Gerät an einen Computer anschließen, wird ein Popup-Menü zum Wechseln des zu verwendenden ScanSnap-Geräts angezeigt. Weitere Informationen finden Sie unter ["Wenn zwei ScanSnap-Geräte an einen Computer angeschlossen](#page-110-0) [sind \(SV600\)" \(Seite 111\).](#page-110-0)

- **3. Klicken Sie im ScanSnap Setup Fenster auf die [Übernehmen] Schaltfläche.**
- **4. Klicken Sie auf die [ ] Schaltfläche oben links im Fenster, um das ScanSnap Setup Fenster zu schließen.**
- **5. Wählen Sie [Standard] aus dem Profilmenü.**

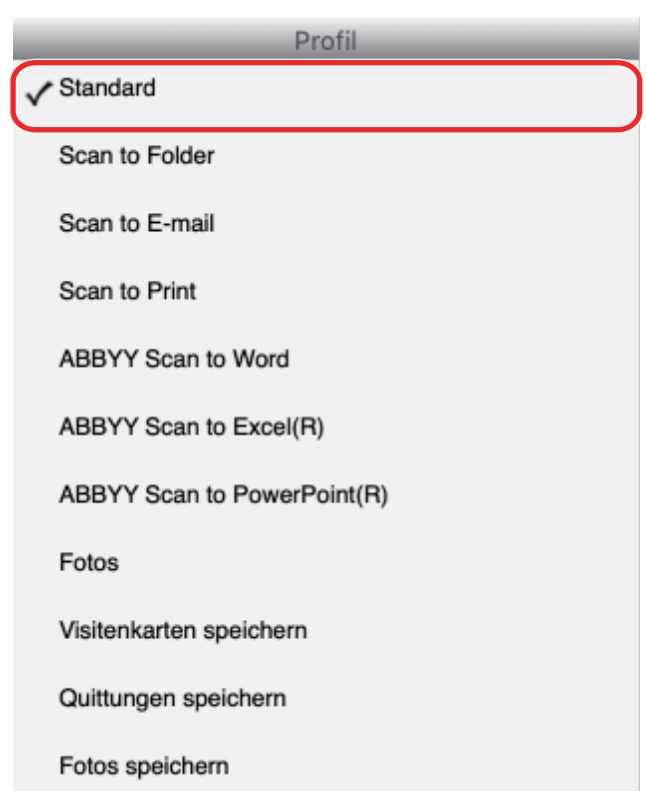

#### **HINWEIS**

Wenn Sie den SV600 und ein anderes ScanSnap-Gerät an einen Computer anschließen, wird das für jedes ScanSnap-Gerät entsprechende Profilmenü angezeigt. Wählen Sie in diesem Fall ein Profil aus dem Profilmenü für das verwendete ScanSnap-Modell aus.

### **6. Mit ScanSnap Dokumente scannen.**

Weitere Informationen zum Scannen von Dokumenten finden Sie [hier](https://www.pfu.fujitsu.com/imaging/downloads/manual/basic/mac/de/topics/scan.htm) im Handbuch: Erste Schritte.

a Wenn der Scanvorgang abgeschlossen ist, wird das Hauptfenster von ScanSnap Home angezeigt.

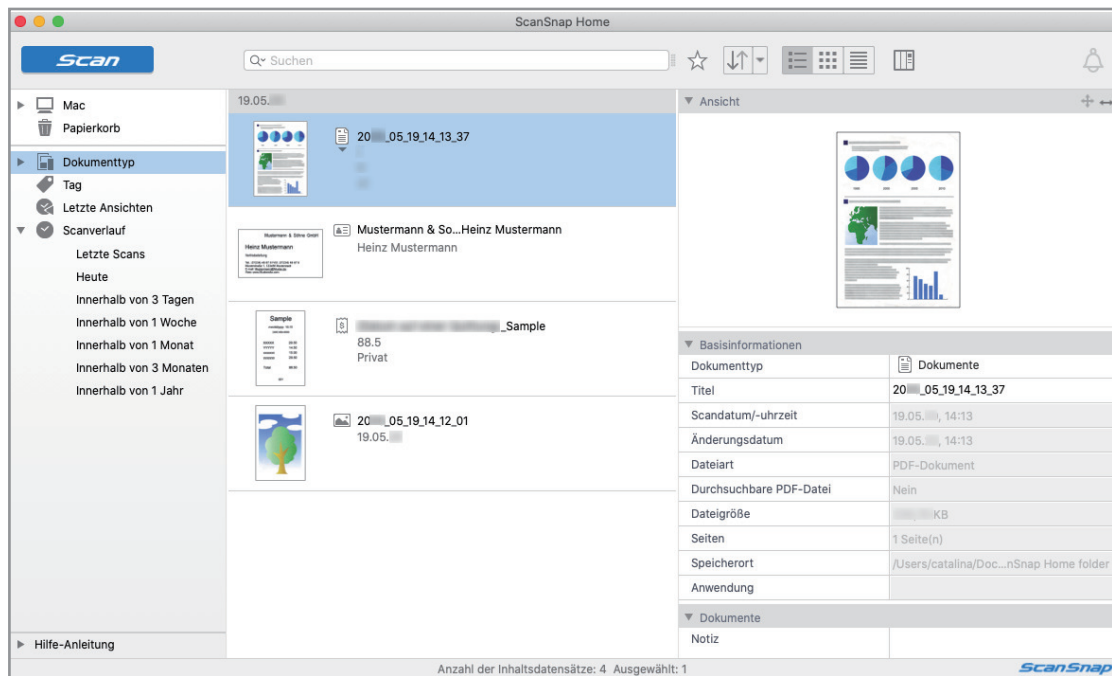

## **Profilverwaltung**

Dieser Abschnitt beschreibt die Verwaltung von Profilen.

Weitere Informationen zum Hinzufügen, Ändern oder Löschen von Profilen finden Sie unter:

- **•** ["Profile hinzufügen" \(Seite 45\)](#page-44-0)
- **•** ["Profile ändern" \(Seite 48\)](#page-47-0)
- **•** ["Profile umbenennen" \(Seite 50\)](#page-49-0)
- l ["Die Anzeigereihenfolge von Profilen ändern" \(Seite 52\)](#page-51-0)
- **•** ["Profile löschen" \(Seite 53\)](#page-52-0)

#### **HINWEIS**

Wenn Sie den SV600 und einen anderen ScanSnap an einen Computer anschließen, können Sie die Einstellungen für jeden ScanSnap ändern. Weitere Informationen finden Sie unter ["Wenn zwei](#page-110-0) [ScanSnap-Geräte an einen Computer angeschlossen sind \(SV600\)" \(Seite 111\).](#page-110-0)

### <span id="page-44-0"></span>Profile hinzufügen

Dieser Abschnitt beschreibt das Hinzufügen eines Profils.

Es können bis zu 20 Profile (einschließlich des [Standard] Profils) gespeichert werden.

- 1. Klicken Sie auf das ScanSnap Manager-Symbol **S**im Dock, während Sie **die Taste [Strg] auf der Tastatur gedrückt halten, und wählen Sie dann [Einstellungen] im ScanSnap Manager-Menü.**
	- a Das ScanSnap Setup Fenster erscheint.
- **2. Entfernen Sie die Markierung aus dem [Quick-Menü verwenden] Kontrollkästchen.**
- **3. Legen Sie die Einstellungen für das Scannen in den einzelnen Registerkarten fest.**

Weitere Informationen zu den Registerkarten finden Sie in der ScanSnap Manager Hilfe.

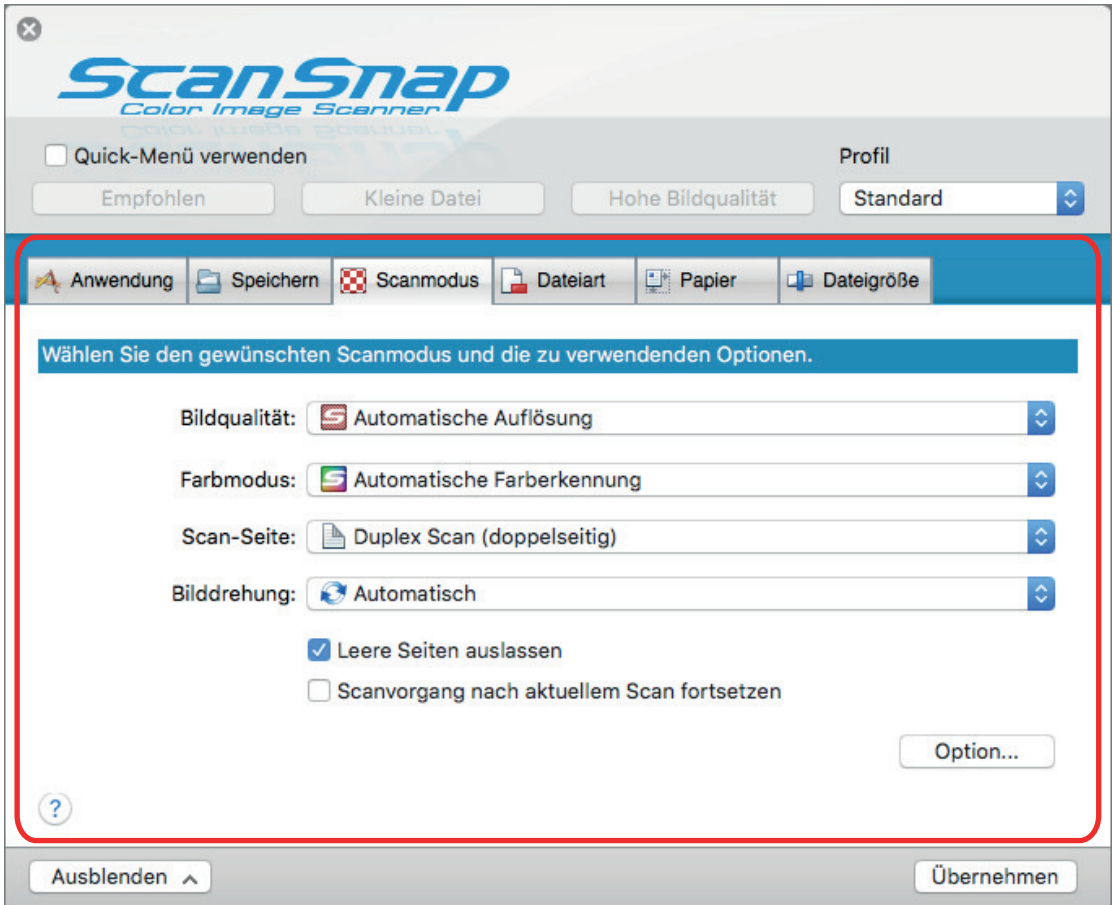

**4. Wählen Sie [Profil hinzufügen] unter [Profil].**

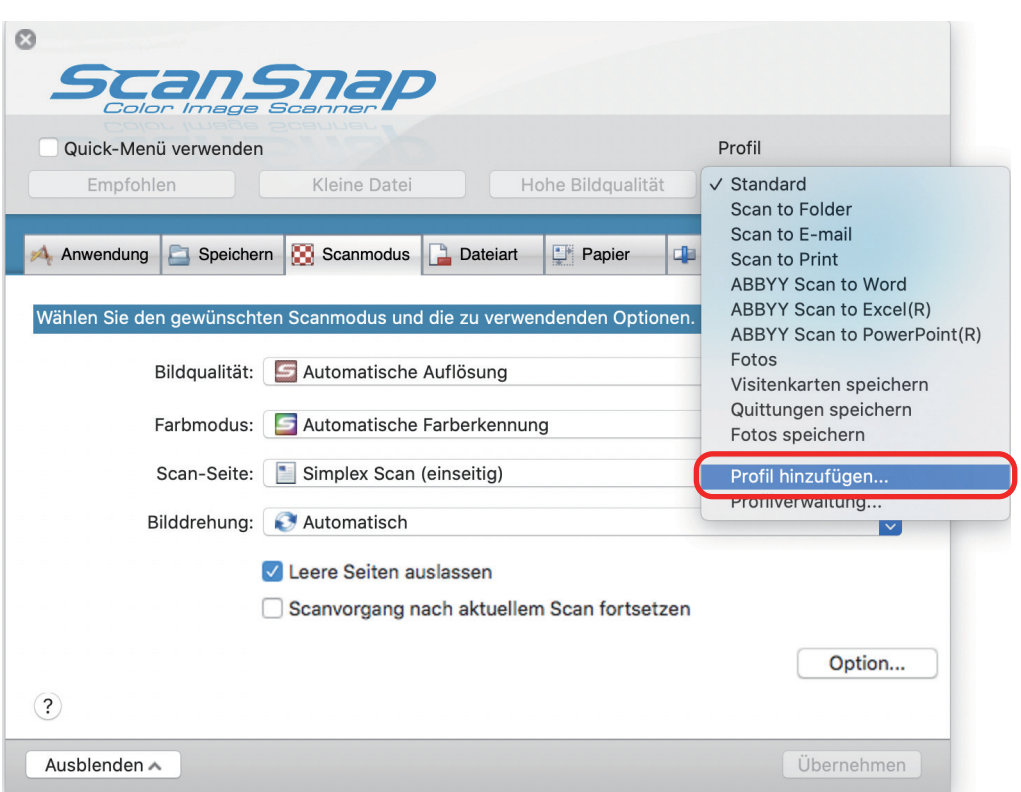

- a Das [Neues Profil hinzufügen] Fenster wird angezeigt.
- **5. Geben Sie den neuen Profilnamen ein und klicken Sie dann auf die [OK] Schaltfläche.**

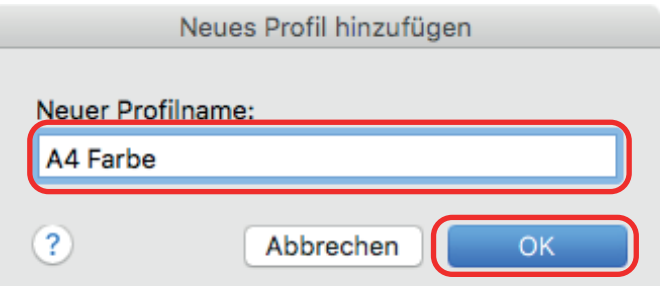

a Das hinzugefügte Profil erscheint unter [Profil] im ScanSnap Setup Fenster.

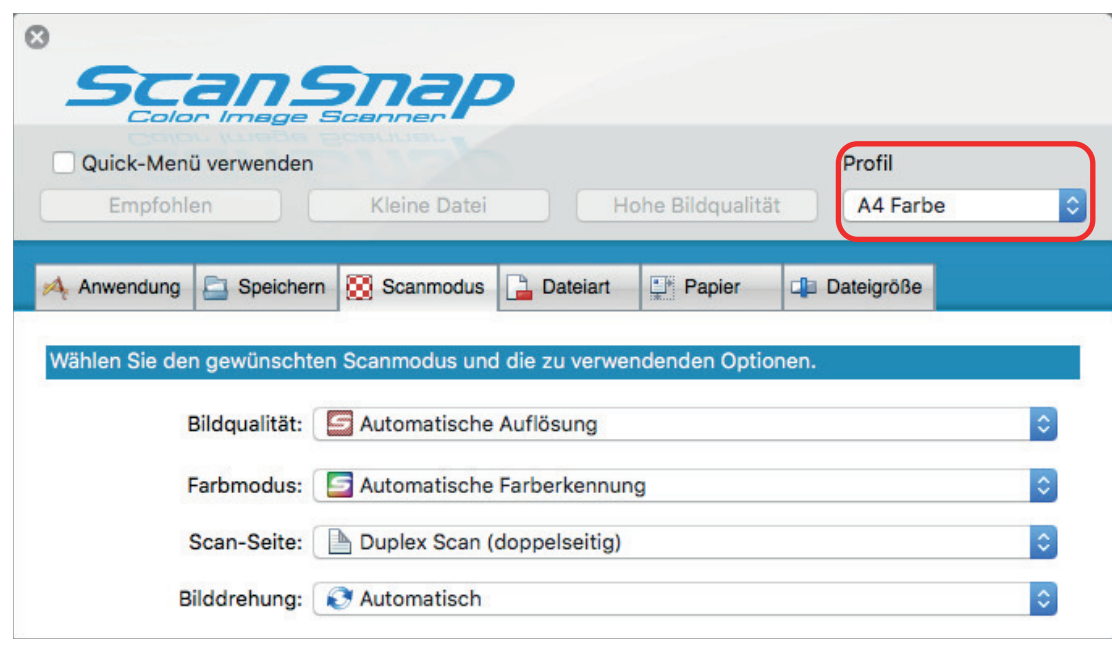

- **6. Klicken Sie auf die [Übernehmen] Taste.**
- **7. Klicken Sie auf die [ ] Schaltfläche oben links im Fenster, um das ScanSnap Setup Fenster zu schließen.**

### <span id="page-47-0"></span>Profile ändern

Dieser Abschnitt beschreibt, wie Sie die Scaneinstellungen für ein Profil ändern können.

- 1. Klicken Sie auf das ScanSnap Manager-Symbol **S**im Dock, während Sie **die Taste [Strg] auf der Tastatur gedrückt halten, und wählen Sie dann [Einstellungen] im ScanSnap Manager-Menü.**
	- $\Rightarrow$  Das ScanSnap Setup Fenster erscheint.
- **2. Entfernen Sie die Markierung aus dem [Quick-Menü verwenden] Kontrollkästchen.**

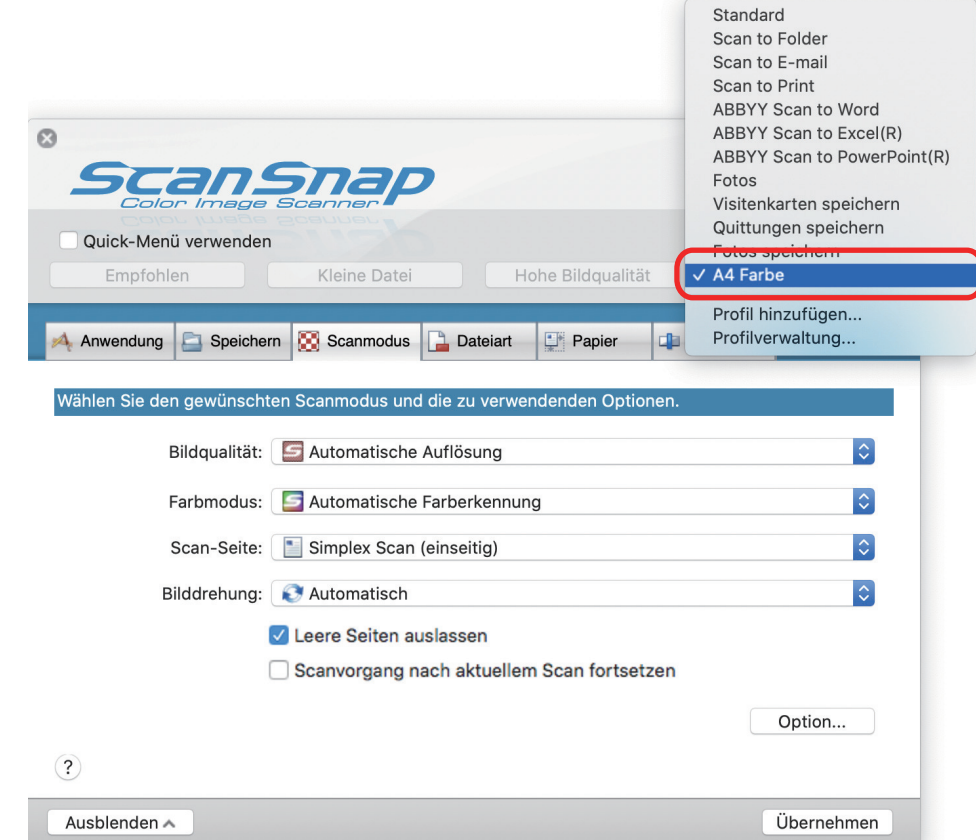

**3. Wählen Sie ein zu änderndes Profil unter [Profil] aus.**

**4. Legen Sie die Einstellungen für das Scannen in den einzelnen Registerkarten fest.**

Weitere Informationen zu den Registerkarten finden Sie in der ScanSnap Manager Hilfe.

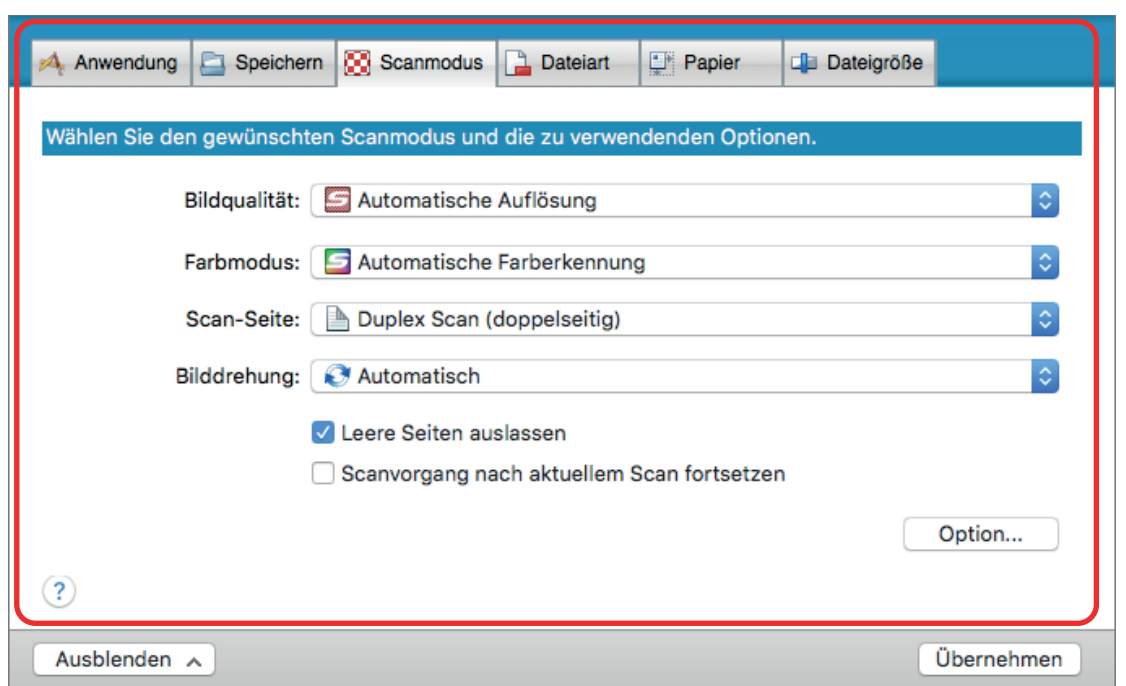

- **5. Klicken Sie nach dem Ändern der Einstellungen für das ausgewählte Profil auf die [Übernehmen] Schaltfläche.**
- **6. Klicken Sie auf die [ ] Schaltfläche oben links im Fenster, um das ScanSnap Setup Fenster zu schließen.**

### <span id="page-49-0"></span>Profile umbenennen

Dieser Abschnitt beschreibt das Umbenennen eines Profils.

Mit Ausnahme des [Standard] Profils können Profile umbenannt werden.

**1.** Klicken Sie auf das ScanSnap Manager-Symbol im Dock, während Sie **die Taste [Strg] auf der Tastatur gedrückt halten, und wählen Sie dann [Profilverwaltung] im ScanSnap Manager-Menü.**

→ Das [ScanSnap Manager - Profilverwaltung] Fenster erscheint.

#### **HINWEIS**

- **Ist die Auswahl von [Profilverwaltung] im ScanSnap Manager-Menü nicht möglich,** deaktivieren Sie das Kontrollkästchen [Quick-Menü verwenden] im ScanSnap Setup-Fenster.
- l Sie können das [ScanSnap Manager Profilverwaltung] Fenster auch anzeigen lassen, indem Sie im ScanSnap Setup Fenster [Profilverwaltung] unter [Profil] auswählen.

### **2. Wählen Sie ein Profil und klicken Sie unten links im Fenster auf die [ ] Schaltfläche, um [Umbenennen] auszuwählen.**

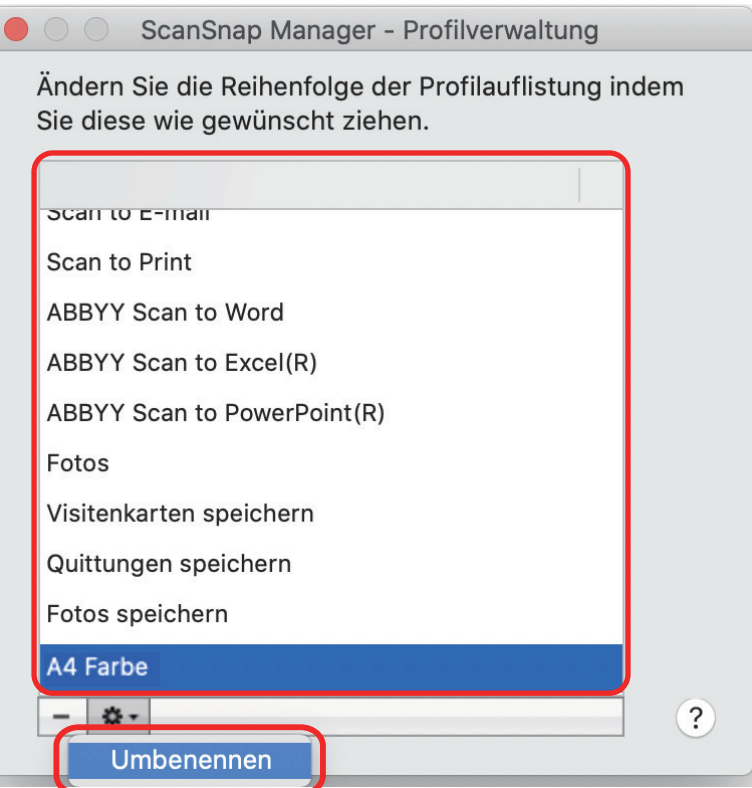

- $\Rightarrow$  Dort können Sie einen neuen Namen in das Feld für den Profilnamen eingeben.
- **3. Geben Sie einen neuen Namen ein.**

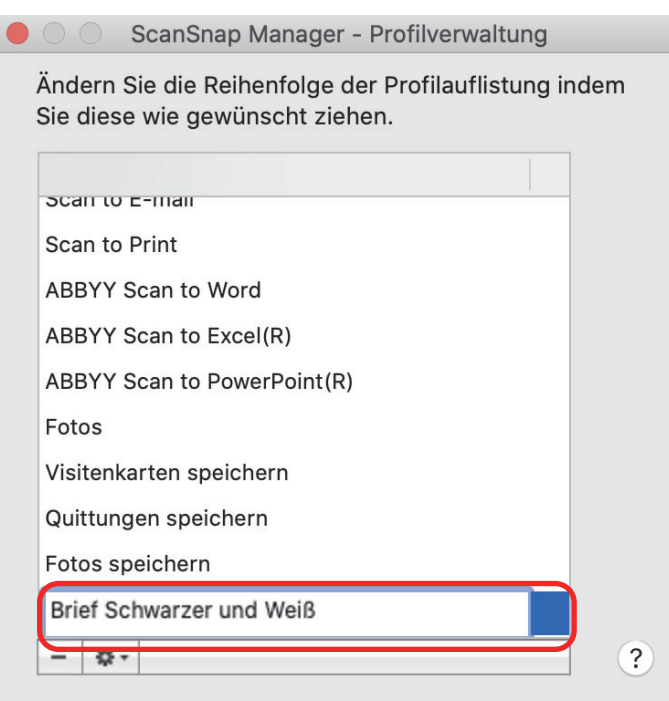

- $\Rightarrow$  Das ausgewählte Profil wird umbenannt.
- **4. Klicken Sie auf die [ ] Schaltfläche oben links im Fenster, um das [ScanSnap Manager - Profilverwaltung] Fenster zu schließen.**
	- $\Rightarrow$  Eine Meldung wird angezeigt.
- **5. Klicken Sie auf die [Übernehmen] Taste.**

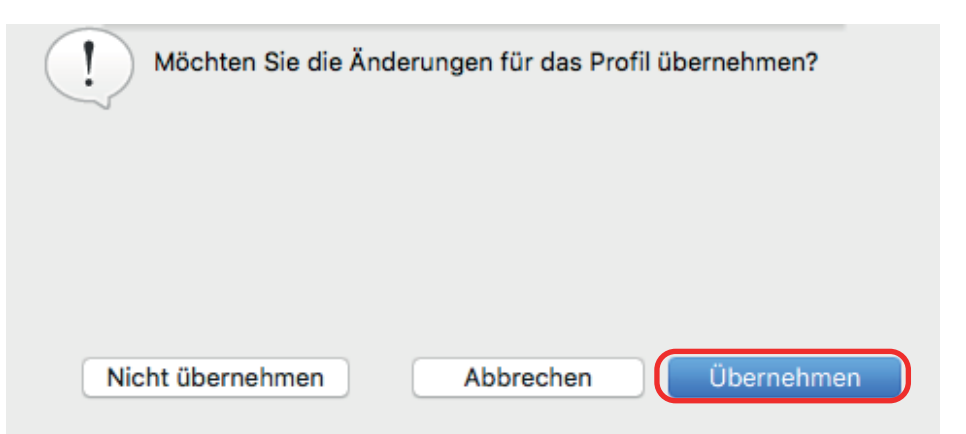

### <span id="page-51-0"></span>Die Anzeigereihenfolge von Profilen ändern

Dieser Abschnitt beschreibt, wie Sie die Anzeigereihenfolge von Profilen ändern können. Die Reihenfolge von [Standard] kann nicht geändert werden.

- **1.** Klicken Sie auf das ScanSnap Manager-Symbol im Dock, während Sie **die Taste [Strg] auf der Tastatur gedrückt halten, und wählen Sie dann [Profilverwaltung] im ScanSnap Manager-Menü.**
	- → Das [ScanSnap Manager Profilverwaltung] Fenster erscheint.

**HINWEIS** 

- **Ist die Auswahl von [Profilverwaltung] im ScanSnap Manager-Menü nicht möglich,** deaktivieren Sie das Kontrollkästchen [Quick-Menü verwenden] im ScanSnap Setup-Fenster.
- Sie können das [ScanSnap Manager Profilverwaltung] Fenster auch anzeigen lassen, indem Sie im ScanSnap Setup Fenster [Profilverwaltung] unter [Profil] auswählen.

### **2. Ziehen Sie ein Profil an die gewünschte Position in der Liste.**

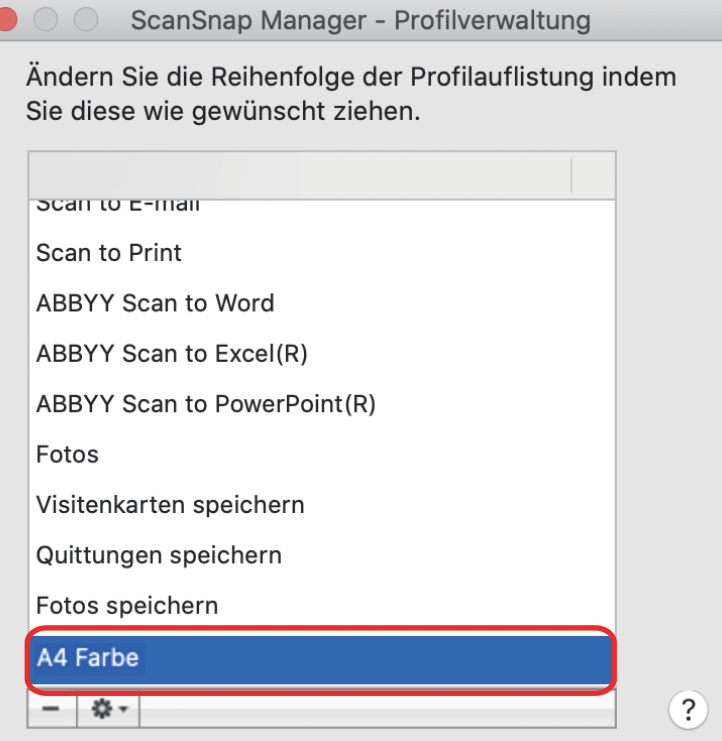

**3. Klicken Sie auf die [ ] Schaltfläche oben links im Fenster, um das [ScanSnap Manager - Profilverwaltung] Fenster zu schließen.**

### <span id="page-52-0"></span>Profile löschen

Dieser Abschnitt beschreibt das Löschen eines Profils.

Mit Ausnahme des [Standard] Profils können Profile gelöscht werden.

1. Klicken Sie auf das ScanSnap Manager-Symbol 5 im Dock, während Sie **die Taste [Strg] auf der Tastatur gedrückt halten, und wählen Sie dann [Profilverwaltung] im ScanSnap Manager-Menü.**

 $\Rightarrow$  Das [ScanSnap Manager - Profilverwaltung] Fenster erscheint.

**HINWEIS** 

- **Ist die Auswahl von [Profilverwaltung] im ScanSnap Manager-Menü nicht möglich,** deaktivieren Sie das Kontrollkästchen [Quick-Menü verwenden] im ScanSnap Setup-Fenster.
- l Sie können das [ScanSnap Manager Profilverwaltung] Fenster auch anzeigen lassen, indem Sie im ScanSnap Setup Fenster [Profilverwaltung] unter [Profil] auswählen.

### **2. Wählen Sie ein Profil und klicken Sie auf die [ ] Schaltfläche.**

ScanSnap Manager - Profilverwaltung

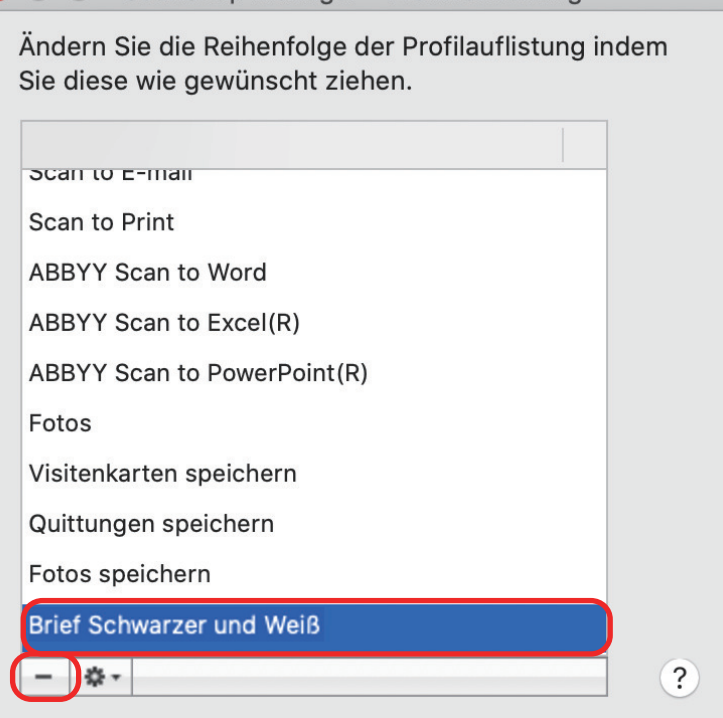

- $\Rightarrow$  Das ausgewählte Profil wird gelöscht.
- **3. Klicken Sie auf die [ ] Schaltfläche oben links im Fenster, um das [ScanSnap Manager - Profilverwaltung] Fenster zu schließen.**
	- $\Rightarrow$  Eine Meldung wird angezeigt.

**4. Klicken Sie auf die [Übernehmen] Taste.**

# Scaneinstellungen für Ihre Bedürfnisse

Dieser Abschnitt beschreibt das wie Sie die Scaneinstellungen abhängig von Ihrem Scanvorhaben konfigurieren.

Die Scaneinstellungen können im ScanSnap Setup Fenster konfiguriert werden.

- ["Nur eine Seite eines Dokuments scannen \(iX1500, iX500 oder S1300i\)" \(Seite 56\)](#page-55-0)
- ["Scannen von Farbdokumenten in Graustufen oder Schwarzweiß" \(Seite 57\)](#page-56-0)
- ["Leere Seiten löschen \(steht nicht für SV600 zur Verfügung\)" \(Seite 58\)](#page-57-0)
- **•** ["Schiefe Zeichen korrigieren" \(Seite 59\)](#page-58-0)
- **•** ["Gescannte Bilder korrekt ausrichten" \(Seite 61\)](#page-60-0)
- **•** ["Durchscheinen reduzieren" \(Seite 63\)](#page-62-0)
- ["Beleuchtungseinflüsse reduzieren \(SV600\)" \(Seite 65\)](#page-64-0)
- ["Schwache Farben und verblasste Hervorhebungen reduzieren \(SV600\)" \(Seite 67\)](#page-66-0)
- ["Fehlwinkel korrigieren \(SV600\)" \(Seite 69\)](#page-68-0)
- l ["Gescannte Bilder in mehreren PDF-Dateien speichern" \(Seite 71\)](#page-70-0)
- ["Speichern gescannter Bilder eines Buchs als einzelne einseitige Bilder \(SV600\)" \(Seite 73\)](#page-72-0)
- **["Schlüsselwörter für PDF-Dateien festlegen" \(Seite 75\)](#page-74-0)**
- ["Starten des Automatikscans \(SV600\)" \(Seite 81\)](#page-80-0)

## <span id="page-55-0"></span>Nur eine Seite eines Dokuments scannen (iX1500, iX500 oder S1300i)

Wählen Sie in der [Scan-Seite] Auswahlliste der [Scanmodus] Registerkarte im ScanSnap Setup Fenster die Option [Simplex Scan (einseitig)] aus, um nur eine Seite des Dokuments zu scannen.

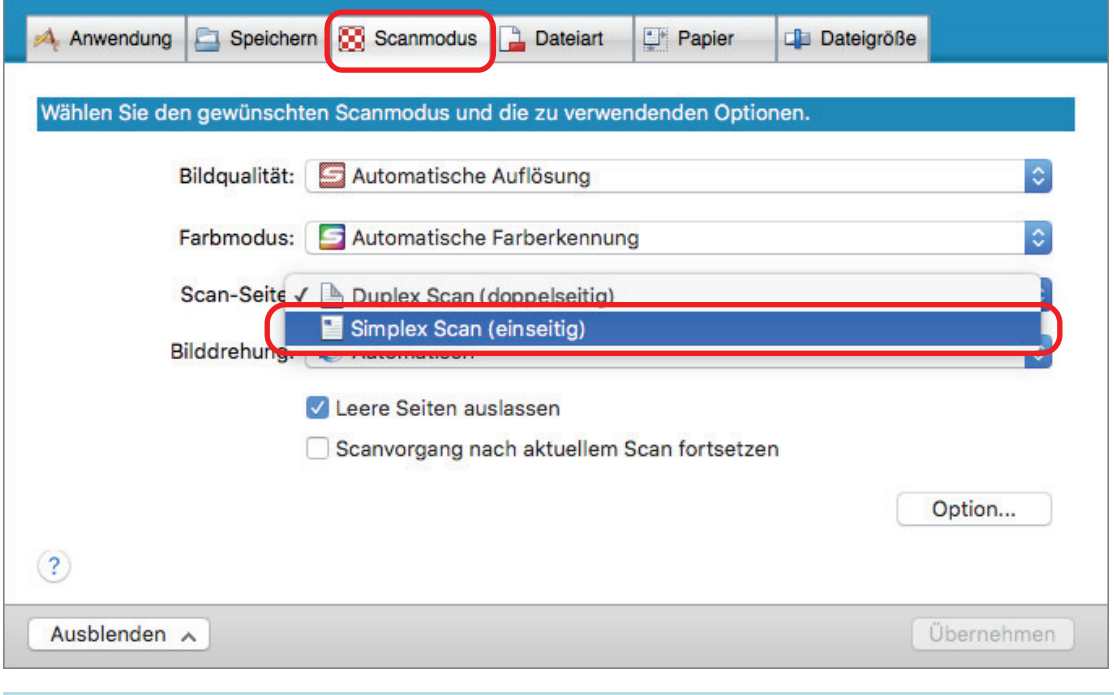

#### **HINWEIS**

Klicken Sie auf das ScanSnap Manager-Symbol im Dock, während Sie die Taste [Strg] auf der Tastatur gedrückt halten. Wenn Sie [Simplex-Scan] im ScanSnap Manager-Menü auswählen, wird der Scan auch dann im Simplex-Modus ausgeführt, wenn [Duplex-Scan] für [Zu scannende Seite] auf der Registerkarte [Scannen] ausgewählt ist.

# <span id="page-56-0"></span>Scannen von Farbdokumenten in Graustufen oder **Schwarzweiß**

Wenn Sie Farbdokumente scannen und diese schwarzweiß oder grau speichern möchten, müssen Sie in der Auswahlliste [Farbmodus] der Registerkarte [Scannen] im ScanSnap Setup-Fenster [Grau] oder [Schwarzweiß] auswählen.

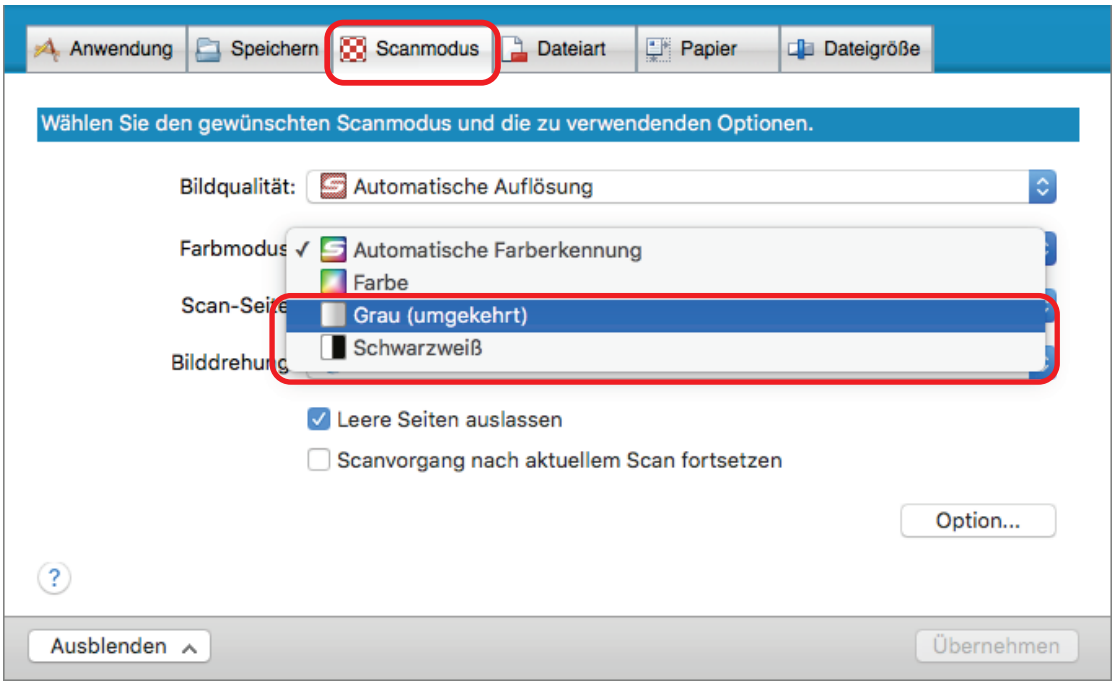

# <span id="page-57-0"></span>Leere Seiten löschen (steht nicht für SV600 zur Verfügung)

Der ScanSnap erkennt und löscht automatisch leere Seiten aus einem gescannten Bild. Wenn Sie zum Beispiel beidseitig und einseitig bedruckte Blätter im selben Stapel mit dem Duplex-Modus scannen, werden mit dieser Funktion die unbedruckten (leeren) Seiten der einseitigen Dokumente erkannt und für das Ausgabebild gelöscht.

Um leere Seiten zu löschen, wählen Sie im ScanSnap Setup Fenster in der [Scanmodus] Registerkarte [Leere Seiten auslassen].

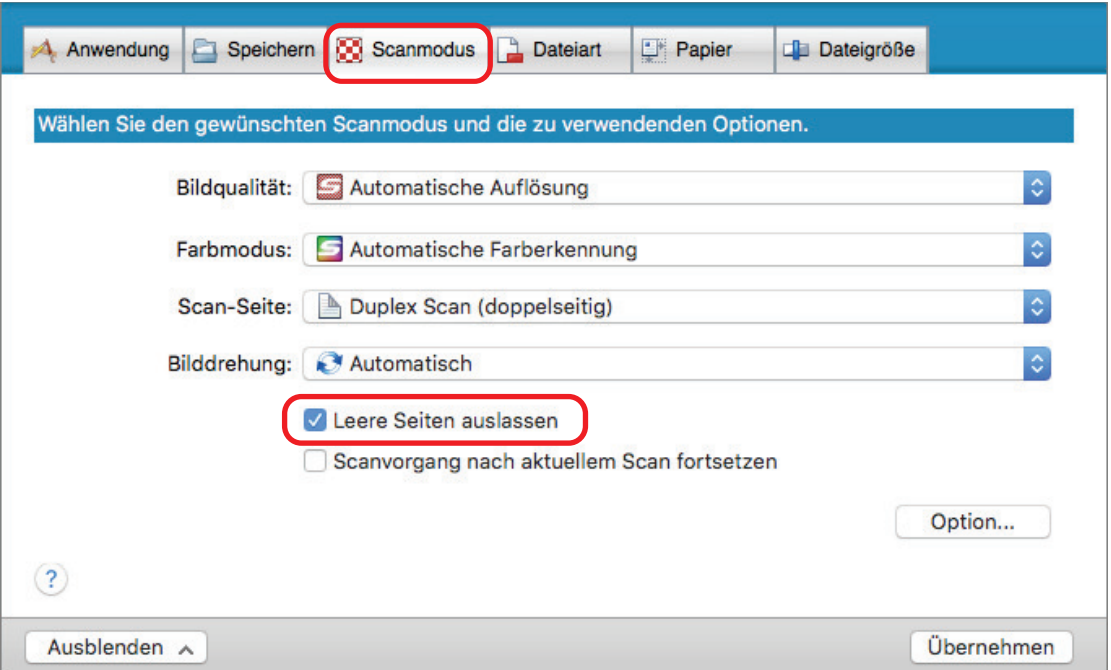

#### **WICHTIG**

Die folgenden Dokumente werden eventuell als leere Seite erkannt:

- **Fast unbedruckte Dokumente mit nur wenigen Zeichen**
- **Nur einfarbige Dokumente (einschließlich Schwarz) ohne Muster, Linien oder Zeichen**

Wenn Sie solche Dokumente scannen möchten, entfernen Sie bitte die Markierung aus dem [Entfernen leerer Seiten zulassen] Kontrollkästchen.

Bevor Sie das Originaldokument entsorgen, überprüfen Sie bitte nach dem Scannen, ob alle Seiten im Bild enthalten sind und keine Seiten unbeabsichtigt gelöscht worden sind.

## <span id="page-58-0"></span>Schiefe Zeichen korrigieren

Wenn Dokumente mit schiefen Zeichen gescannt werden, ist ScanSnap in der Lage, diese zu erkennen und automatisch für die Ausgabe zu begradigen.

#### **WICHTIG**

Verzerrte Zeichen werden nicht korrigiert, wenn mit dem Trägerblatt gescannt wird.

#### **HINWEIS**

Wenn im ScanSnap Setup Fenster [Automatische Erkennung] in der [Papier] Registerkarte für [Papiergröße] ausgewählt ist, werden Verzerrungen im Bild immer begradigt. Deshalb muss [Dokument anhand des Texts entzerren] nicht extra aktiviert werden.

**1. Wählen Sie im ScanSnap Setup Fenster die [Scanmodus] Registerkarte und klicken Sie auf die [Option] Schaltfläche.**

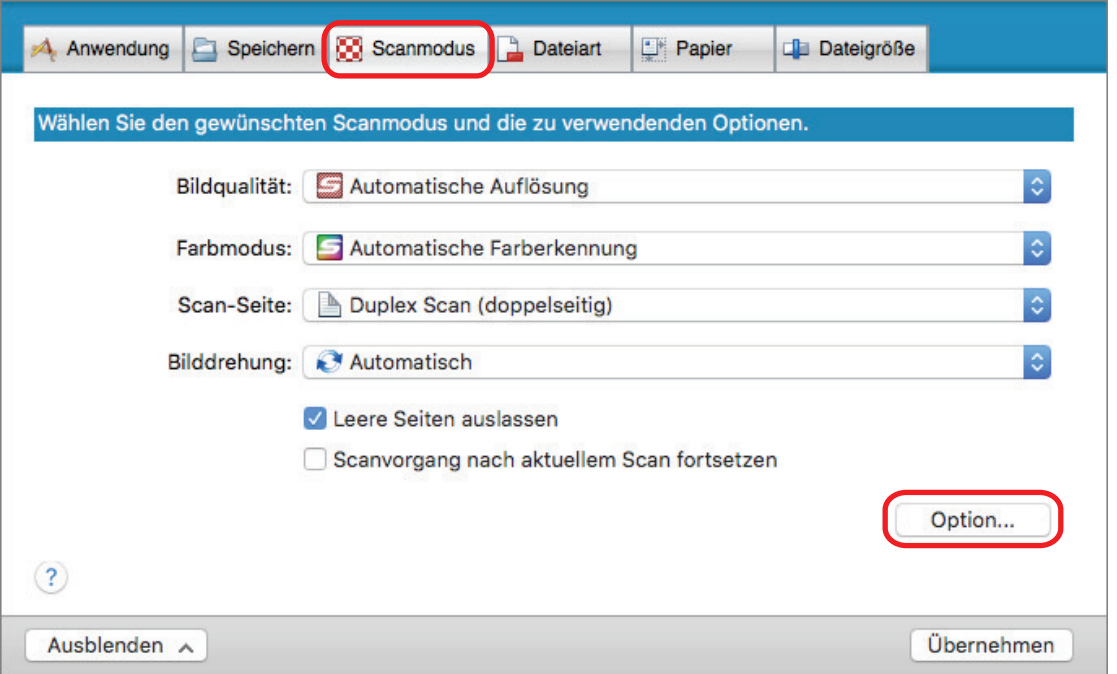

 $\Rightarrow$  Das [Scanmodus Option] Fenster erscheint.

### **2. Markieren Sie das [Dokument anhand des Texts entzerren] Kontrollkästchen.**

Bei SV600 befindet sich das [Dokument anhand des Texts entzerren] Kontrollkästchen in der [Bildqualität] Registerkarte im [Scanmodus Option] Fenster.

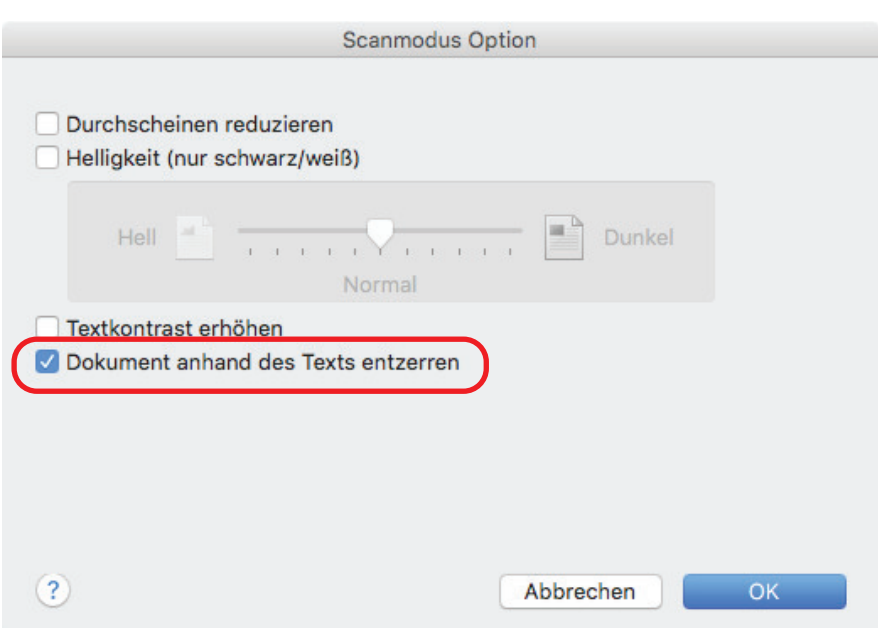

- **3. Klicken Sie auf die [OK] Schaltfläche, um das [Scanmodus Option] Fenster zu schließen.**
- **4. Klicken Sie im ScanSnap Setup Fenster auf die [Übernehmen] Schaltfläche.**
- **5. Klicken Sie auf die [ ] Schaltfläche oben links im Fenster, um das ScanSnap Setup Fenster zu schließen.**

### **WICHTIG**

- Es können bis zu ±5 Grad an Verzerrung korrigiert werden.
- Verzogene Zeichen werden anhand der auf dem Dokument abgedruckten Zeichenfolgen korrigiert. Daher werden folgende Dokumente möglicherweise in einem falschen Winkel korrigiert: Entfernen Sie in diesem Fall die Markierung aus dem [Dokument anhand des Texts entzerren] Kontrollkästchen.
	- Dokumente mit sehr engen Zeichen- und Zeilenabständen oder mit überlappenden Zeichen
	- Dokumente mit vielen unterstrichenen oder verzierten Zeichen
	- Dokumente mit vielen Bildern (z.B. Fotos und Graphen) und wenig Text
	- Dokumente mit Zeichen auf einem gemusterten Hintergrund

Beispiel: Zeichen auf Illustrationen oder Diagrammen

- Dokumente mit langen diagonalen Linien
- Handschriftlich beschriebene Dokumente

## <span id="page-60-0"></span>Gescannte Bilder korrekt ausrichten

ScanSnap ist in der Lage, jedes gescannte Bild automatisch zu drehen, oder Sie können es in die gewünschte Ausrichtung drehen.

Beim Stapelscannen kann es oft vorkommen, dass verschiedenformatige Blätter oder Seiten mit unterschiedlichen Textausrichtungen zusammen gescannt werden. Die automatische Erkennung der Textausrichtung ist bei einem solchen Dokumentenstapel hilfreich.

Markieren Sie in der [Scanmodus] Registerkarte des ScanSnap Setup Fensters das [Bilddrehung] Kontrollkästchen, um die Ausrichtung gescannter Bilder zu ändern.

#### **WICHTIG**

Im Fall des SV600: Wenn Sie in der [Papier] Registerkarte im ScanSnap Setup Fenster unter [Dokumenttyp] die Option [Später auswählen] für das Scannen von Dokumenten auswählen und anschließend im [ScanSnap Manager - Bild erfassen und Datei speichern] Fenster die Option [Doppelseite (Buch/Zeitschrift)] auswählen, wird das gescannte Bild nicht automatisch in seine korrekte Ausrichtung gedreht.

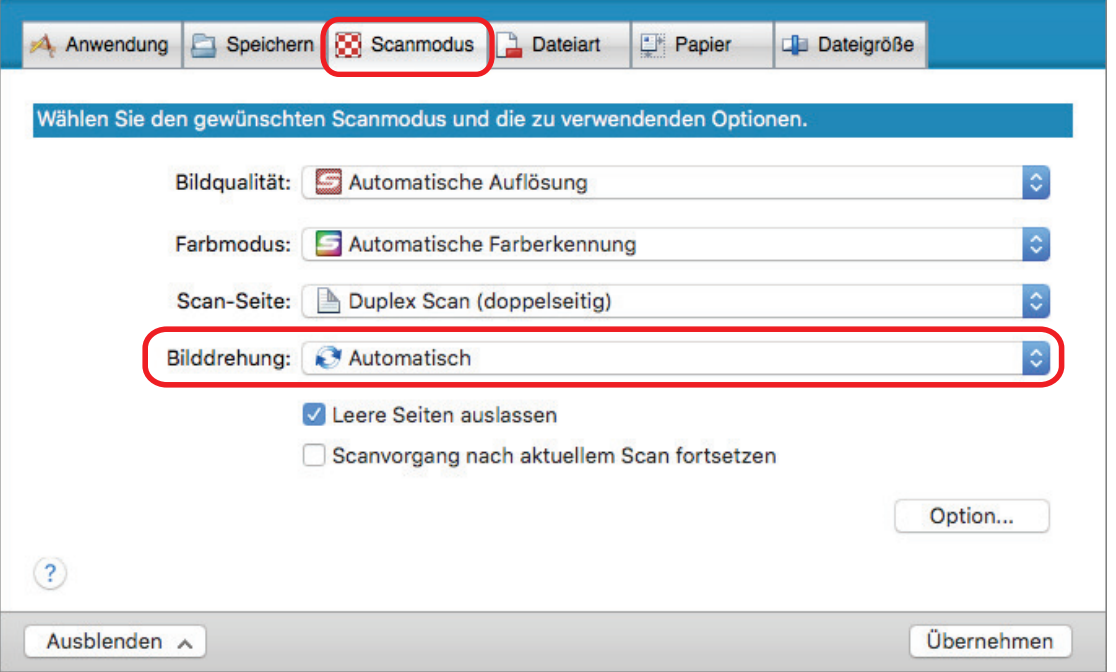

### **WICHTIG**

Die korrekte Ausrichtung des gescannten Bildes wird durch die auf das Dokument gedruckten Zeichen und Text bestimmt. Deshalb können sich gescannte Bilder für die folgenden Dokumentarten eventuell nicht drehen, wenn unter [Bilddrehung] die Option [Automatisch] ausgewählt ist.

Wählen Sie in diesem Fall nicht [Automatisch] aus.

- **Dokumente mit sehr großen oder sehr kleinen Zeichen**
- **Dokumente mit sehr engen Zeichen- und Zeilenabständen oder mit überlappenden Zeichen**
- **Dokumente mit vielen unterstrichenen oder umrandeten Zeichen**
- Dokumente mit vielen Bildern (z.B. Fotos und Graphen) und wenig Text
- l Dokumente mit Texten auf ungleichmäßig gefärbten Hintergründen

Beispiel: Dokumente mit schattierten Zeichen

**• Dokumente mit verzierten Zeichen** 

Beispiel: Dokumente mit vielen dekorierten Zeichen (z.B. Hervorgehobene Zeichen)

- **Dokumente mit Zeichen auf einem gemusterten Hintergrund**
- Beispiel: Zeichen auf Illustrationen oder Diagrammen
- Dokumente mit Texten in verschiedenen Ausrichtungen, wie z.B. Pläne oder Zeichnungen
- **Dokumente, die nur aus Großbuchstaben bestehen**
- **Handschriftlich beschriebene Dokumente**
- **•** Schräge oder verzerrte Dokumente (Fehlwinkel)
- **Dokumente mit einem komplexen Seitenaufbau**
- **Dokumenten mit vielen farbigen Bildstörungen (Verschmutzungen)**
- **•** Dokumente mit hellen Zeichen
- Dokumente mit schwachen oder dünnen Zeichen

## <span id="page-62-0"></span>Durchscheinen reduzieren

Sie können das beim Scannen von Dokumenten mit Texten oder Illustrationen auf der Rückseite vorkommende Durchscheinen reduzieren.

**1. Wählen Sie im ScanSnap Setup Fenster die [Scanmodus] Registerkarte und klicken Sie auf die [Option] Schaltfläche.**

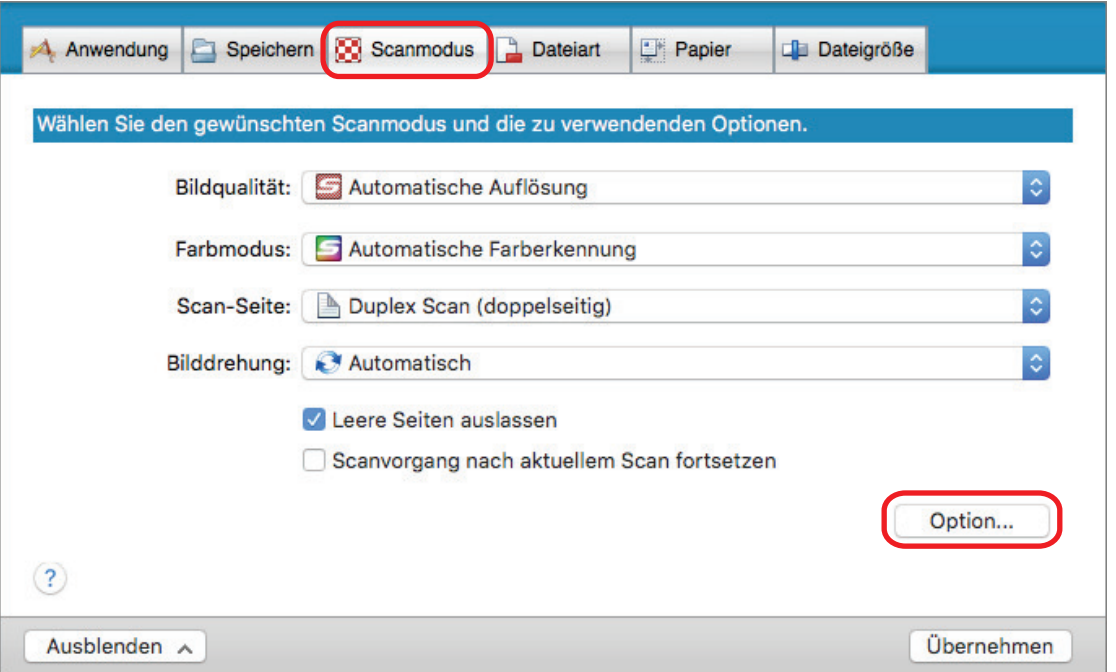

 $\Rightarrow$  Das [Scanmodus Option] Fenster erscheint.

### **2. Markieren Sie das [Durchscheinen reduzieren] Kontrollkästchen.**

Bei SV600 befindet sich das [Durchscheinen reduzieren] Kontrollkästchen in der [Bildqualität] Registerkarte im [Scanmodus Option] Fenster.

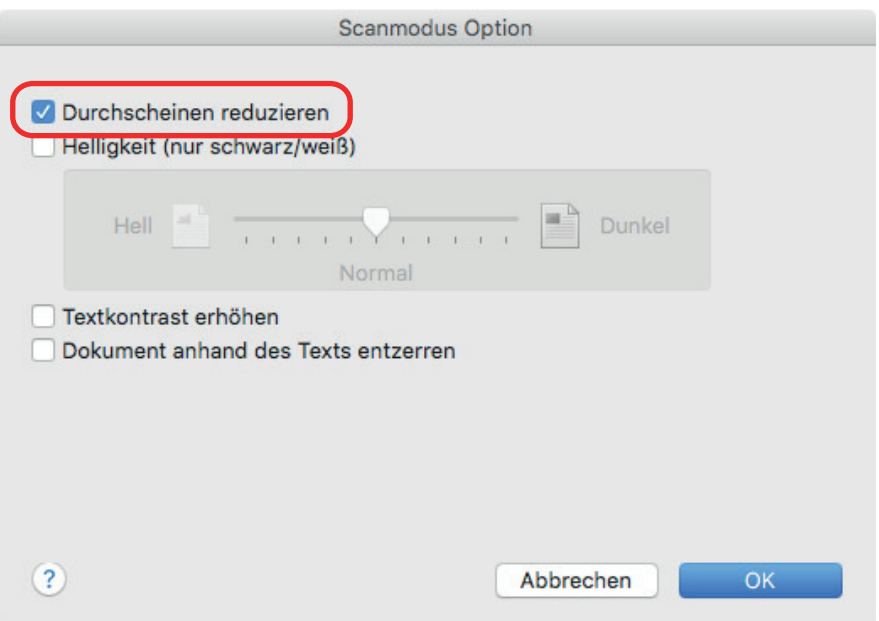

 $\Rightarrow$  Die folgende Meldung wird angezeigt.

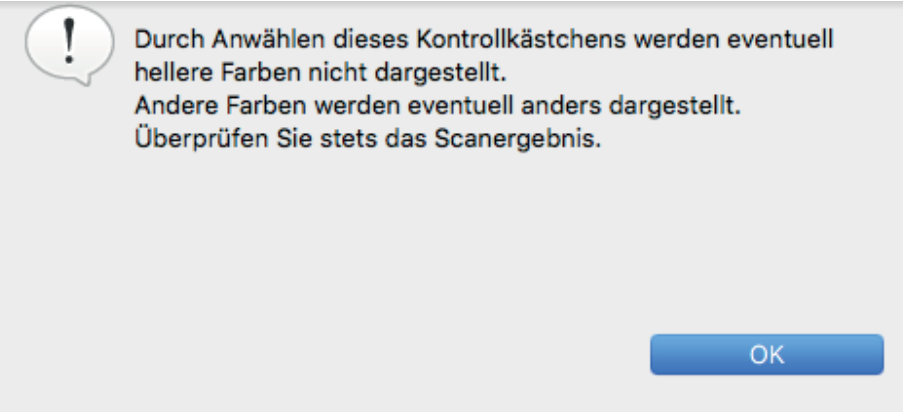

- **3. Klicken Sie auf die [OK] Schaltfläche, um die Meldung zu schließen.**
- **4. Klicken Sie auf die [OK] Schaltfläche, um das [Scanmodus Option] Fenster zu schließen.**
- **5. Klicken Sie im ScanSnap Setup Fenster auf die [Übernehmen] Schaltfläche.**
- **6. Klicken Sie auf die [ ] Schaltfläche oben links im Fenster, um das ScanSnap Setup Fenster zu schließen.**

#### **WICHTIG**

Bei folgenden Dokumenten funktioniert die Durchscheinen Reduktion eventuell nicht effektiv. Entfernen Sie in diesem Fall die Markierung aus dem [Durchscheinen reduzieren] Kontrollkästchen.

**• Dokumente mit hellfarbigen Buchstaben oder Bildern / Dokumente mit dünnen Buchstaben oder** Linien / Dokumente mit dunkler Hintergrundfarbe

Die Farbe wird eventuell nicht wiedergegeben oder der Hintergrund wird verändert. Möchten Sie markierten Zeichenfolgen erkennen lassen, verringert sich die Erkennungsrate eventuell.

**.** Dokumente mit blassen Farben für Buchstaben oder dünnen Buchstaben

Die Erkennungsrate verringert sich eventuell.

**•** Dokumente mit hohem Durchschein-Anteil Das Durchscheinen wird eventuell hervorgehoben.

## <span id="page-64-0"></span>Beleuchtungseinflüsse reduzieren (SV600)

Durch Beleuchtung und Lichtquellen entstehende horizontale Streifen im gescannten Bild können reduziert werden.

#### **WICHTIG**

- **· Durch diesen Vorgang wird die Scangeschwindigkeit langsamer als gewöhnlich. Sie verlängert** zudem die Wartezeit für das kontinuierliche Scannen.
- **.** Je nach Systemumgebung nimmt dieser Vorgang mehr Zeit in Anspruch.
- **1. Wählen Sie im ScanSnap Setup Fenster die [Scanmodus] Registerkarte und klicken Sie auf die [Option] Schaltfläche.**

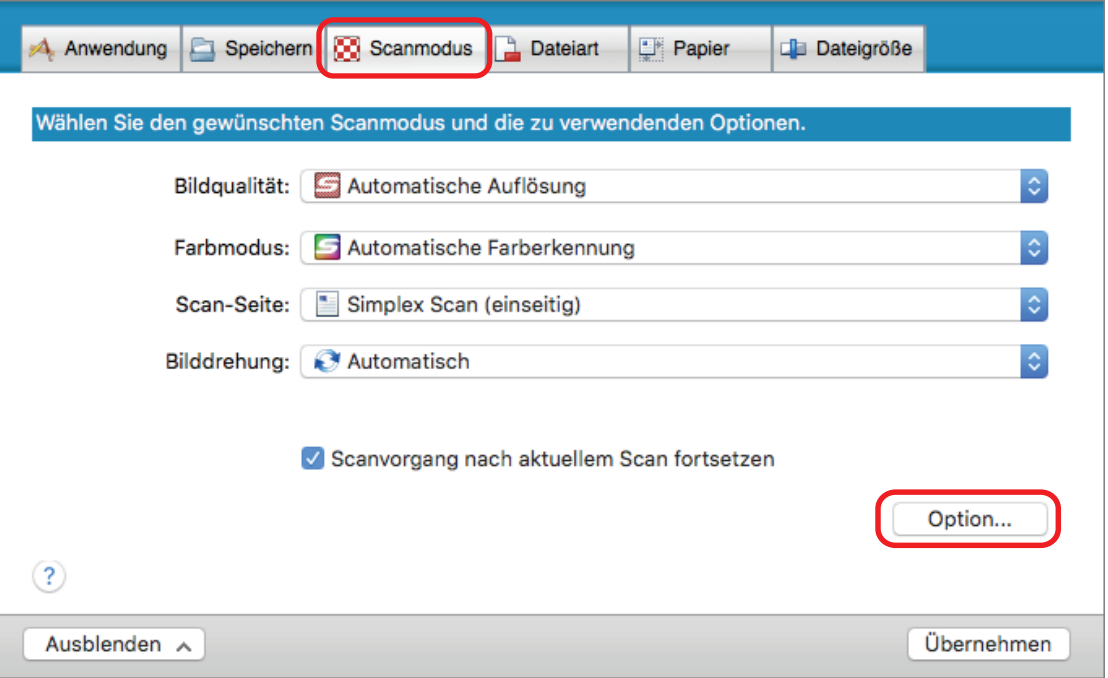

- $\Rightarrow$  Das [Scanmodus Option] Fenster erscheint.
- **2. Klicken Sie auf die [Bildqualität] Registerkarte und markieren Sie das [Einstrahlungen fluoriszierender Lampen reduzieren] Kontrollkästchen.**

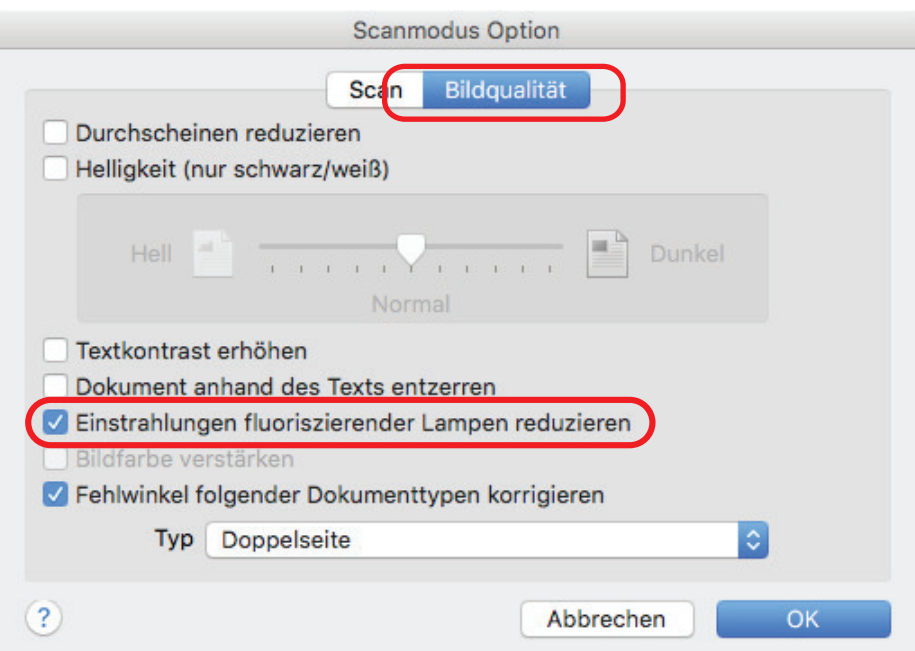

 $\Rightarrow$  Die folgende Meldung wird angezeigt.

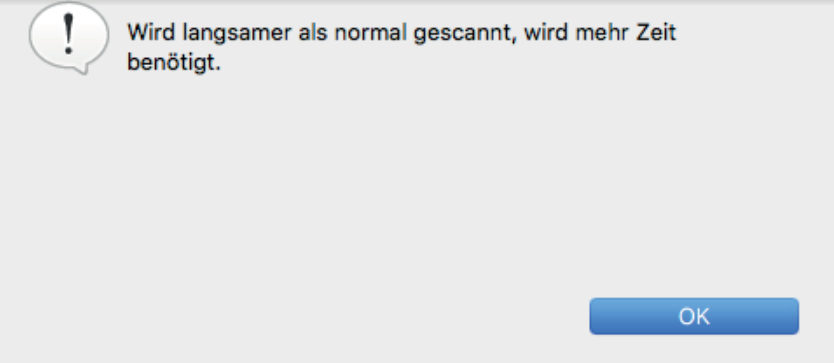

- **3. Klicken Sie auf die [OK] Schaltfläche, um die Meldung zu schließen.**
- **4. Klicken Sie auf die [OK] Schaltfläche, um das [Scanmodus Option] Fenster zu schließen.**
- **5. Klicken Sie im ScanSnap Setup Fenster auf die [Übernehmen] Schaltfläche.**
- **6. Klicken Sie auf die [ ] Schaltfläche oben links im Fenster, um das ScanSnap Setup Fenster zu schließen.**

# <span id="page-66-0"></span>Schwache Farben und verblasste Hervorhebungen reduzieren (SV600)

Schwache Farben und verblasste Hervorhebungen können im gescannten Bild reduziert werden.

### **WICHTIG**

Wenn das [Bildfarbe verstärken] Kontrollkästchen ausgewählt ist, werden die folgenden Kontrollkästchen deaktiviert:

- **[Durchscheinen reduzieren] Kontrollkästchen**
- **•** Kontrollkästchen [Helligkeit (nur schwarz/weiß)]
- **[Textkontrast erhöhen] Kontrollkästchen**
- **1. Wählen Sie im ScanSnap Setup Fenster die [Scanmodus] Registerkarte und anschließend unter [Farbmodus] die Option [Farbe]. Klicken Sie dann auf die [Option] Schaltfläche.**

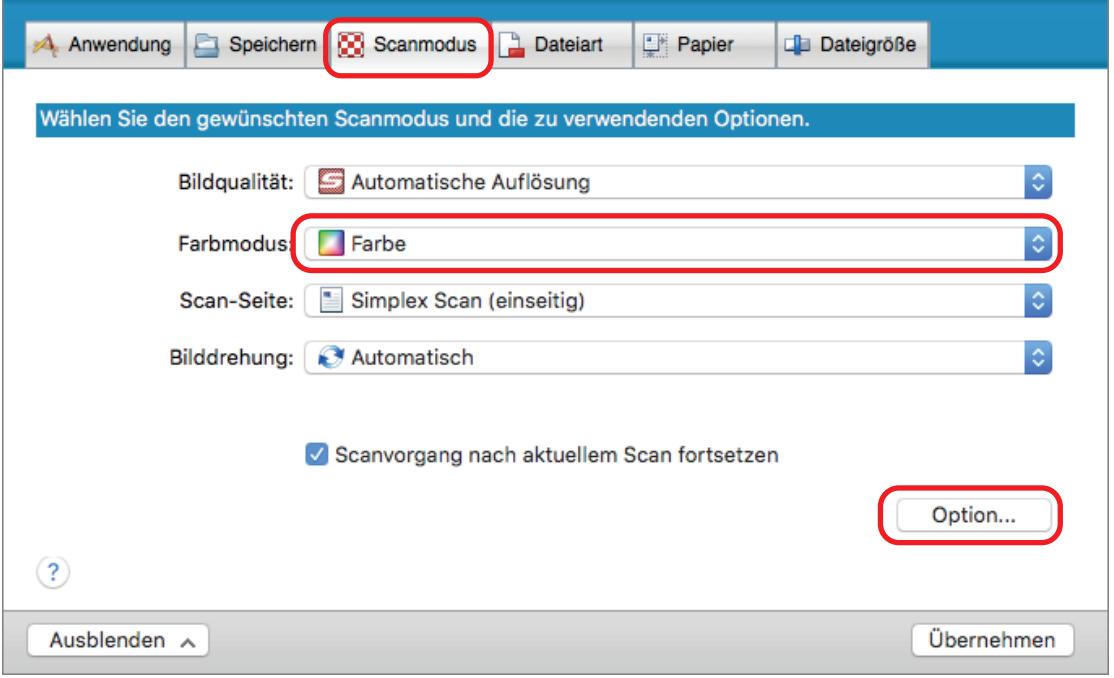

- $\Rightarrow$  Das [Scanmodus Option] Fenster erscheint.
- **2. Klicken Sie auf die [Bildqualität] Registerkarte und markieren Sie das [Bildfarbe verstärken] Kontrollkästchen.**

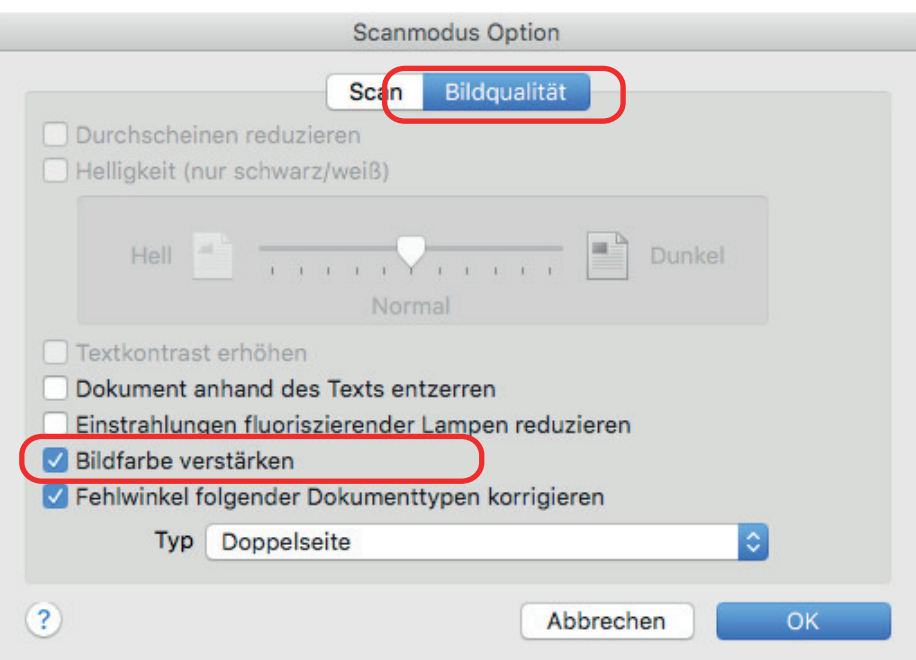

 $\Rightarrow$  Die folgende Meldung wird angezeigt.

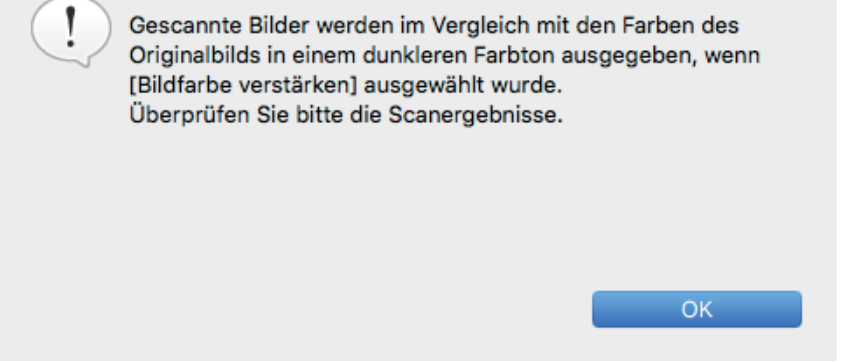

- **3. Klicken Sie auf die [OK] Schaltfläche, um die Meldung zu schließen.**
- **4. Klicken Sie auf die [OK] Schaltfläche, um das [Scanmodus Option] Fenster zu schließen.**
- **5. Klicken Sie im ScanSnap Setup Fenster auf die [Übernehmen] Schaltfläche.**
- **6. Klicken Sie auf die [ ] Schaltfläche oben links im Fenster, um das ScanSnap Setup Fenster zu schließen.**

# <span id="page-68-0"></span>Fehlwinkel korrigieren (SV600)

Wenn Text, Linien oder Grafiken des gescannten Bildes horizontale Fehlwinkel aufweisen, können diese korrigiert werden.

### **WICHTIG**

In den folgenden Dokumenttypen können Fehlwinkel nicht korrigiert werden:

- **•** Dokumente ohne horizontale Linien
- Dokumente mit feinen (weniger als 0,5 Punkte), unterbrochenen, gepunkteten, aufgewellten oder hell gefärbten Linien
- **1. Wählen Sie im ScanSnap Setup Fenster die [Scanmodus] Registerkarte und klicken Sie auf die [Option] Schaltfläche.**

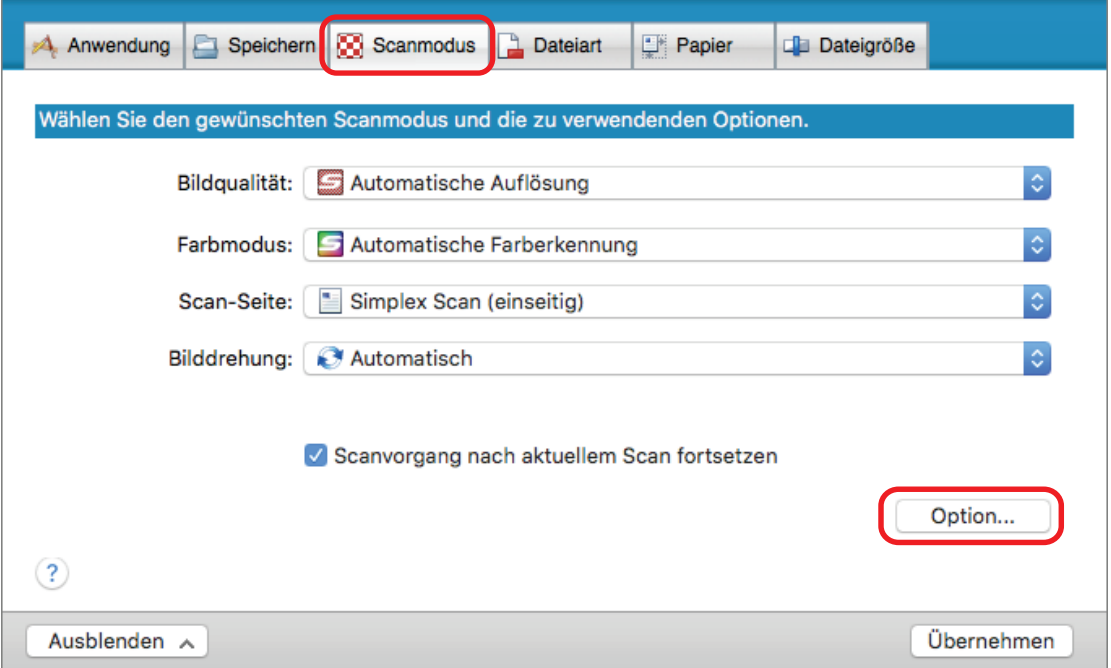

- $\Rightarrow$  Das [Scanmodus Option] Fenster erscheint.
- **2. Klicken Sie auf die [Bildqualität] Registerkarte und markieren Sie das [Fehlwinkel folgender Dokumenttypen korrigieren] Kontrollkästchen und wählen dann ein Dokument für die Korrektur in der [Typ] Auswahlliste aus.**

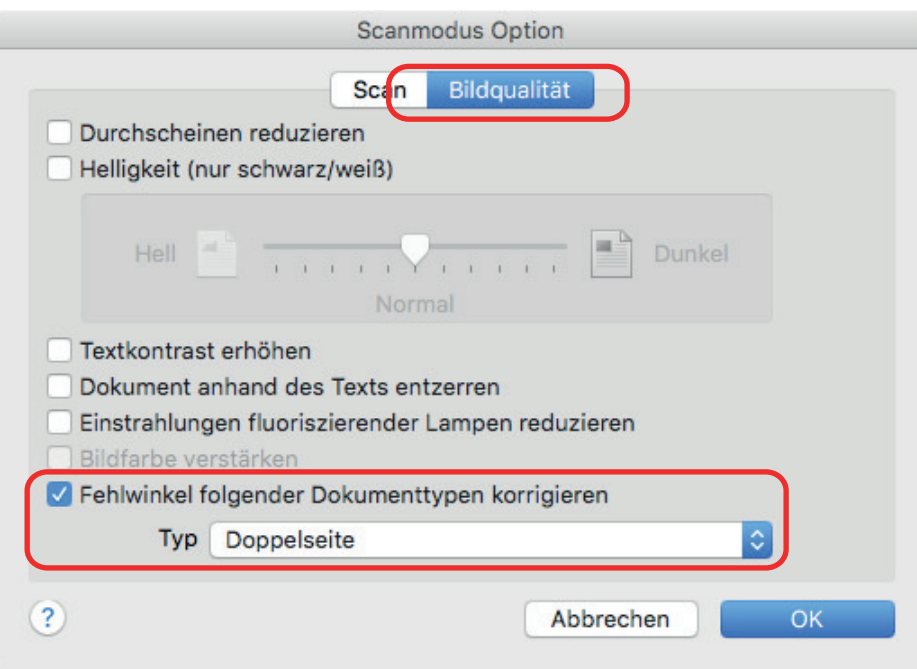

- **3. Klicken Sie auf die [OK] Schaltfläche, um das [Scanmodus Option] Fenster zu schließen.**
- **4. Klicken Sie im ScanSnap Setup Fenster auf die [Übernehmen] Schaltfläche.**
- **5. Klicken Sie auf die [ ] Schaltfläche oben links im Fenster, um das ScanSnap Setup Fenster zu schließen.**

#### **HINWEIS**

Beim Scannen eines Buchs können horizontale Fehlwinkel von Text, Linien oder Grafiken des gescannten Bildes durch Markieren des [Verzerrten Text korrigieren] Kontrollkästchens im [Buchbildansicht] Fenster korrigiert werden.

## <span id="page-70-0"></span>Gescannte Bilder in mehreren PDF-Dateien speichern

Mit ScanSnap können mehrere gescannte Seiten in verschiedenen PDF-Dateien gespeichert werden. Sie können zum Beispiel einen Stapel Zettel scannen und jeden einzelnen Zettel in einer separaten PDF-Datei speichern.

**1. Wählen Sie aus der [Dateiformat] Auswahlliste in der [Dateiart] Registerkarte im ScanSnap Setup Fenster die Option [PDF (\*.pdf)]. Klicken Sie dann auf die [Option] Schaltfläche.**

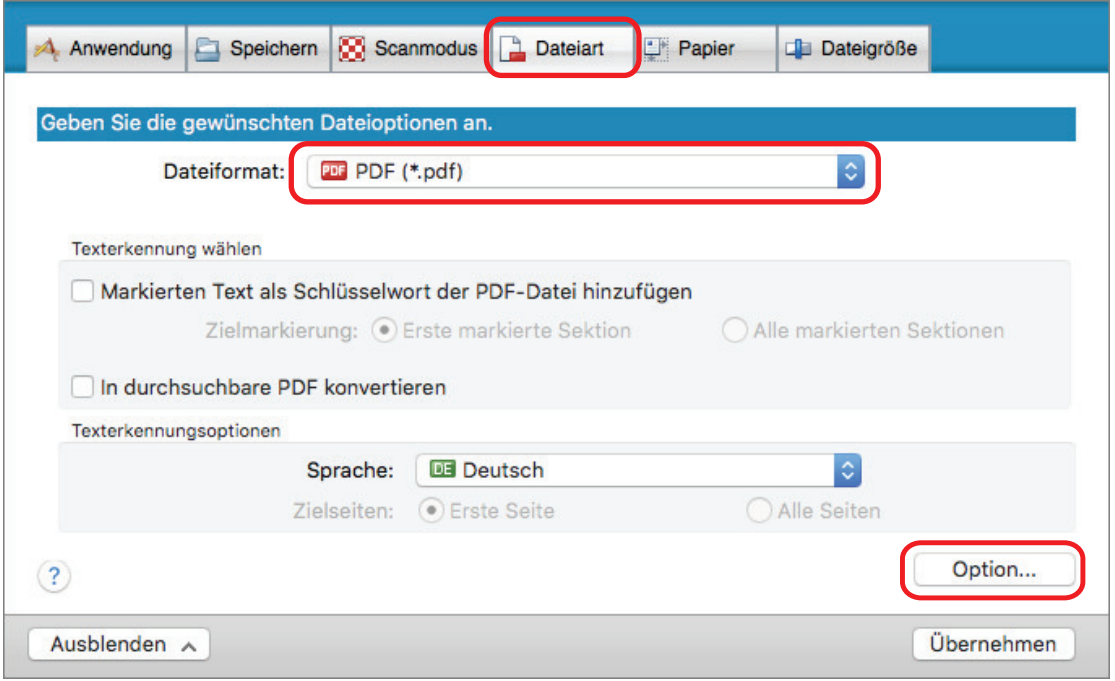

- $\Rightarrow$  Das [PDF-Dateiformat Option] Fenster wird angezeigt.
- **2. Wählen Sie die Option [Eine neue PDF nach jeweils xxx Seite(n) erstellen] und bestimmen dann die Seitenzahl, nach der jeweils eine neue PDF-Datei erstellt werden soll.**

Eine neue PDF-Datei wird nach jedem Erreichen der eingestellten Seitenzahl erstellt.

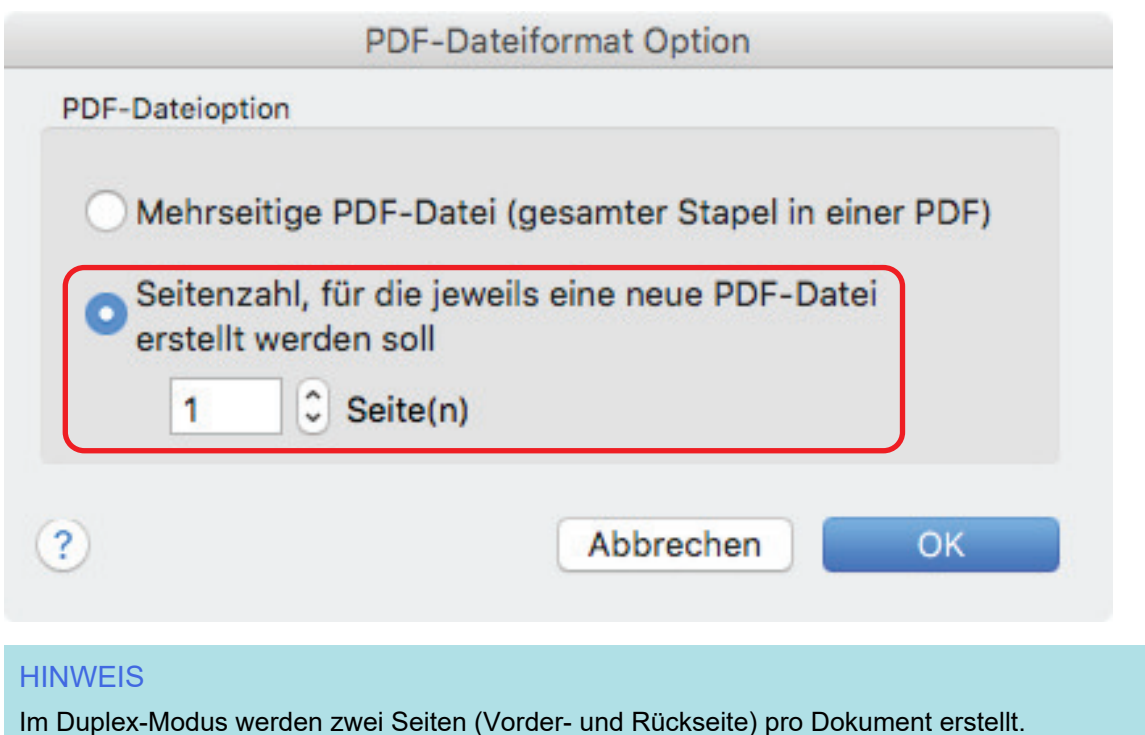

Markieren Sie das [Löschen leerer Seiten zulassen] Kontrollkästchen in der [Scanmodus] Registerkarte, stimmt die Seitenanzahl des Originaldokuments und des gescannten Bildes nicht überein, da die leeren Seiten gelöscht wurden. Entfernen Sie daher die Markierung aus diesem Kontrollkästchen, wenn Sie die ursprüngliche Seitenzahl beibehalten möchten.

- **3. Klicken Sie auf die [OK] Schaltfläche, um das [PDF-Dateiformat Option] Fenster zu schließen.**
- **4. Klicken Sie im ScanSnap Setup Fenster auf die [Übernehmen] Schaltfläche.**
- **5. Klicken Sie auf die [ ] Schaltfläche oben links im Fenster, um das ScanSnap Setup Fenster zu schließen.**
# Speichern gescannter Bilder eines Buchs als einzelne einseitige Bilder (SV600)

Beim Scannen eines Buchs können doppelseitige Bilder in zwei einzelne Bilder für die rechte und linke Seite aufgeteilt werden.

**1. Wählen Sie im ScanSnap Setup Fenster die [Papier] Registerkarte und klicken Sie auf die [Option] Schaltfläche.**

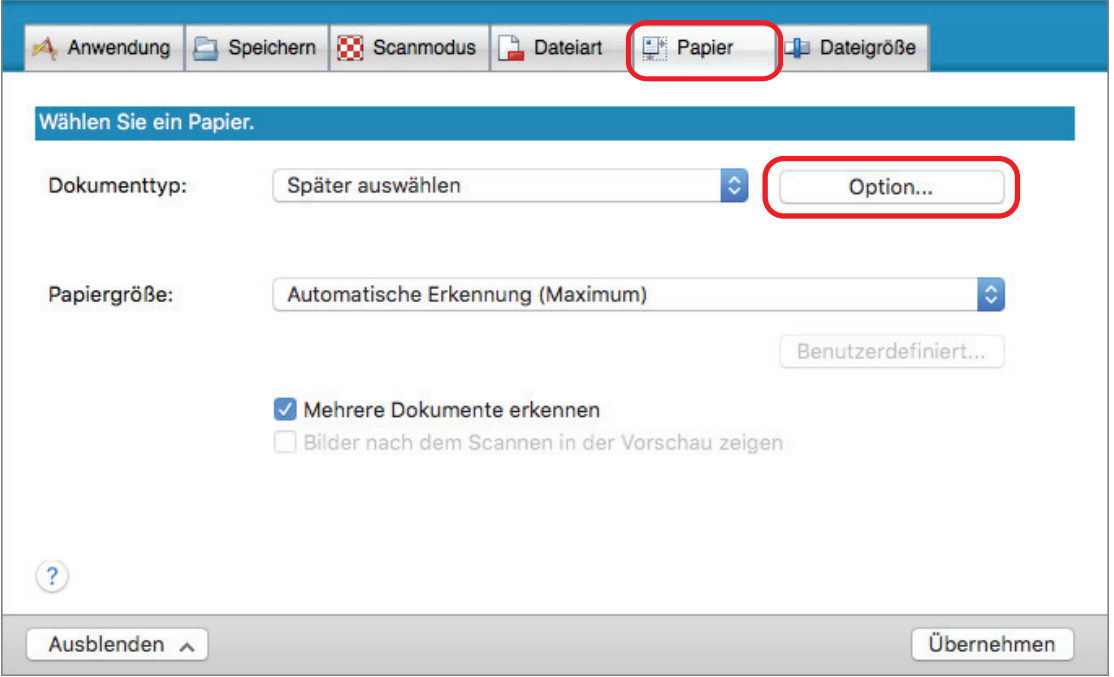

- $\Rightarrow$  Das [Optionen] Fenster wird angezeigt.
- **2. Wählen Sie die Reihenfolge, in der die einzelnen Seiten auf der Doppelseite gespeichert werden sollen.**

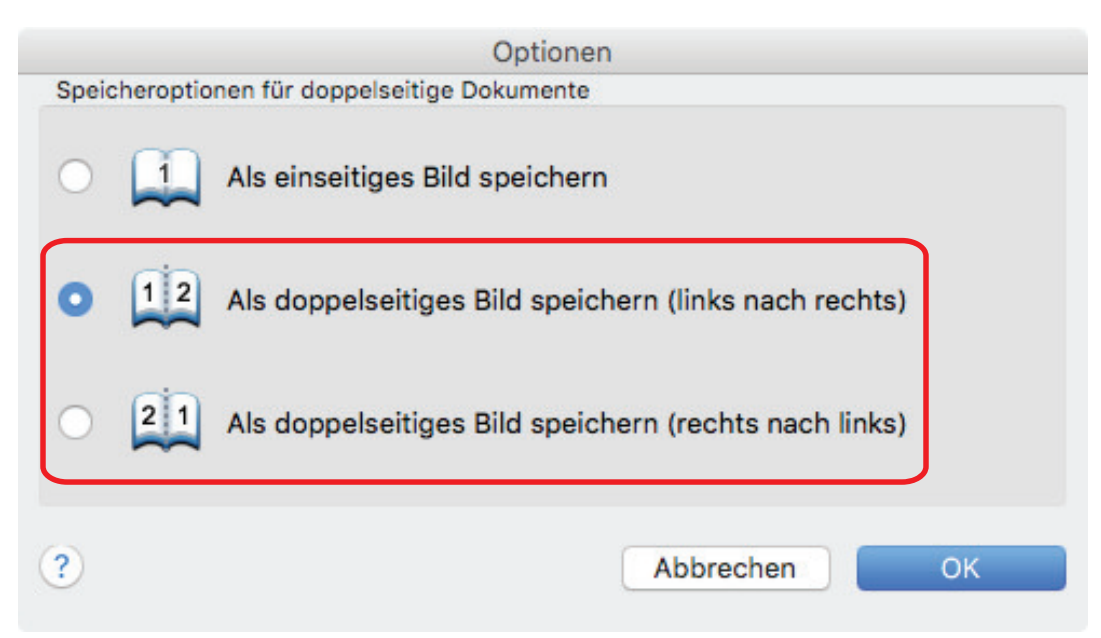

- **3. Klicken Sie auf die [OK] Schaltfläche, um das [Optionen] Fenster zu schließen.**
- **4. Klicken Sie im ScanSnap Setup Fenster auf die [Übernehmen] Schaltfläche.**
- **5. Klicken Sie auf die [ ] Schaltfläche oben links im Fenster, um das ScanSnap Setup Fenster zu schließen.**

# Schlüsselwörter für PDF-Dateien festlegen

Für Schwarzweißdokumente können Zeichenfolgen (z. B. Überschriften oder Titel) als Schlüsselwörter festgelegt und somit für die PDF-Dateisuche verwendet werden.

Markieren Sie eine Zeichenfolge, die als Schlüsselwort bestimmt werden soll, mit einem wasserlöslichen Textmarker, so dass diese Zeichenfolge vollständig bedeckt ist. Beim Scanvorgang, wird dieser markierte Bereich erkannt und als Schlüsselwort für die PDF-Dateien verwendet.

Weitere Informationen zum Markieren einer Zeichenfolge mit einem Textmarker auf Wasserbasis finden Sie unter ["Markieren von Zeichenfolgen" \(Seite 79\).](#page-78-0)

### **WICHTIG**

Diese Funktion ist deaktiviert, wenn eine der folgenden Anwendungen im Quick-Menü ausgewählt wird.

- **•** Visitenkarten speichern
- **•** Quittungen speichern
- **•** Fotos speichern
- **1. Wählen Sie im ScanSnap Setup Fenster [PDF (\*.pdf)] aus der [Dateiformat] Auswahlliste in der [Dateiart] Registerkarte aus.**

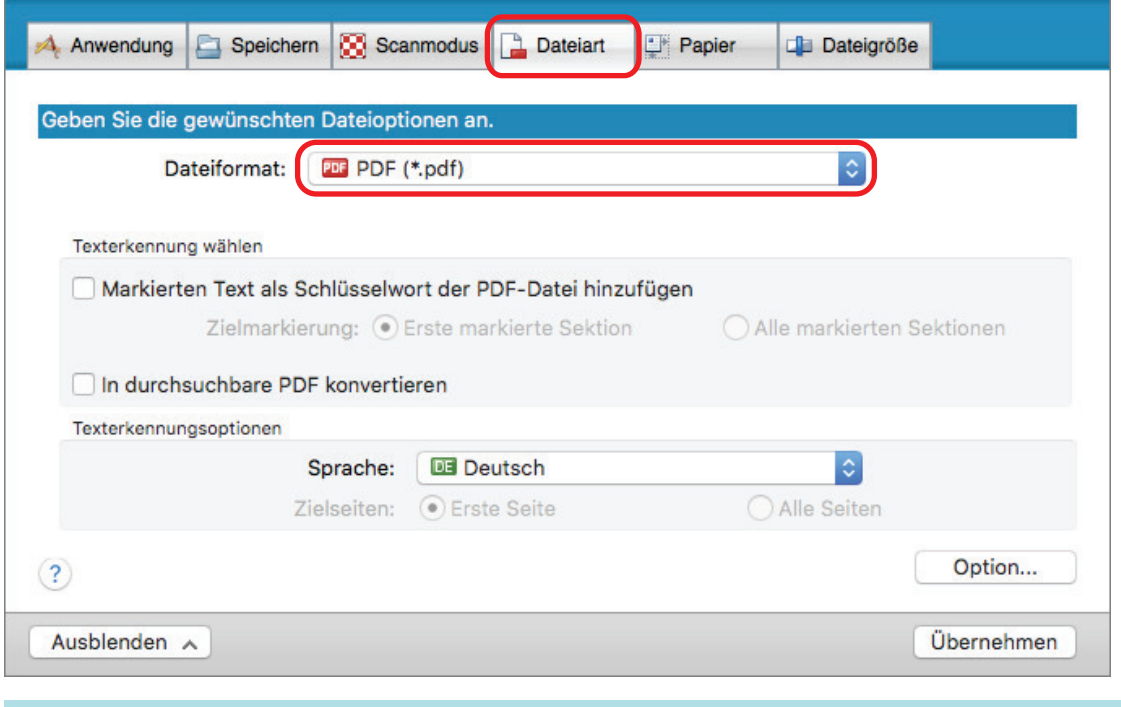

### **HINWEIS**

Es wird empfohlen, im ScanSnap Setup Fenster in der [Scanmodus] Registerkarte für [Bildqualität] [Fein] oder [Beste] auszuwählen.

### **2. Markieren Sie das [Markierten Text als Schlüsselwort der PDF-Datei hinzufügen] Kontrollkästchen.**

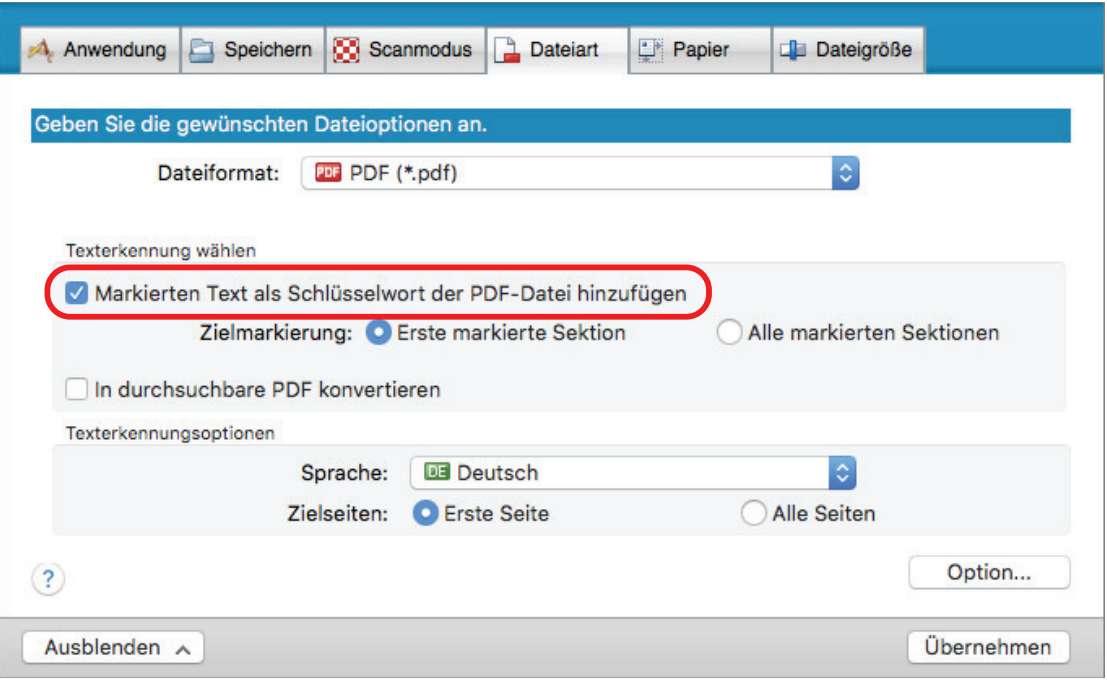

### **WICHTIG**

Dieses Kontrollkästchen ist nicht aktiv, wenn eine nicht unterstützte Sprache unter [Sprache] ausgewählt wurde.

Folgende Sprachen werden unterstützt:

Japanisch/Englisch/Französisch/Deutsch/Italienisch/Spanisch/Chinesisch (vereinfacht)/ Chinesisch (traditionell)/Koreanisch/Russisch/Portugiesisch

 $\Rightarrow$  Die folgende Meldung wird angezeigt.

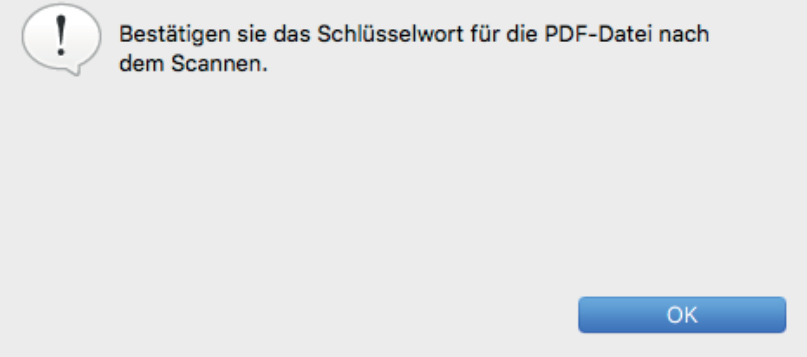

- **3. Klicken Sie auf die [OK] Schaltfläche, um die Meldung zu schließen.**
- **4. Geben Sie [Texterkennung wählen] und [Texterkennungsoptionen] an.**

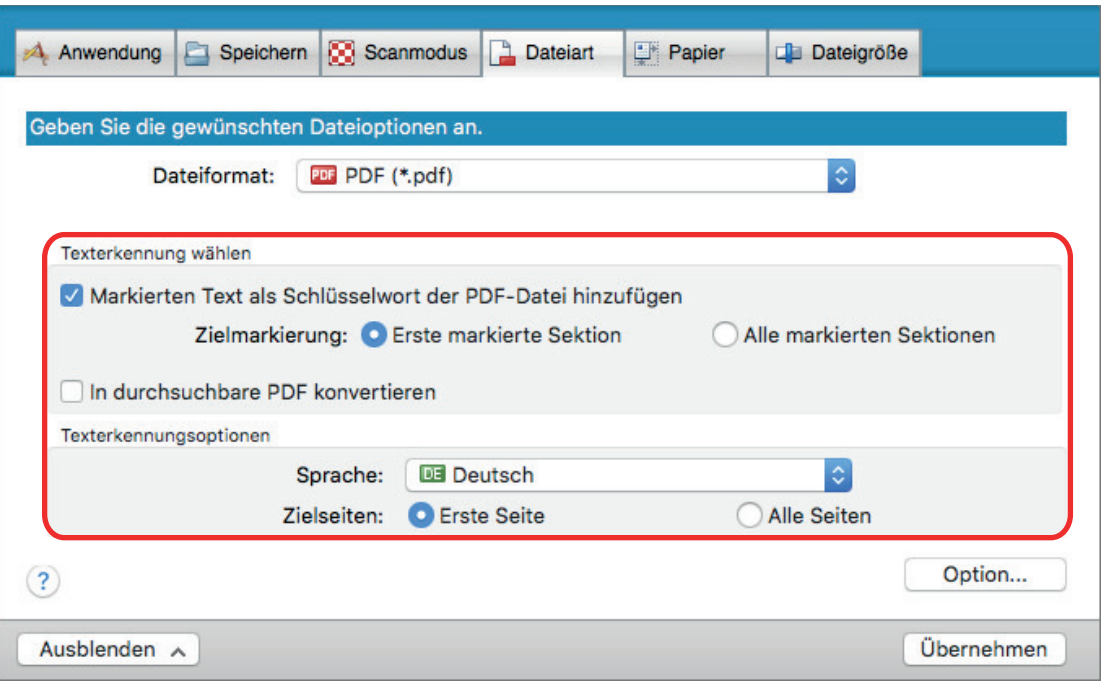

### **WICHTIG**

Wählen Sie [Alle markierten Sektionen], falls das Dokument vertikal ausgerichtet ist.

#### **HINWEIS**

Das unter [Texterkennung wählen] wählbare [Erste markierte Sektion] wird wie folgt verwendet:

- Wählen Sie diese Schaltfläche, um eine Zeichenfolge wie den Titel des Dokuments als Schlüsselwort für die PDF-Datei zu bestimmen.
	- Beispiel: Wenn nur der Dokumenttitel markiert wird, wird dieser als Schlüsselwort für die PDF-Datei festgelegt und die PDF-Datei kann somit über den Titel gesucht werden.

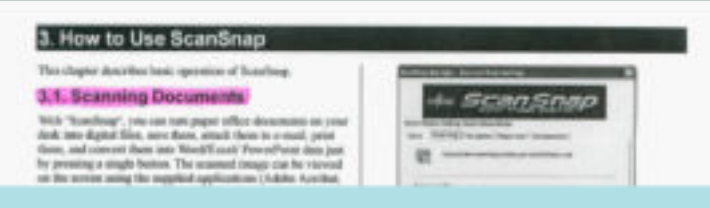

- l Wenn auf einer Linie mehrere Textstellen markiert wurden, wird die sich am nächsten zur Dokumentoberkante befindende Zeichenfolge als Schlüsselwort übernommen.
	- Beispiel: Im folgenden Beispiel liegt die markierte Sektion B höher als A. Daher wird die markierte Sektion A als Schlüsselwort übernommen.

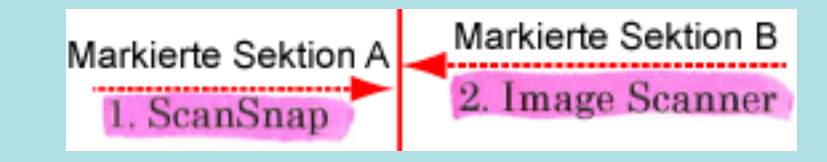

- **5. Klicken Sie im ScanSnap Setup Fenster auf die [Übernehmen] Schaltfläche.**
- **6. Klicken Sie auf die [ ] Schaltfläche oben links im Fenster, um das ScanSnap Setup Fenster zu schließen.**

### **WICHTIG**

- Markieren Sie das [Markierten Text als Schlüsselwort der PDF-Datei hinzufügen] Kontrollkästchen, kann die Texterkennung abhängig von der Systemumgebung Ihres Computers etwas mehr Zeit in Anspruch nehmen.
- **Für folgende Dokumente kann die Texterkennung unter Umständen nicht erfolgreich ausgeführt** werden.

Sollte dies der Fall sein, kann durch das erneute Scannen mit einer höheren Auflösung für [Bildqualität] die Texterkennung unter Umständen erfolgreich ausgeführt werden.

- Handschriftlich beschriebene Dokumente
- Dokumente mit einer kleinen Schriftgröße, die mit einer niedrigen Auflösung gescannt wurden
- Schräge oder verzerrte Dokumente (Fehlwinkel)
- Dokumente in anderen Sprachen als angegeben
- Dokumente mit kursiv gedruckten Texten
- Dokumente mit hoch- oder tiefgestellten Texten oder mit komplexen mathematischen Formeln
- Dokumente mit Texten auf ungleichmäßig gefärbten Hintergründen

Beispiel: Dokumente mit schattierten Zeichen

- Dokumente mit verzierten Zeichen

Beispiel: Dokumente mit vielen dekorierten Zeichen (z.B. Hervorgehobene Zeichen)

- Dokumente mit Zeichen auf einem gemusterten Hintergrund

Beispiel: Zeichen auf Illustrationen oder Diagrammen

- Dokumente mit vielen unterstrichenen oder umrandeten Zeichen
- l Für folgende Dokumente kann die Texterkennung längere Zeit in Anspruch nehmen:
	- Dokumente mit einem komplexen Seitenaufbau
	- Dokumente, die nicht nur Textinformationen enthalten

Beispiel: Texte auf einem schattierten Hintergrund

**Ist die Durchscheinen Reduktion aktiviert, verringert sich möglicherweise die Erkennungsrate da** die Markierungen aufgehellt oder gelöscht werden. Deaktivieren Sie sie in diesem Falle mit dem folgenden Vorgang.

Klicken Sie auf das ScanSnap Manager-Symbol im Dock, während Sie die Taste [Strg] auf der Tastatur gedrückt halten, und klicken Sie im ScanSnap Manager-Menü auf [Einstellungen] → Registerkarte [Scannen] → Schaltfläche [Option], um das Fenster [Scanmodus-Optionen] anzuzeigen. Deaktivieren Sie dann das Kontrollkästchen [Scanmodus-Optionen] (beim SV600 befindet sich das Kontrollkästchen [Durchscheinen reduzieren] auf der Registerkarte [Bildqualität] im Fenster [Scanmodus-Optionen]).

### **HINWEIS**

- **Wird der gleiche Zeichensatz im Dokument mehrmals markiert, wird dieser als gleiches** Schlüsselwort mehrmals für die PDF-Datei vergeben.
- Die Gesamtlänge aller Schlüsselwörter kann bis zu 255 Zeichen (einschließlich der Satzzeichen zwischen den Schlüsselwörtern) betragen.
- **Vor und nach den Schlüsselwörtern werden manchmal Anführungszeichen angezeigt, wenn Sie** Schlüsselwörter mit Adobe Acrobat oder Adobe Reader überprüfen (z. B. "ABC").
- Wenn ScanSnap Manager mit ScanSnap Home verknüpft ist, werden Schlüsselwörter für [Notiz] unter [Dokumentinformationen] in der Inhaltsdatensatz-Ansicht übernommen.

## <span id="page-78-0"></span>Markieren von Zeichenfolgen

Markieren Sie eine Zeichenfolge, die als Schlüsselwort bestimmt werden soll, mit einem wasserlöslichen Textmarker, so dass diese Zeichenfolge vollständig bedeckt ist. Beim Scanvorgang, wird dieser markierte Bereich erkannt und als Schlüsselwort für die PDF-Dateien verwendet.

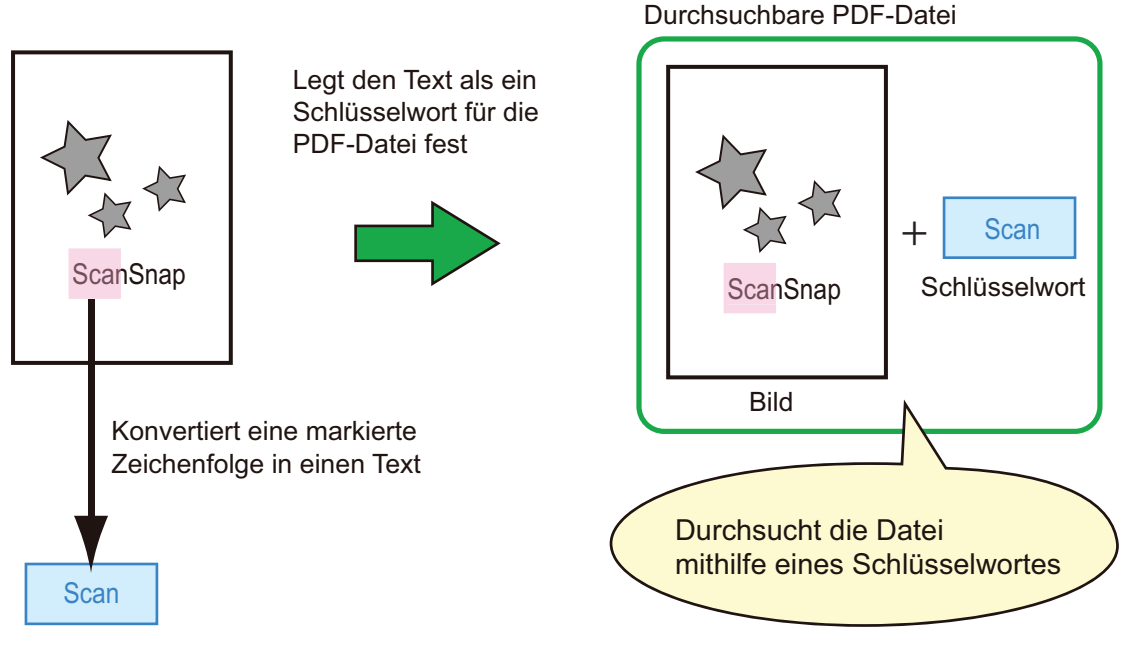

Markieren Sie Schwarzweißdokumente wie folgt:

l Alle herkömmlichen Textmarker können verwendet werden.

Im Folgenden werden die empfohlenen Farben und Markierungsstärken aufgezeigt:

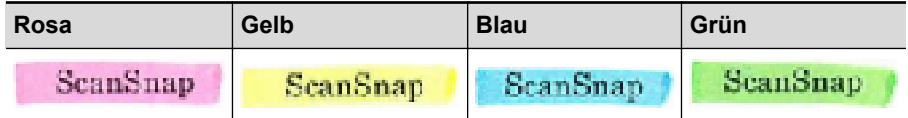

- **Markieren Sie eine Zeichenfolge mit einer geraden Linie.**
- **.** Markierte Bereiche sollten innerhalb folgender Abmessungen liegen: Minimum: 3 mm (kurze Seite) × 10 mm (lange Seite)

Maximum: 20 mm (kurze Seite) × 150 mm (lange Seite)

- **Verwenden Sie zum Markieren einer Seite jeweils nur einer Farbe.**
- l Markieren Sie einen als Schlüsselwort festzulegenden Textabschnitt so, dass dieser vollständig hervorgehoben ist.

Markieren Sie alle Bereiche eines Schlüsselworts gleichmäßig mit derselben Farbe.

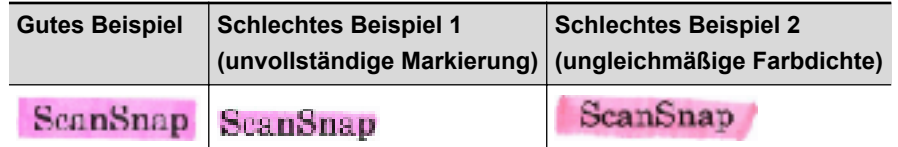

Bis zu zehn Textstellen können pro Seite markiert werden.

### **WICHTIG**

• iX100/S1300i/S1100i/S1100

- Es wird empfohlen, für das Markieren einen blauen oder grünen Textmarker zu verwenden. Wenn Sie Farben wie Rosa oder Gelb zum Markieren verwenden, können die markierten Bereiche unter Umständen nicht als Schlüsselwörter erkannt werden.
- Verwenden Sie einen blauen Textmarker für Dokumente mit einem dunklen Hintergrund, wie zum Beispiel Zeitungspapier. Markierungen in anderen Farben können für solche Dokumente unter Umständen nicht erkannt werden.
- l Für folgende Dokumente können markierte Bereiche nicht erkannt und als Schlüsselwort erkannt werden:
	- Farbdokumente, wie zum Beispiel Kataloge oder Broschüren
	- Dokumente, die mit zwei oder mehr Farben markiert wurden
	- Dokumente, die andere Farbmarkierungen (oder Markierungen, für die kein Textmarker verwendet wurde) enthalten, bzw. verschmutzte Dokumente
	- Dokumente, mit zu vielen Markierungen auf einer Seite
- Folgende Markierungen sind für die Schlüsselworterkennung nicht zulässig:
	- Die außerhalb der zulässigen Größen liegende Markierungen
	- Die Markierung ist unregelmäßig (z.B. schräg)
	- Mehrere Markierungen befinden sich zu dicht aneinander
	- Die Farbe des Textmarkers ist zu hell oder zu schwach

### **ScanSnap**

- Werden mehrere Textabschnitte markiert, vergewissern Sie sich, dass zwischen zwei aufeinanderfolgenden markierten Textstellen ein Leerraum von mindestens 5 mm verbleibt. Markierte Textstellen, die zu eng beieinander liegen können eventuell irrtümlich als eine Markierung erkannt werden.
- **· Reicht eine Markierung in die vorherige oder nächste Zeile hinein, werden möglicherweise Zeichen** um die Markierung herum ebenfalls als Schlüsselwörter gesetzt.
- l In folgenden Fällen können nicht markierte Zeichenfolgen irrtümlich als Schlüsselwörter festgelegt werden:
	- Farbdokumente, wie zum Beispiel Kataloge oder Broschüren
	- Dokumente mit farbigen Texten, Diagrammen, Bildern, Tabellen oder Linien
	- Dokumente mit von einem Textmarker eingerahmten Abschnitten
	- Verschmutzte Dokumente

#### **HINWEIS**

- l Erhöhen Sie die Auflösung, wenn die Schlüsselworteinstellung nicht korrekt ausgeführt werden kann.
- l Die für eine PDF-Datei festgelegten Schlüsselwörter können vom "Inspektor" der Vorschau oder in Adobe Acrobat oder Adobe Reader unter [Dokumenteigenschaften] eingesehen werden.

# Starten des Automatikscans (SV600)

Anhand der folgenden Funktionen können Sie den Scanvorgang automatisch starten.

l Umblättererkennungsfunktion

Der ScanSnap erkennt ein Umblättern der Seiten automatisch und beginnt mit einem kontinuierlichen Scanvorgang.

Dies bietet sich zum fortlaufenden Scannen mehrerer Seiten eines Buchs an.

### **WICHTIG**

- Platzieren Sie nur ein Buch vor dem Scanner, wenn Sie diese Funktion benutzen.
- Schnelles Umblättern wird möglicherweise nicht korrekt erkannt. Blättern Sie langsamer um, falls die Umblättererkennung nicht funktioniert.

#### **HINWEIS**

Sie können die Umblättererkennung ebenfalls aktivieren, indem Sie die [Scan] Taste des ScanSnap länger als 2 Sekunden vor dem Scannen eines Dokuments gedrückt lassen. Wenn in diesem Fall der Scanvorgang beendet ist, schaltet sich die Umblättererkennung wieder aus.

Zeitmodus

Sie können eine Wartezeit zwischen dem Drücken der [Scan] Taste und dem Scanstart festlegen. Sie können ebenfalls ein Dokument fortlaufend in bestimmten Zeitintervallen scannen.

Dies eignet sich besonders zum kontinuierlichen Scannen verschiedener Arten von Dokumenten.

**1. Wählen Sie im ScanSnap Setup Fenster die [Scanmodus] Registerkarte und klicken Sie auf die [Option] Schaltfläche.**

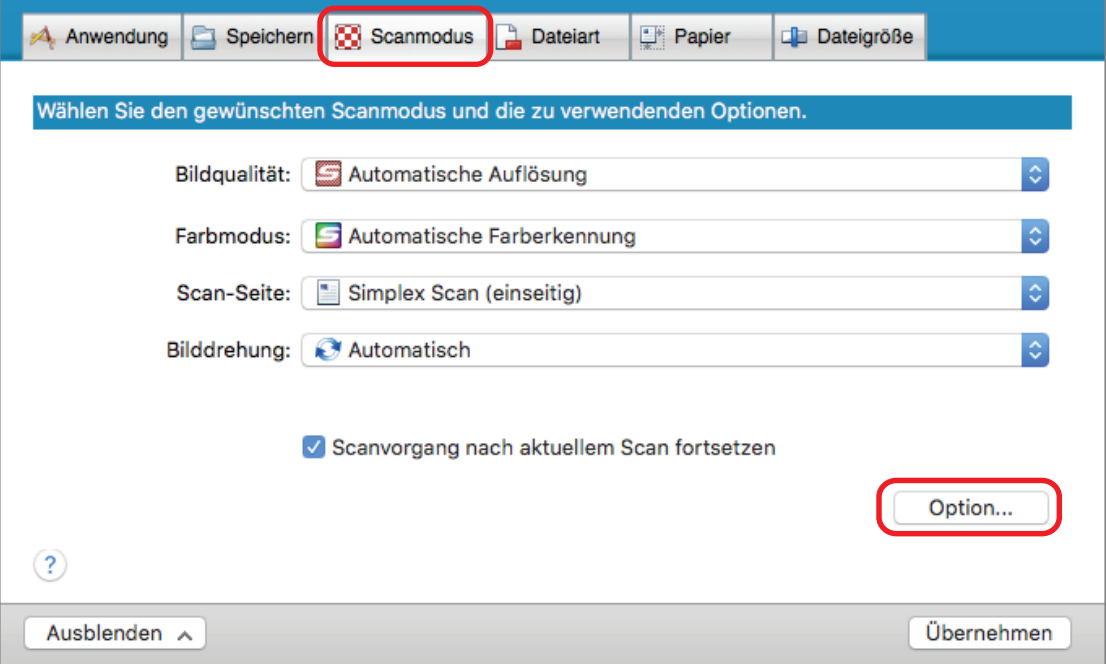

 $\Rightarrow$  Das [Scanmodus Option] Fenster erscheint.

**2. Klicken Sie auf die [Scan] Registerkarte.**

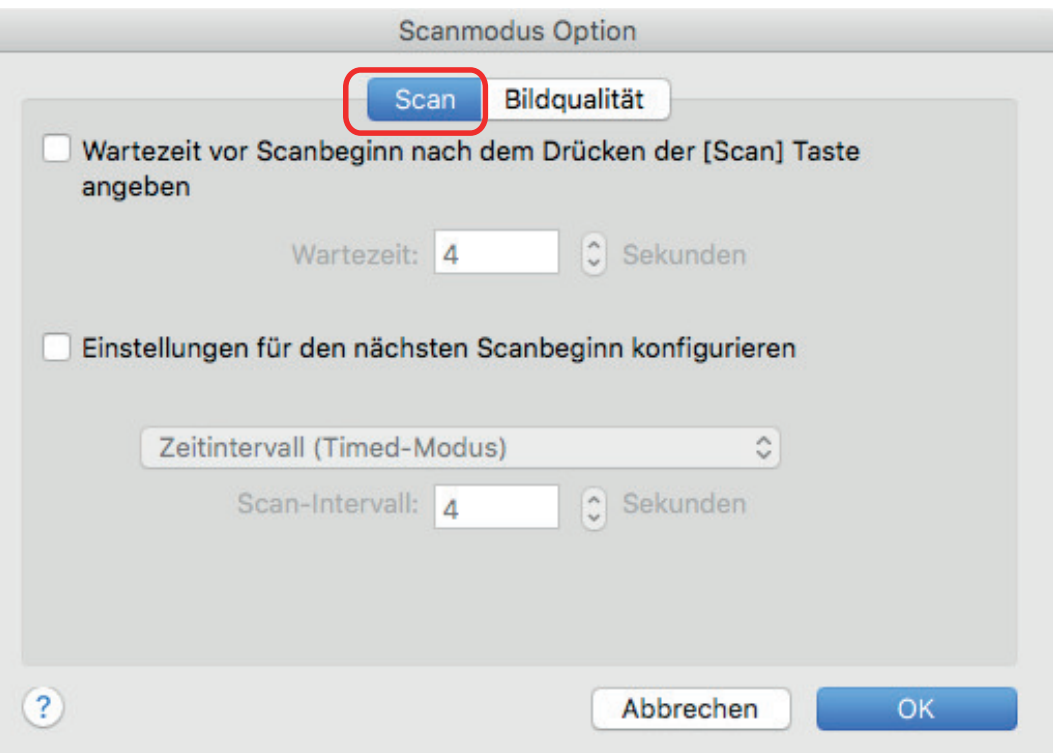

**• Einstellen der Umblättererkennung** 

Markieren Sie das [Einstellungen für den nächsten Scanbeginn konfigurieren] Kontrollkästchen und wählen Sie dann [Umblättererkennungsmodus].

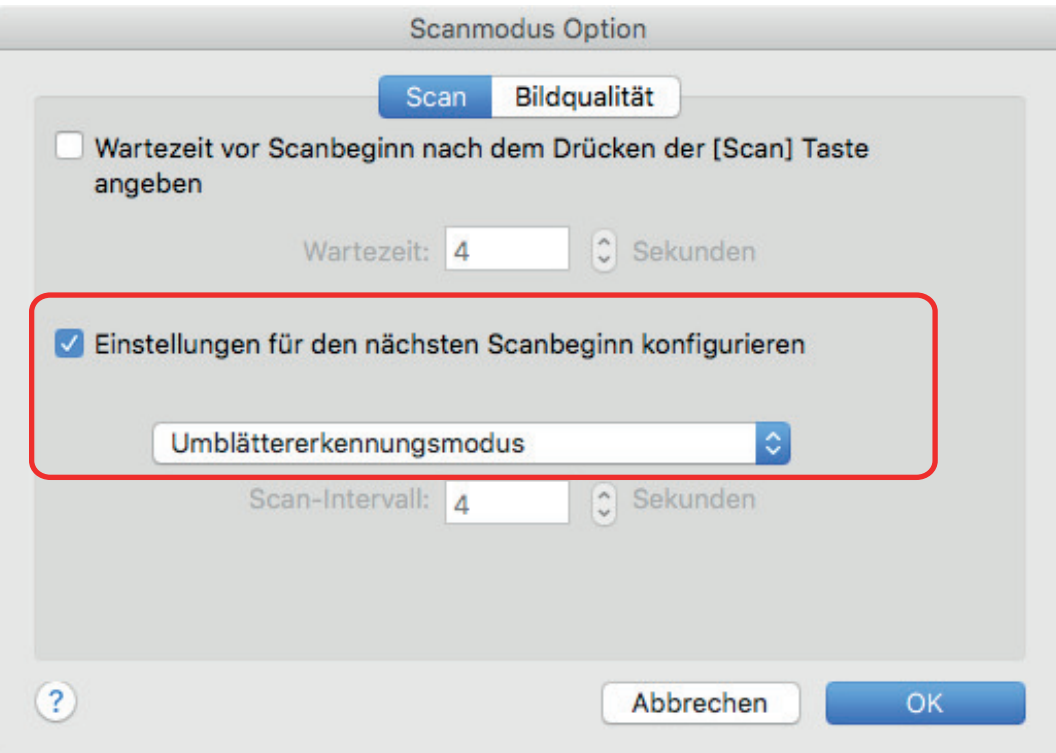

- l Einstellen des Zeitmodus
	- Eine Wartezeit vor dem Scanbeginn für den ScanSnap festlegen:

Markieren Sie das [Wartezeit vor Scanbeginn nach dem Drücken der [Scan] Taste angeben] Kontrollkästchen und machen Sie dann eine Angabe unter [Wartezeit].

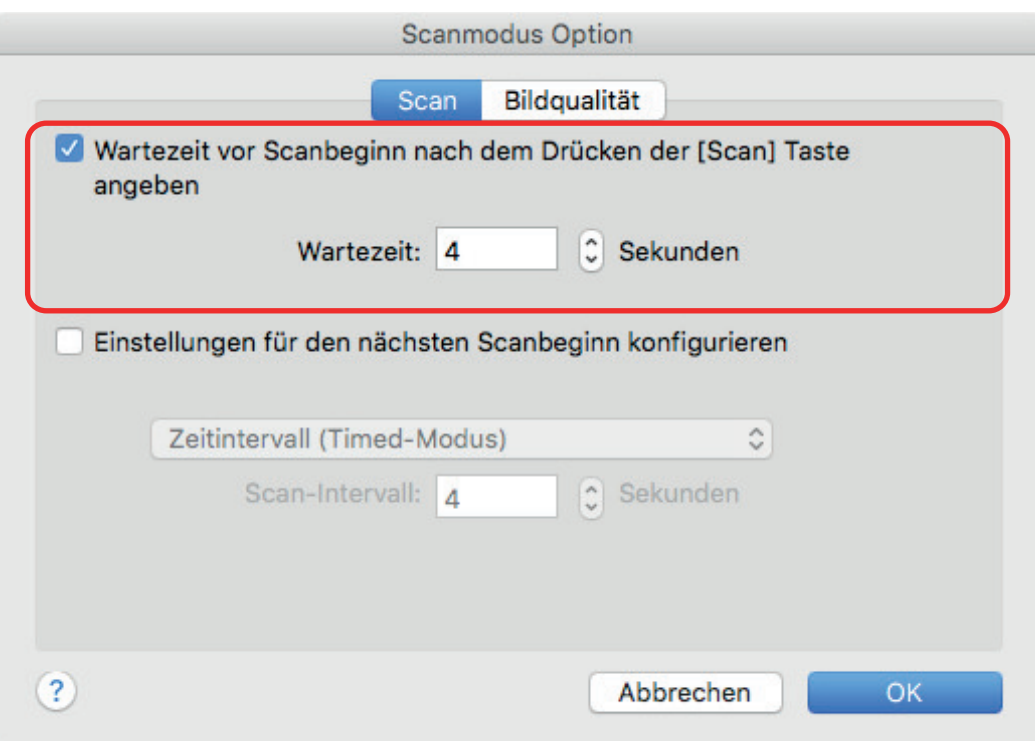

- So legen Sie das Zeitintervall zum wiederholten Scannen von Dokumenten fest:
	- 1. Markieren Sie das [Einstellungen für den nächsten Scanbeginn konfigurieren] Kontrollkästchen und wählen Sie dann die Option [Zeitintervall (Timed-Modus)].
	- 2. Bestimmen Sie die Option [Scan-Intervall].

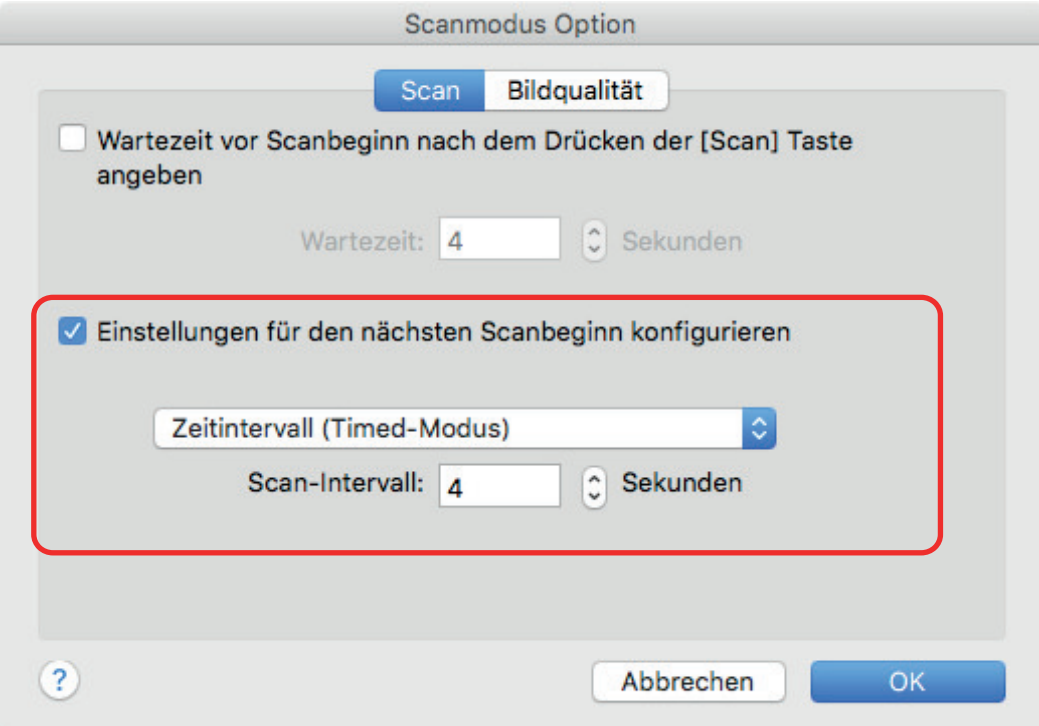

**3. Klicken Sie auf die [OK] Schaltfläche, um das [Scanmodus Option] Fenster zu schließen.**

- **4. Klicken Sie im ScanSnap Setup Fenster auf die [Übernehmen] Schaltfläche.**
- **5. Klicken Sie auf die [ ] Schaltfläche oben links im Fenster, um das ScanSnap Setup Fenster zu schließen.**

# ScanSnap Manager einstellen

Im ScanSnap Manager können Sie Einstellungen für gescannte Dokumente konfigurieren.

- **["Konfigurieren der Scaneinstellungen" \(Seite 86\)](#page-85-0)**
- **•** ["Quick-Menü-Einstellungen" \(Seite 88\)](#page-87-0)
- l ["Ändern der Einstellungen verknüpfter Anwendungen" \(Seite 94\)](#page-93-0)
- l ["Verknüpfte Anwendungen verwalten" \(Seite 95\)](#page-94-0)
- l ["Verwalten benutzerdefinierter Papiergrößen" \(Seite 104\)](#page-103-0)
- l ["Automatische Verknüpfung mit Anwendungen" \(Seite 110\)](#page-109-0)
- ["Wenn zwei ScanSnap-Geräte an einen Computer angeschlossen sind \(SV600\)" \(Seite 111\)](#page-110-0)
- l ["Verbinden des ScanSnap mit einem WLAN \(iX1500/iX500/iX100\)" \(Seite 113\)](#page-112-0)

# <span id="page-85-0"></span>Konfigurieren der Scaneinstellungen

Sie können die Scaneinstellungen von ScanSnap Manager je nach Verwendungszweck der gescannten Bilder im ScanSnap Setup Fenster entsprechend konfigurieren.

- **1. Klicken Sie auf das ScanSnap Manager-Symbol im Dock, während Sie die Taste [Strg] auf der Tastatur gedrückt halten, und wählen Sie dann [Einstellungen] im ScanSnap Manager-Menü.**
	- a Das ScanSnap Setup Fenster erscheint.
- **2. Legen Sie die Einstellungen für das Scannen in den einzelnen Registerkarten fest.**

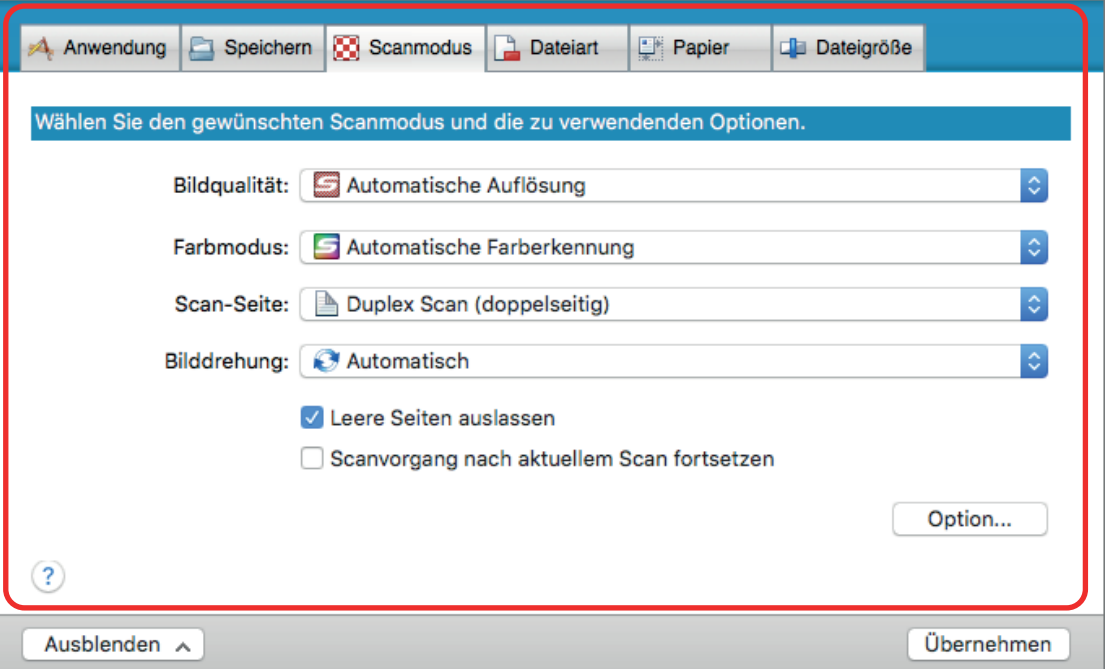

Weitere Informationen zu den Registerkarten finden Sie in der ScanSnap Manager Hilfe.

### **3. Klicken Sie auf die [Übernehmen] Schaltfläche.**

 $\Rightarrow$  Die Scaneinstellungen wurden geändert.

- l Wenn Sie das Quick-Menü verwenden, werden die Scaneinstellungen der [Benutzerdefiniert] Schaltfläche geändert.
- Falls Sie ein Profil verwenden, werden die Scaneinstellungen für das aktuell verwendete Profil geändert.

### **HINWEIS**

Wenn Sie die [Scan] Taste von ScanSnap drücken, während das ScanSnap Setup Fenster geöffnet ist, wird dieses geschlossen und der Scanvorgang beginnt. Die geänderten Scaneinstellungen werden gespeichert und Dokumente mit diesen gespeichert.

Beachten Sie, dass sonstige geöffnete Fenster nicht geschlossen werden und kein Scan gestartet wird, falls Sie auf die [Scan] Taste des ScanSnap drücken, während Fenster geöffnet sind.

### **HINWEIS**

- Wenn Sie den SV600 und einen anderen ScanSnap an einen Computer anschließen, können Sie die Einstellungen für jeden ScanSnap ändern. Weitere Informationen finden Sie unter ["Wenn zwei](#page-110-0) [ScanSnap-Geräte an einen Computer angeschlossen sind \(SV600\)" \(Seite 111\).](#page-110-0)
- Sie können das ScanSnap Setup-Fenster auch öffnen, indem Sie gleichzeitig die Tasten [command ] und [S] drücken. Diese Funktion ist aktiviert, wenn ScanSnap Manager aktiv ist (das ScanSnap Manager Menü wird in der Menüleiste angezeigt).

# <span id="page-87-0"></span>Quick-Menü-Einstellungen

Die folgenden Einstellungen können im Quick-Menü konfiguriert werden.

- **•** ["Anzeigemodus ändern" \(Seite 89\)](#page-88-0)
- **•** ["Anzeigereihenfolge ändern" \(Seite 90\)](#page-89-0)
- l ["Anwendungen zu den Favoriten hinzufügen" \(Seite 93\)](#page-92-0)

## <span id="page-88-0"></span>Anzeigemodus ändern

Die folgenden zwei Modi sind im Quick-Menü verfügbar:

### **[Favoriten] Modus**

Zeigt als Favoriten gekennzeichnete Anwendungen an.

Legen Sie oft verwendete Anwendungen als Favoriten fest und lassen diese im [Favoriten] Modus anzeigen, können Sie diese Anwendungen schnell und einfach finden.

Weitere Informationen zum Spezifizieren der Favoriten finden Sie unter ["Anwendungen zu den](#page-92-0) [Favoriten hinzufügen" \(Seite 93\).](#page-92-0)

### **[Alle Anwendungen] Modus**

Zeigt alle Anwendungen im Quick-Menü an.

Standardmäßig wird das Quick-Menü im [Favoriten] Modus angezeigt, während alle Anwendungen als Favoriten gekennzeichnet wurden.

Klicken Sie im Quick-Menü auf [Alle Anwendungen anzeigen] oder [Favoriten anzeigen], um den Anzeigemodus zu ändern.

# <span id="page-89-0"></span>Anzeigereihenfolge ändern

Die Reihenfolge der im Quick-Menü angezeigten Anwendungen kann geändert werden. Im Folgenden wird der Vorgang hierfür beschrieben.

**1. Klicken Sie auf die Schaltfläche im Quick-Menü.**

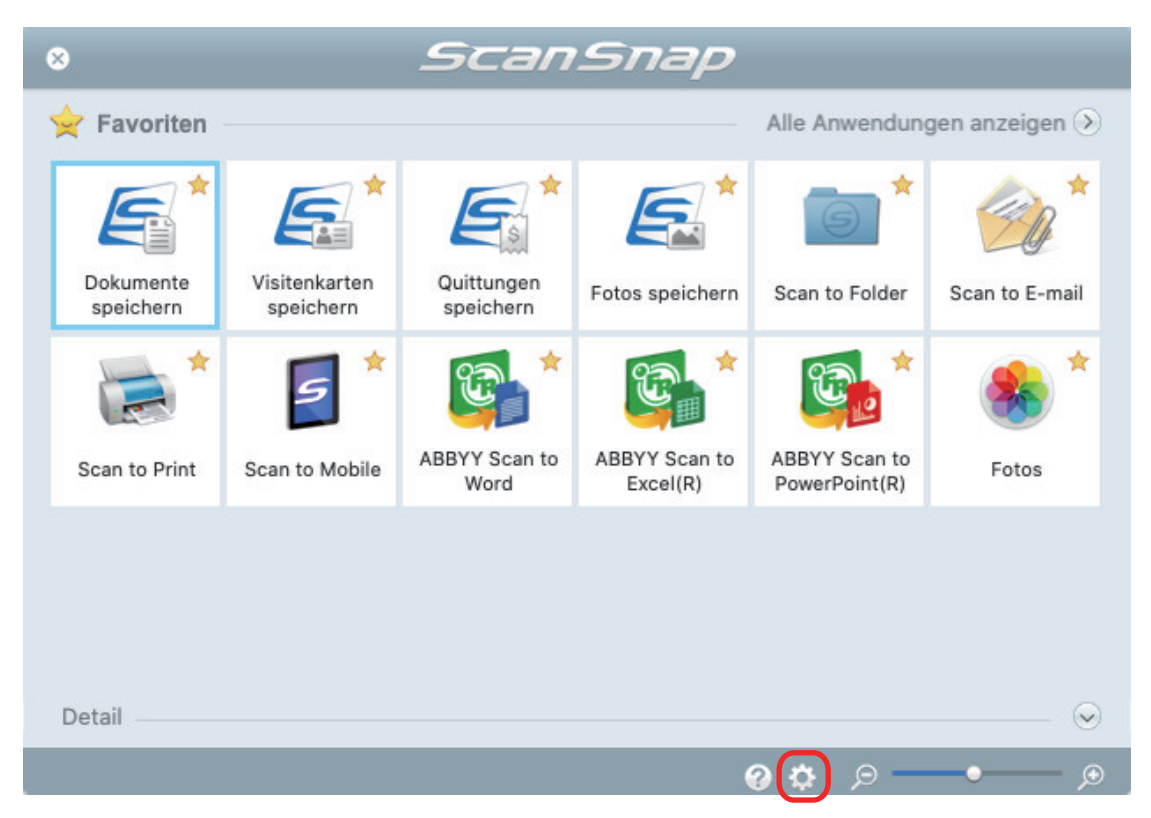

 $\Rightarrow$  Das [Anwendungen auf Einblenden/Ausblenden] Fenster wird angezeigt.

### **2. Legen Sie die Anzeigereihenfolge der Anwendungen im Quick-Menü fest.**

Die Anwendungen im Quick-Menü werden in der Reihenfolge angezeigt, wie sie im [Anwendungen auf Einblenden/Ausblenden] Fenster aufgelistet werden.

Sie können die Anzeigereihenfolge einer Anwendung ändern, indem Sie die Anwendung an eine gewünschte Position ziehen.

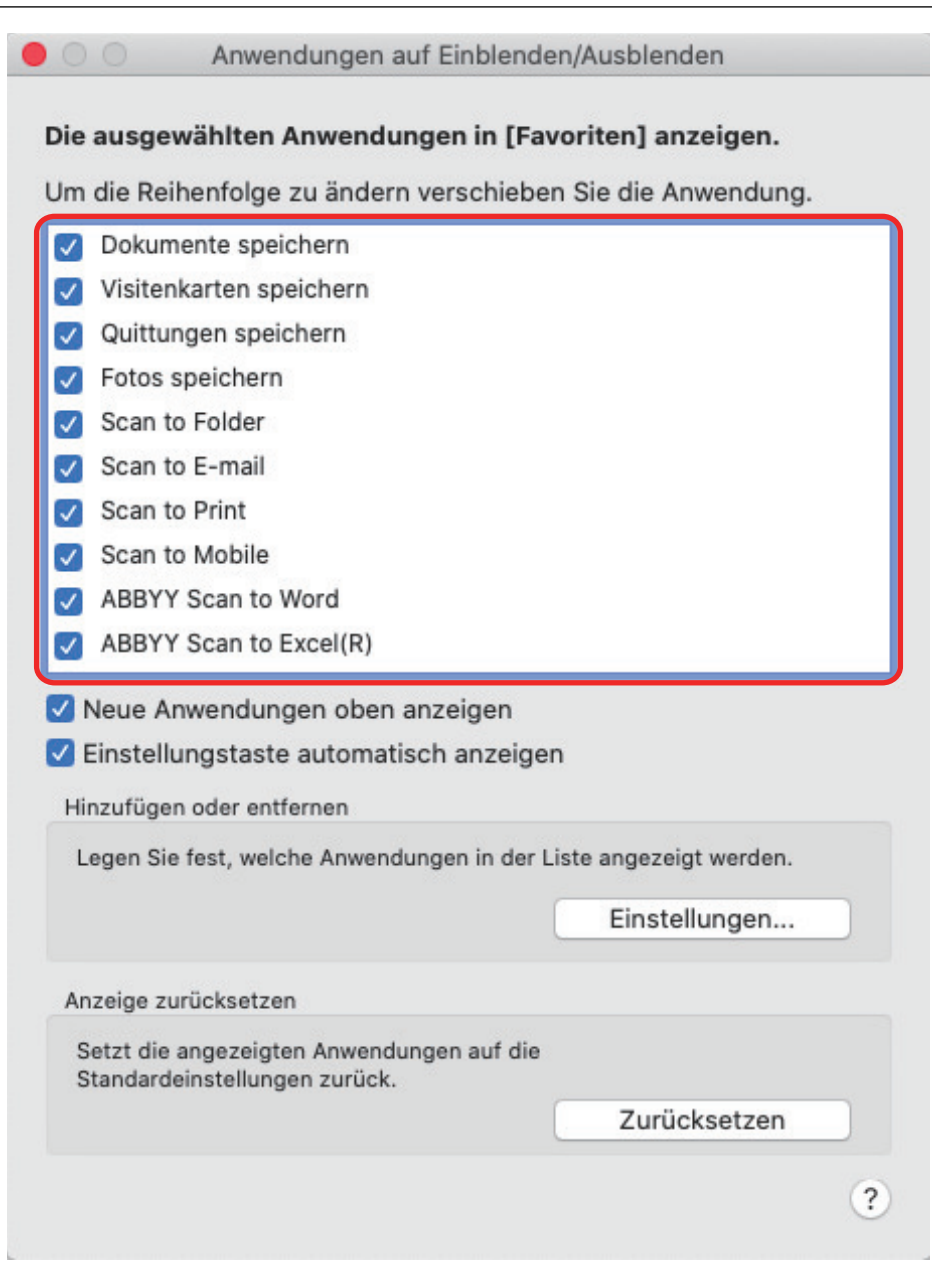

Die Anwendungen werden in der unten aufgeführten Reihenfolge im Quick-Menü und in der Anwendungsliste des [Anwendungen auf Einblenden/Ausblenden] Fensters angezeigt.

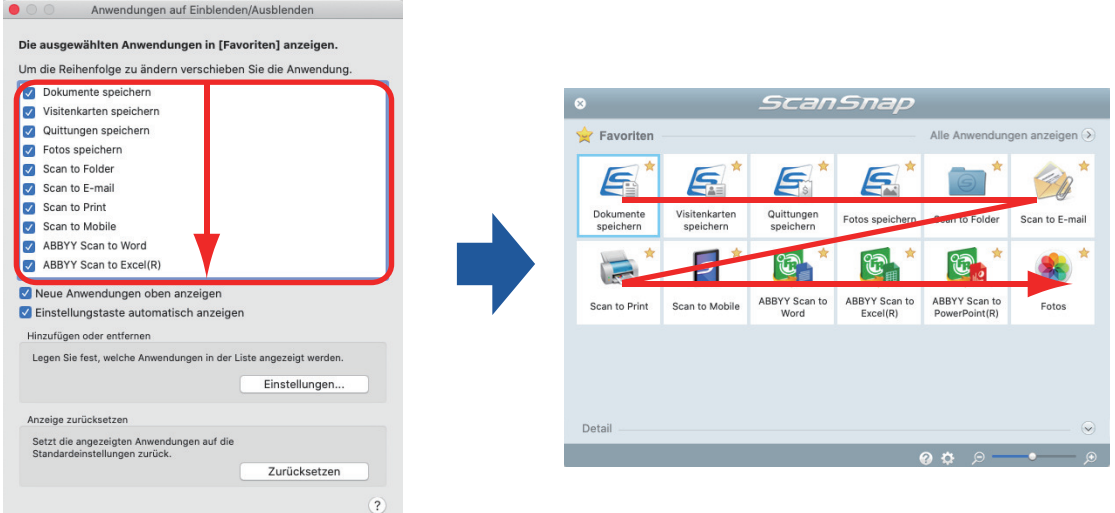

### **3. Klicken Sie auf die [ ] Schaltfläche oben links im Fenster und schließen Sie das [Anwendungen auf Einblenden/Ausblenden] Fenster.**

a Die Anzeigereihenfolge der Anwendungen im Quick-Menü wird geändert.

# <span id="page-92-0"></span>Anwendungen zu den Favoriten hinzufügen

Sie können häufig verwendete Anwendungen als Favoriten kennzeichnen, damit Sie diese einfacher im Quick-Menü auswählen können.

Im Folgenden wird der Vorgang hierfür beschrieben.

### **1. Klicken Sie im Quick-Menü auf [Alle Anwendungen anzeigen].**

 $\Rightarrow$  Das Quick-Menü wechselt in den [Alle Anwendungen] Modus.

- **2. Halten Sie die [Strg] Taste auf der Tastatur gedrückt und klicken Sie auf eine Anwendung, die Sie als Favorit festlegen möchten, und klicken Sie im angezeigten Menü auf [Zu Favoriten hinzufügen].**
	- $\Rightarrow$  Die Anwendung wurde als Favorit gekennzeichnet.

[Zu Favoriten hinzufügen] ist im angezeigten Menü ausgewählt und im oberen rechten Bereich des Anwendungssymbols wird ein Sternchen angezeigt.

### **HINWEIS**

- Standardmäßig sind alle Anwendungen als Favoriten gekennzeichnet. Um die Favoriteneinstellung für eine Anwendung aufzuheben, entfernen Sie das Häkchen aus [Zu Favoriten hinzufügen].
- Sie können Favoriten auch im [Anwendungen auf Einblenden/Ausblenden] Fenster festlegen.

# <span id="page-93-0"></span>Ändern der Einstellungen verknüpfter Anwendungen

Ja nach Art der verknüpften Anwendung können Sie anwendungsspezifische Einstellungen verwenden oder Einstellungen für verknüpfte Anwendungen aktivieren.

Dieser Abschnitt beschreibt das festlegen von Einstellungen für verknüpfte Anwendungen.

### **Ändern der Einstellungen über das Quick-Menü**

×

Positionieren Sie den Mauszeiger auf einem Anwendungssymbol und klicken Sie auf .

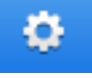

 wird nicht für Anwendungen angezeigt, deren Einstellungen nicht verändert werden können.

### **Ändern der Einstellungen über das ScanSnap Setup Fenster**

Wählen Sie eine verknüpfte Anwendung in der [Anwendung] Registerkarte des ScanSnap Setup Fensters und klicken Sie auf die [Anwendungseinstellung] Schaltfläche. Für Anwendungen, deren Einstellungen nicht verändert werden können, ist die [Anwendungseinstellungen] Schaltfläche nicht verfügbar.

Weitere Informationen zu den Einstellungen, die in jeder Anwendung konfiguriert werden können, finden Sie in der ScanSnap Manager Hilfe oder den Handbüchern der jeweiligen Anwendung.

# <span id="page-94-0"></span>Verknüpfte Anwendungen verwalten

Anwendungen, die zum Quick-Menü und zu [Anwendung] in der [Anwendung] Registerkarte im ScanSnap Setup Fenster hinzugefügt wurden, können hinzugefügt, geändert und gelöscht werden.

- **•** ["Anwendungen hinzufügen" \(Seite 96\)](#page-95-0)
- l ["Anwendungseinstellungen ändern" \(Seite 100\)](#page-99-0)
- **•** ["Anwendungen löschen" \(Seite 102\)](#page-101-0)

## <span id="page-95-0"></span>Anwendungen hinzufügen

Dieser Abschnitt beschreibt das Hinzufügen von Anwendungen.

Es können bis zu 10 Anwendungen hinzugefügt werden.

- **1. Klicken Sie auf das ScanSnap Manager-Symbol im Dock, während Sie die Taste [Strg] auf der Tastatur gedrückt halten, und wählen Sie dann [Einstellungen] im ScanSnap Manager-Menü.**
	- a Das ScanSnap Setup Fenster erscheint.
- **2. Klicken Sie in der [Anwendungen] Registerkarte auf die [Anwendungseinstellungen] Schaltfläche.**

 $\Rightarrow$  Das [Anwendungen auf Einblenden/Ausblenden] Fenster wird angezeigt.

**3. Klicken Sie auf die [Einstellungen] Schaltfläche.**

 $\Rightarrow$  Das [Anwendung hinzufügen/entfernen] Fenster wird angezeigt.

**4. Klicken Sie auf die [Hinzufügen] Schaltfläche.**

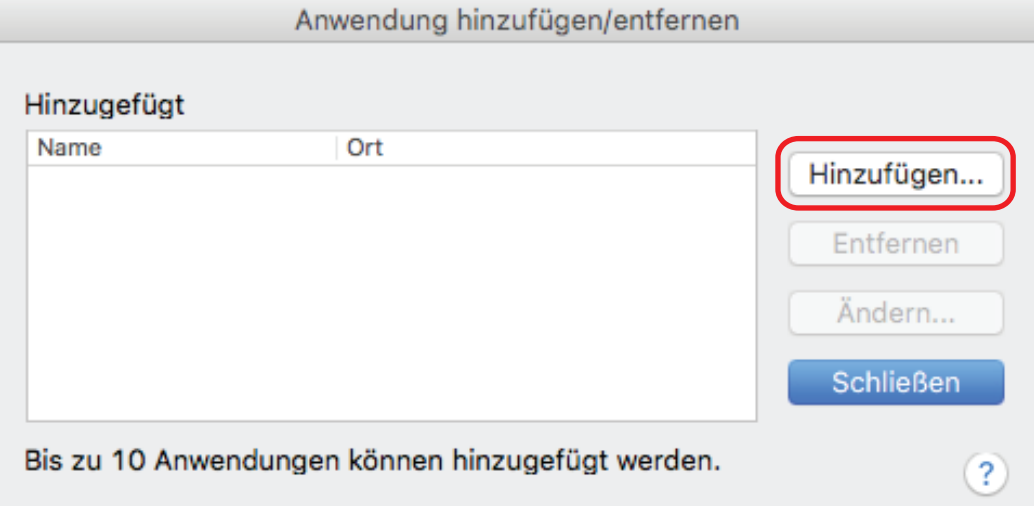

 $\Rightarrow$  Das [Anwendungseinstellung] Fenster wird angezeigt.

**5. Klicken Sie auf die [Durchsuchen] Schaltfläche.**

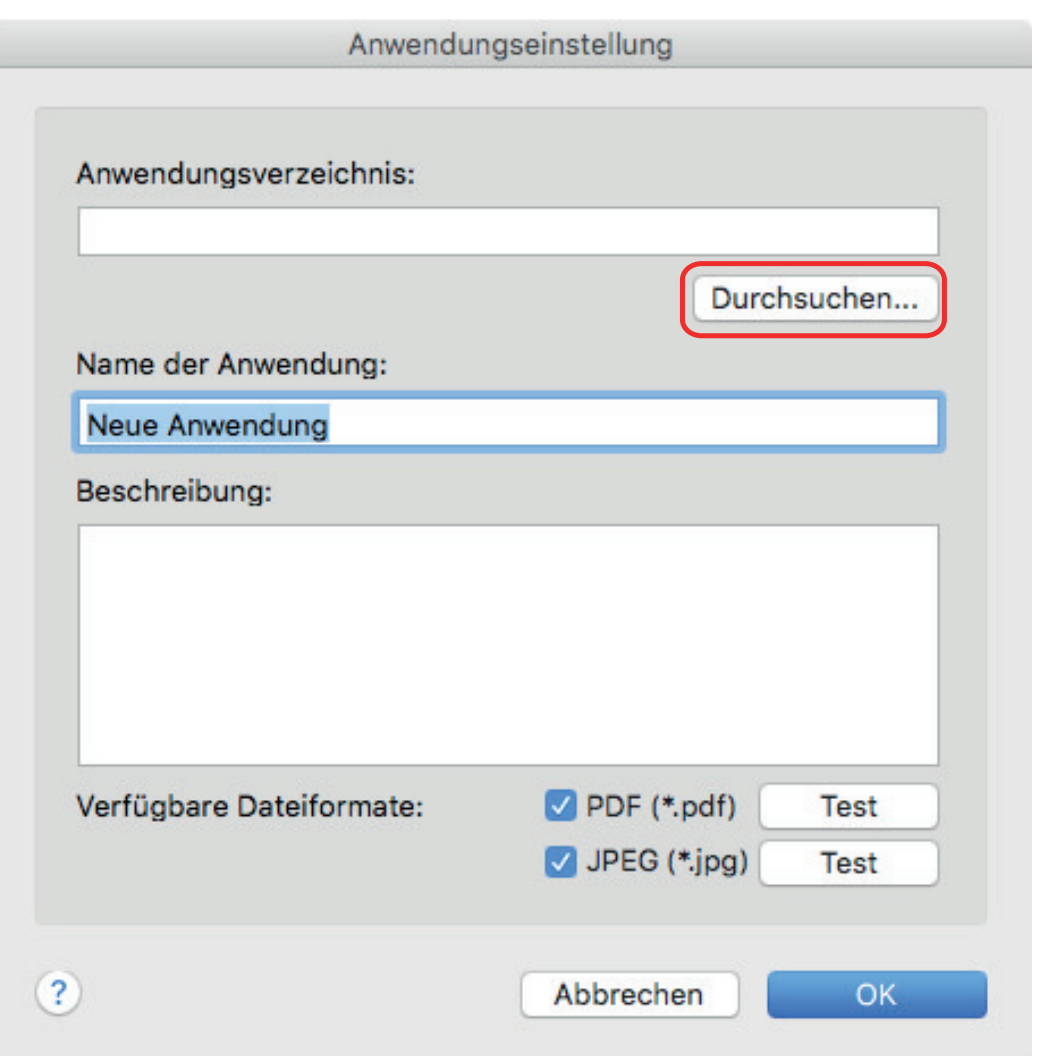

 $\Rightarrow$  Ein Fenster für die Anwendungsauswahl wird angezeigt.

### **6. Wählen Sie die hinzuzufügende Anwendung und klicken Sie auf die [Auswählen] Schaltfläche.**

- a Der Anwendungspfad wird im [Anwendungseinstellung] Fenster unter [Anwendungsverzeichnis] angezeigt.
- **7. Geben Sie die folgenden Punkte ein:**
	- Name der Anwendung
	- **•** Beschreibung
- **8. Markieren Sie unter [Verfügbare Dateiformate] das Kontrollkästchen für ein zu verknüpfendes Dateiformat.**

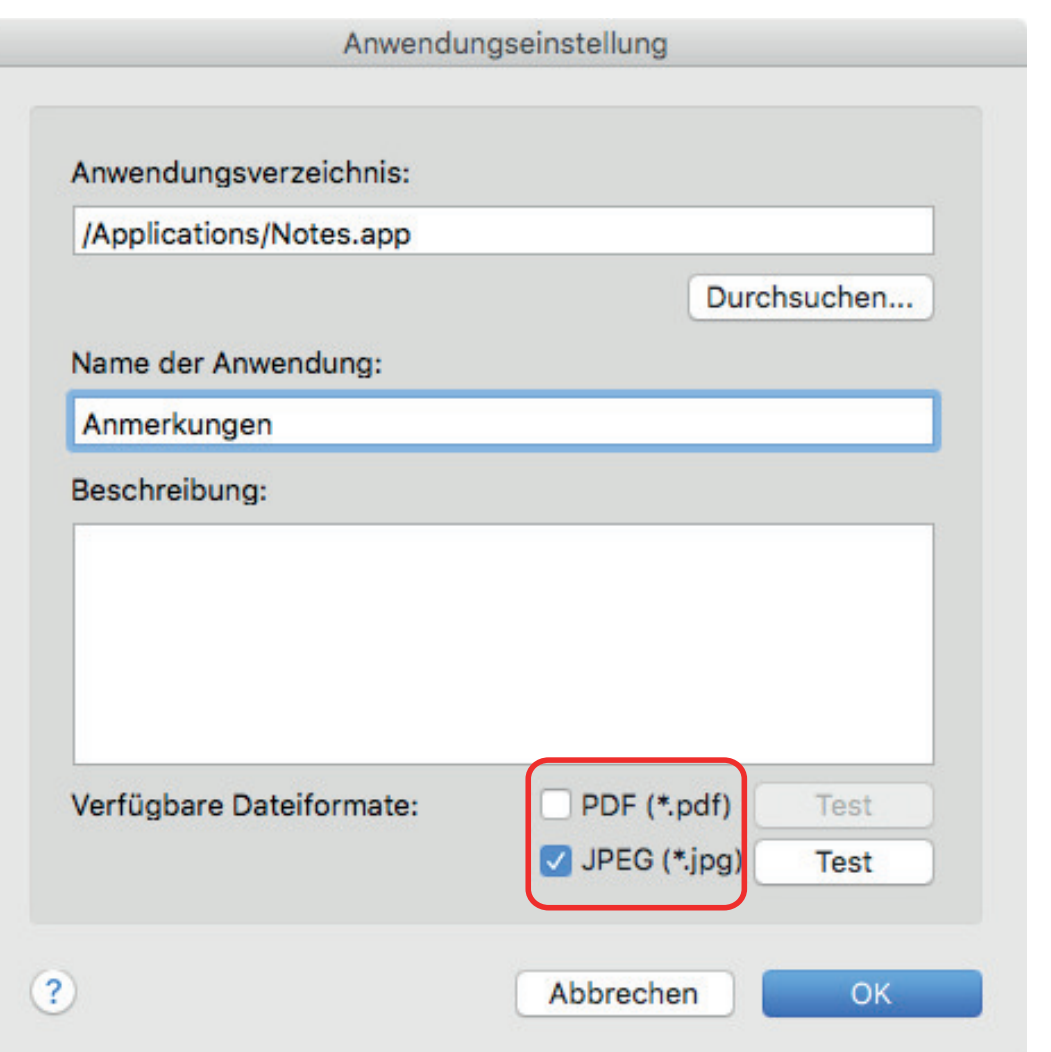

### **HINWEIS**

Prüfen Sie gegebenenfalls, ob die hinzuzufügende Anwendung das gewünschte Dateiformat unterstützt.

Im Folgenden wird der Vorgang hierfür beschrieben.

- 1. Klicken Sie auf die [Test] Schaltfläche neben dem Kontrollkästchen.
	- $\Rightarrow$  Eine Bestätigungsmeldung erscheint.
- 2. Klicken Sie auf die [OK] Schaltfläche.
	- a Das [Wählen Sie die Datei aus] Fenster wird angezeigt.
- 3. Wählen Sie eine Datei mit dem selben Format, das Sie testen möchten aus, und klicken Sie dann auf die [Öffnen] Schaltfläche.
	- a Unterstützt die hinzuzufügende Anwendung das Dateiformat, wird die Datei geöffnet. Wird die Datei nicht geöffnet, müssen Sie ein anderes Dateiformat oder eine andere Anwendung auswählen.
- **9. Klicken Sie auf die [OK] Schaltfläche, wenn Sie die Einstellungen konfiguriert haben.**

a Die Anwendung wird dem [Anwendung hinzufügen/entfernen] Fenster hinzugefügt.

### **10. Klicken Sie auf die [Schließen] Schaltfläche, um das Fenster zu schließen.**

a Der Anwendungsname wird zu [Anwendung] hinzugefügt.

### **HINWEIS**

Wenn die Markierung aus dem [Quick-Menü verwenden] Kontrollkästchen im ScanSnap Setup Fenster entfernt wurde, wird durch Klicken auf die [Hinzufügen oder Entfernen] Schaltfläche in der [Anwendung] Registerkarte das [Anwendung hinzufügen/entfernen] Fenster angezeigt.

## <span id="page-99-0"></span>Anwendungseinstellungen ändern

- 1. Klicken Sie auf das ScanSnap Manager-Symbol 5 im Dock, während Sie **die Taste [Strg] auf der Tastatur gedrückt halten, und wählen Sie dann [Einstellungen] im ScanSnap Manager-Menü.**
	- a Das ScanSnap Setup Fenster erscheint.
- **2. Klicken Sie in der [Anwendungen] Registerkarte auf die [Anwendungseinstellungen] Schaltfläche.**
	- a Das [Anwendungen auf Einblenden/Ausblenden] Fenster wird angezeigt.
- **3. Klicken Sie auf die [Einstellungen] Schaltfläche.**
	- $\Rightarrow$  Das [Anwendung hinzufügen/entfernen] Fenster wird angezeigt.
- **4. Wählen Sie die Anwendung aus, deren Einstellungen geändert werden sollen und klicken Sie auf die [Ändern] Schaltfläche.**

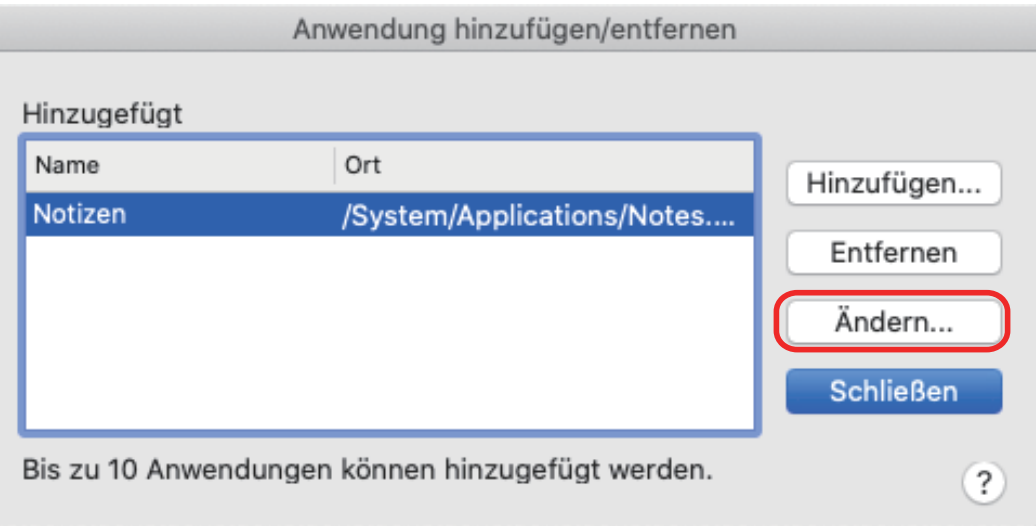

 $\Rightarrow$  Das [Anwendungseinstellung] Fenster wird angezeigt.

### **5. Sie können die folgenden Einstellungen ändern:**

- **•** Anwendungsverzeichnis
- **•** Anwendungsnamen
- $\bullet$  Beschreibung
- **•** Verfügbares Dateiformat

### **6. Klicken Sie auf die [OK] Schaltfläche, wenn Sie die Einstellungen geändert haben.**

 $\Rightarrow$  Die Anwendungseinstellungen werden geändert und das [Anwendung hinzufügen/ entfernen] Fenster wird angezeigt.

## **7. Klicken Sie auf die [Schließen] Schaltfläche, um das Fenster zu schließen.**

### **HINWEIS**

Wenn die Markierung aus dem [Quick-Menü verwenden] Kontrollkästchen im ScanSnap Setup Fenster entfernt wurde, wird durch Klicken auf die [Hinzufügen oder Entfernen] Schaltfläche in der [Anwendung] Registerkarte das [Anwendung hinzufügen/entfernen] Fenster angezeigt.

## <span id="page-101-0"></span>Anwendungen löschen

Dieser Abschnitt beschreibt das Löschen von Anwendungen.

- 1. Klicken Sie auf das ScanSnap Manager-Symbol Sim Dock, während Sie **die Taste [Strg] auf der Tastatur gedrückt halten, und wählen Sie dann [Einstellungen] im ScanSnap Manager-Menü.**
	- $\Rightarrow$  Das ScanSnap Setup Fenster erscheint.
- **2. Klicken Sie in der [Anwendungen] Registerkarte auf die [Anwendungseinstellungen] Schaltfläche.**
	- $\Rightarrow$  Das [Anwendungen auf Einblenden/Ausblenden] Fenster wird angezeigt.
- **3. Klicken Sie auf die [Einstellungen] Schaltfläche.**
	- $\Rightarrow$  Das [Anwendung hinzufügen/entfernen] Fenster wird angezeigt.
- **4. Wählen Sie die zu löschende Anwendung und klicken Sie auf die [Entfernen] Schaltfläche.**

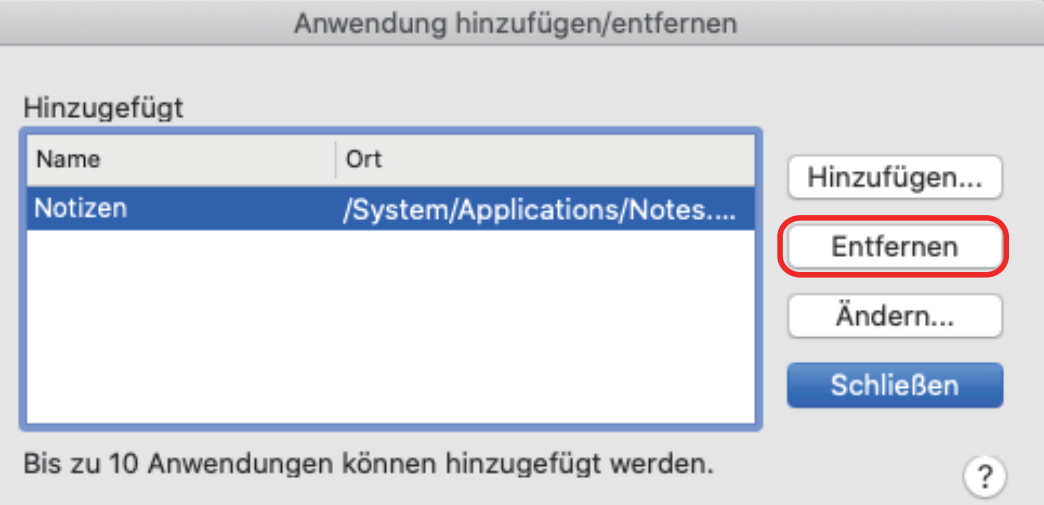

 $\Rightarrow$  Eine Bestätigungsmeldung erscheint.

### **5. Lesen Sie die Meldung und klicken Sie auf die [Ja] Schaltfläche.**

- a Die Anwendung wird aus dem [Anwendung hinzufügen/entfernen] Fenster gelöscht.
- **6. Klicken Sie auf die [Schließen] Schaltfläche, um das Fenster zu schließen.**
	- $\Rightarrow$  Die Anwendung wird aus [Anwendung] und dem Quick-Menü gelöscht.

### **HINWEIS**

Wenn die Markierung aus dem [Quick-Menü verwenden] Kontrollkästchen im ScanSnap Setup Fenster entfernt wurde, wird durch Klicken auf die [Hinzufügen oder Entfernen] Schaltfläche in der [Anwendung] Registerkarte das [Anwendung hinzufügen/entfernen] Fenster angezeigt.

# <span id="page-103-0"></span>Verwalten benutzerdefinierter Papiergrößen

Sie können eine beliebige Papiergröße als benutzerdefinierte Papiergröße verwalten (hinzufügen, ändern oder löschen).

Benutzerdefinierte Papiergrößen werden in der [Papier] Registerkarte des ScanSnap Setup Fensters unter [Papiergröße] hinzugefügt.

- l ["Papiergrößen hinzufügen" \(Seite 105\)](#page-104-0)
- l ["Ändern der Papiergrößeneinstellungen" \(Seite 107\)](#page-106-0)
- l ["Papiergrößen löschen" \(Seite 109\)](#page-108-0)

## <span id="page-104-0"></span>Papiergrößen hinzufügen

Dieser Abschnitt beschreibt das Hinzufügen von Papiergrößen.

Es können bis zu 10 Papiergrößen hinzugefügt werden.

- **1. Klicken Sie auf das ScanSnap Manager-Symbol im Dock, während Sie die Taste [Strg] auf der Tastatur gedrückt halten, und wählen Sie dann [Einstellungen] im ScanSnap Manager-Menü.**
	- a Das ScanSnap Setup Fenster erscheint.
- **2. Wählen Sie im ScanSnap Setup Fenster die [Papier] Registerkarte und klicken Sie auf die [Benutzerdefiniert] Schaltfläche.**

→ Das [Hinzufügen oder Entfernen von benutzerdefinierten Größen] Fenster wird angezeigt.

**3. Klicken Sie auf die [Hinzufügen] Schaltfläche.**

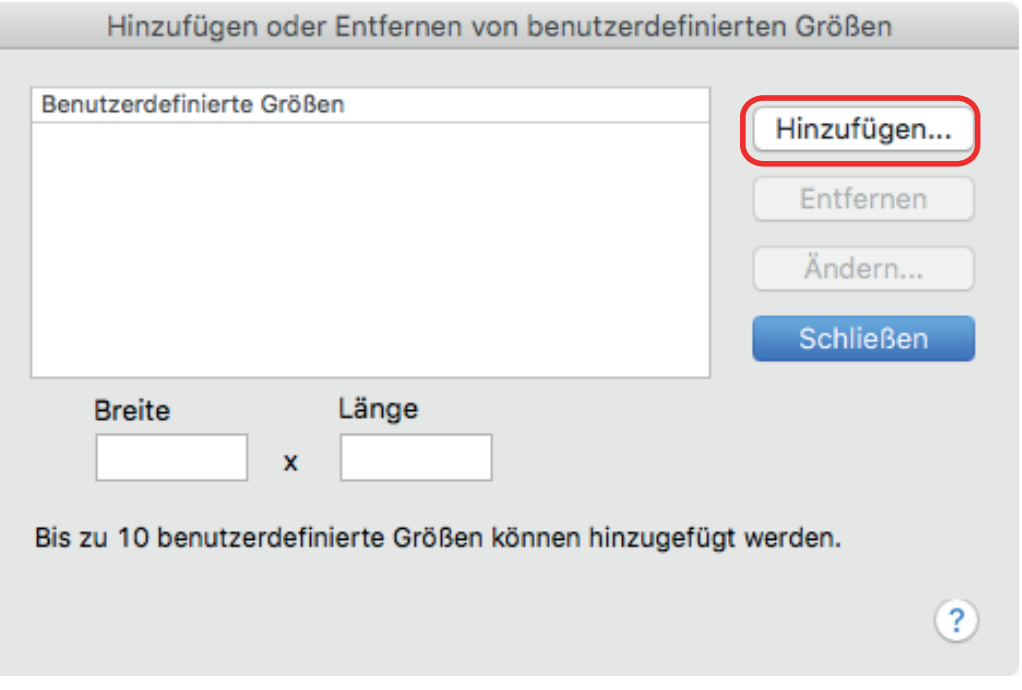

 $\Rightarrow$  Das [Einstellungen für zusätzliche benutzerdefinierte Größen] Fenster wird angezeigt.

### **4. Geben Sie die folgenden Punkte ein:**

- **Breite**
- l Länge
- **Name**

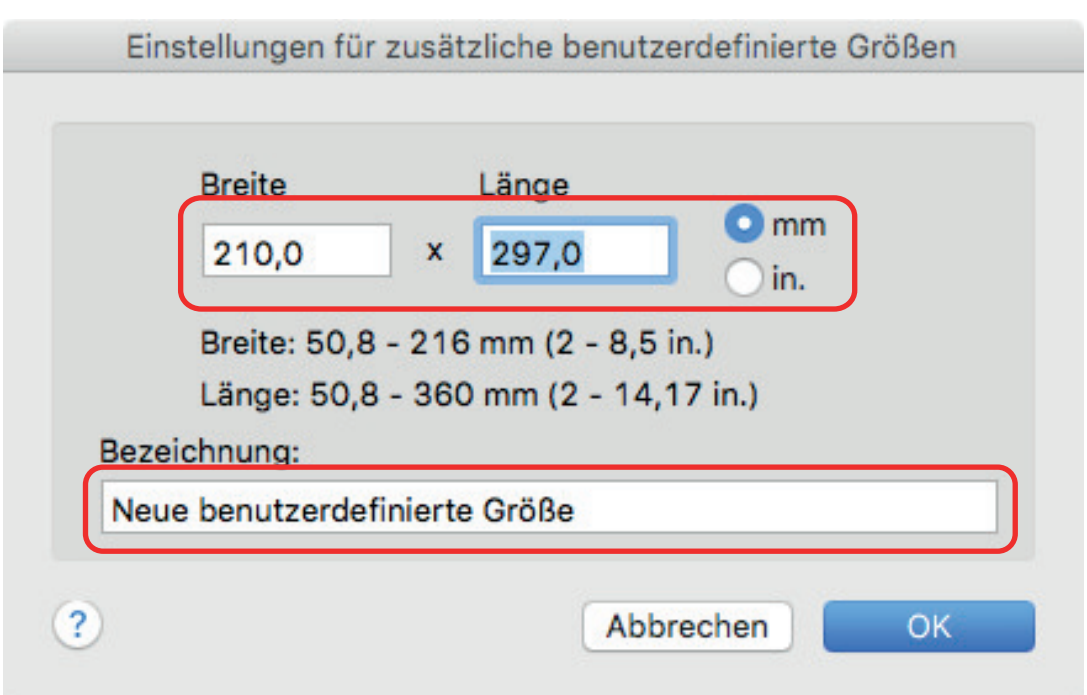

- **5. Klicken Sie auf die [OK] Schaltfläche.**
	- a Der Name der hinzugefügten benutzerdefinierten Größe wird im [Hinzufügen oder Entfernen von benutzerdefinierten Größen] Fenster angezeigt.
- **6. Klicken Sie auf die [Schließen] Schaltfläche, um das Fenster zu schließen.**
	- a Der Name der benutzerdefinierten Größe wird zu [Papiergröße] hinzugefügt.

## <span id="page-106-0"></span>Ändern der Papiergrößeneinstellungen

Dieser Abschnitt beschreibt das Ändern der Papiergrößeneinstellungen.

- 1. Klicken Sie auf das ScanSnap Manager-Symbol **S**im Dock, während Sie **die Taste [Strg] auf der Tastatur gedrückt halten, und wählen Sie dann [Einstellungen] im ScanSnap Manager-Menü.**
	- $\Rightarrow$  Das ScanSnap Setup Fenster erscheint.
- **2. Wählen Sie im ScanSnap Setup Fenster die [Papier] Registerkarte und klicken Sie auf die [Benutzerdefiniert] Schaltfläche.**
	- $\Rightarrow$  Das [Hinzufügen oder Entfernen von benutzerdefinierten Größen] Fenster wird angezeigt.
- **3. Klicken Sie auf die [Ändern] Schaltfläche.**

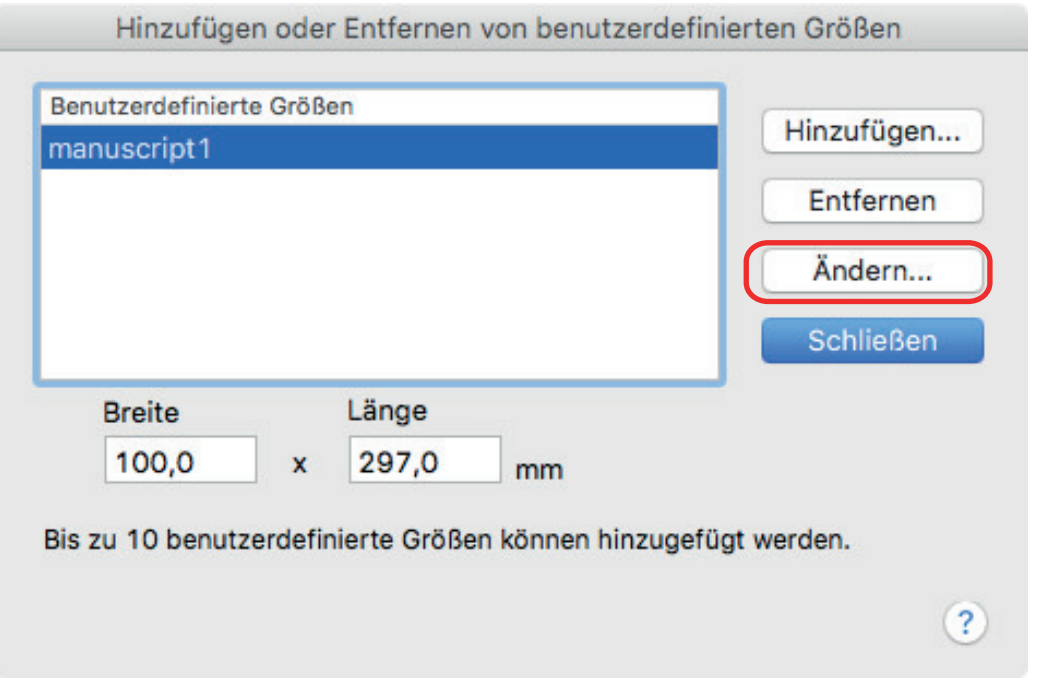

 $\Rightarrow$  Das [Einstellungen für zusätzliche benutzerdefinierte Größen] Fenster wird angezeigt.

### **4. Nehmen Sie notwendige Änderungen der folgenden Punkte vor:**

- **Breite**
- l Länge
- **Name**

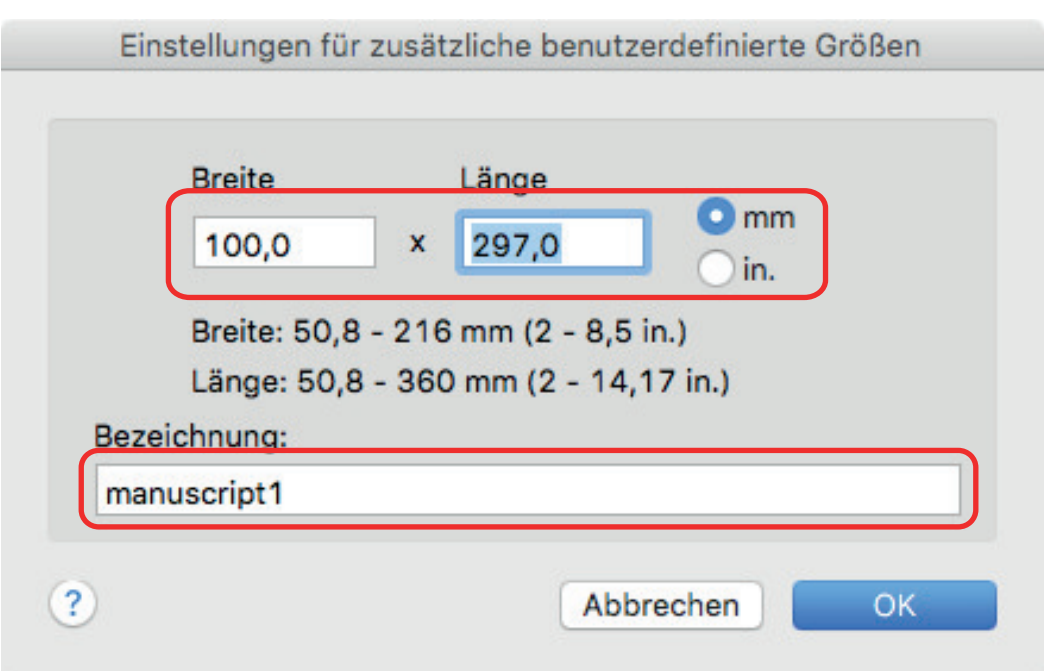

- **5. Klicken Sie auf die [OK] Schaltfläche.**
	- a Der Name der geänderten benutzerdefinierten Größe wird im Fenster [Hinzufügen oder Entfernen von benutzerdefinierten Größen] angezeigt.
- **6. Klicken Sie auf die [Schließen] Schaltfläche, um das Fenster zu schließen.**
#### Papiergrößen löschen

Dieser Abschnitt beschreibt das Löschen von Papiergrößen.

- 1. Klicken Sie auf das ScanSnap Manager-Symbol Sim Dock, während Sie **die Taste [Strg] auf der Tastatur gedrückt halten, und wählen Sie dann [Einstellungen] im ScanSnap Manager-Menü.**
	- $\Rightarrow$  Das ScanSnap Setup Fenster erscheint.
- **2. Wählen Sie im ScanSnap Setup Fenster die [Papier] Registerkarte und klicken Sie auf die [Benutzerdefiniert] Schaltfläche.**
	- $\Rightarrow$  Das [Hinzufügen oder Entfernen von benutzerdefinierten Größen] Fenster wird angezeigt.
- **3. Klicken Sie auf die [Entfernen] Schaltfläche.**

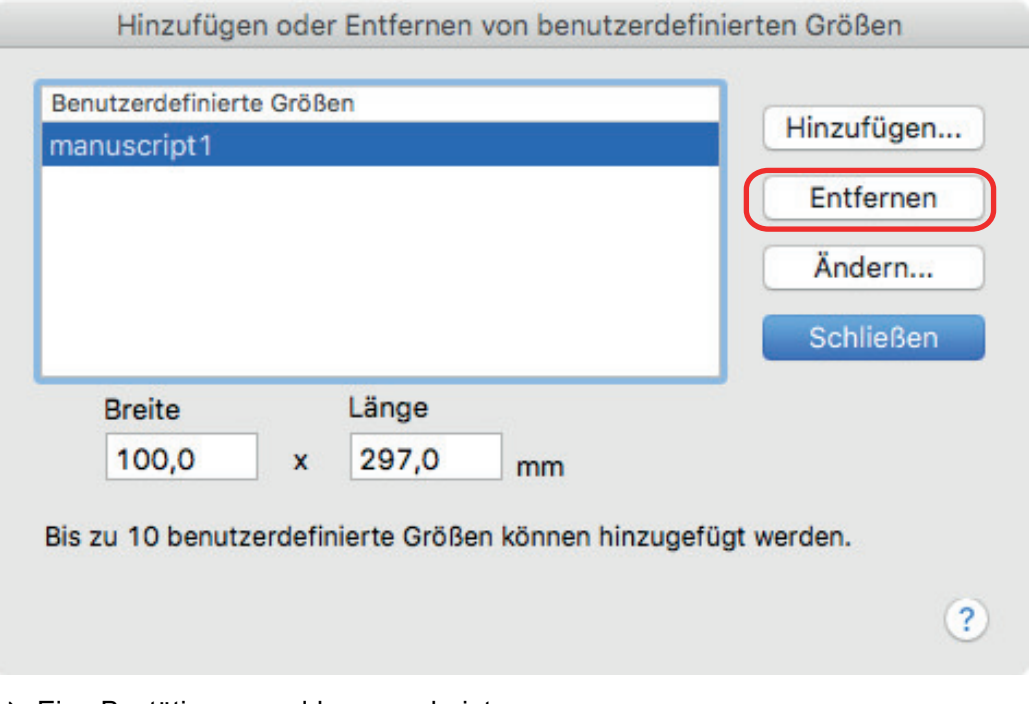

 $\Rightarrow$  Eine Bestätigungsmeldung erscheint.

#### **4. Lesen Sie die Meldung und klicken Sie auf die [Ja] Schaltfläche.**

- $\Rightarrow$  Die benutzerdefinierte Größe wird aus dem [Hinzufügen oder Entfernen von benutzerdefinierten Größen] Fenster gelöscht.
- **5. Klicken Sie auf die [Schließen] Schaltfläche, um das Fenster zu schließen.**
	- $\Rightarrow$  Die benutzerdefinierten Größe wird aus [Papiergröße] gelöscht.

## Automatische Verknüpfung mit Anwendungen

Wird eine mit ScanSnap Manager automatisch verknüpfbare Anwendung ausgeführt Während Sie ein Dokument scannen, stellt ScanSnap Manager unabhängig von den Scaneinstellungen oder vom Quick-Menü eine Verknüpfung mit der entsprechenden Anwendung her.

Folgende Anwendungen können automatisch mit ScanSnap Manager Verknüpft werden:

• Scan to Mobile  $(*1)$ 

Das gescannte Bild wird an ein Mobilgerät gesendet.

#### **WICHTIG**

Sie müssen ein Mobilgerät mit dem Computer verbinden, bevor Sie die automatische Verknüpfung mit [Scan to Mobile] aktivieren können.

Weitere Informationen zum Verbinden eines Mobilgeräts mit dem Computer finden Sie im Handbuch: Erste Schritte (Mobilverbindung) für Ihr Mobilgerät.

\*1: Die automatische Verknüpfung ist nur verfügbar, wenn die Anwendung aktiv ist.

# Wenn zwei ScanSnap-Geräte an einen Computer angeschlossen sind (SV600)

Dieser Abschnitt beschreibt die Bedienschritte, die vorgenommen werden können, wenn zwei ScanSnap Geräte an einen Computer angeschlossen sind.

### **ScanSnap-Modelle, die angeschlossen werden können**

Es kann der SV600 und ein weiterer mit dem Computer verbundener ScanSnap verwendet werden. Die folgenden ScanSnap Modelle können zusammen mit dem SV600 an einen Computer angeschlossen werden:

- l iX1500
- iX500
- iX100
- **•** S1300i
- $\bullet$  S1100i
- $\bullet$  S1100

### **Ändern der Einstellungen für jedes ScanSnap Gerät**

Wenn Sie den SV600 und einen anderen ScanSnap an einen Computer anschließen, können Sie in den folgenden Fenstern die Scaneinstellungen für jeden ScanSnap ändern oder dessen Profile verwalten.

**ScanSnap Setup Fenster** 

Wählen Sie einen Modellnamen unter [Scanner] und ändern Sie dann die Scaneinstellungen für jedes der angeschlossenen ScanSnap Modelle.

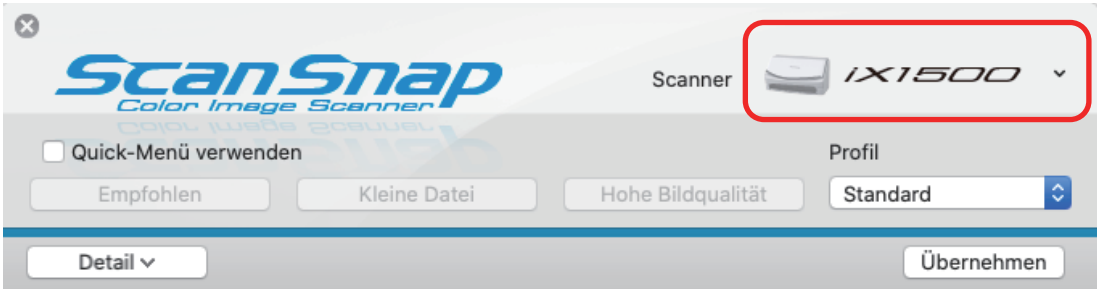

Weitere Informationen zum Ändern der Scaneinstellungen finden Sie unter ["Konfigurieren der](#page-85-0) [Scaneinstellungen" \(Seite 86\).](#page-85-0)

● [ScanSnap Manager - Profilverwaltung] Fenster

Sie können Profile für jedes der angeschlossenen ScanSnap Modelle verwalten.

Wählen Sie einen Modellnamen unter [Scanner] und nehmen Sie dann die gewünschten Bedienvorgänge vor.

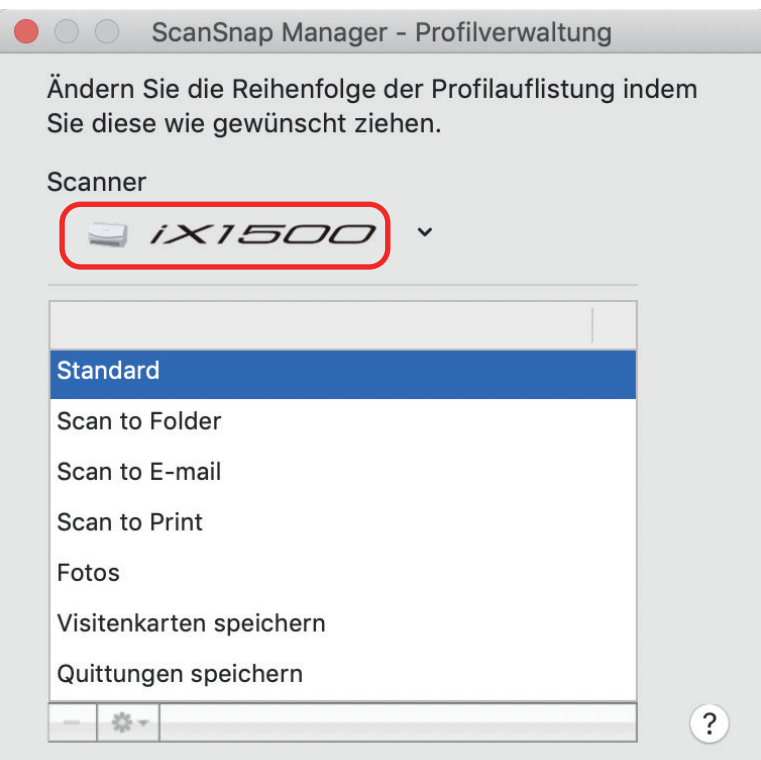

Weitere Informationen finden Sie unter ["Profilverwaltung" \(Seite 44\)](#page-43-0).

## Verbinden des ScanSnap mit einem WLAN (iX1500/ iX500/iX100)

Sie können den Computer, auf dem ScanSnap Manager installiert ist, über ein WLAN mit dem iX1500, iX500 oder iX100 verbinden und anschließend Dokumente scannen.

Damit Sie diese Funktion nutzen können, benötigen Sie eine WLAN-fähige Umgebung.

Weitere Informationen finden Sie im [Handbuch: Erste Schritte](https://www.pfu.fujitsu.com/imaging/downloads/manual/basic/mac/de/topics/index.html).